*User Guide*

*VT2542 Voice Gateway* 

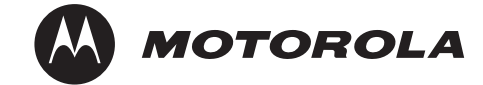

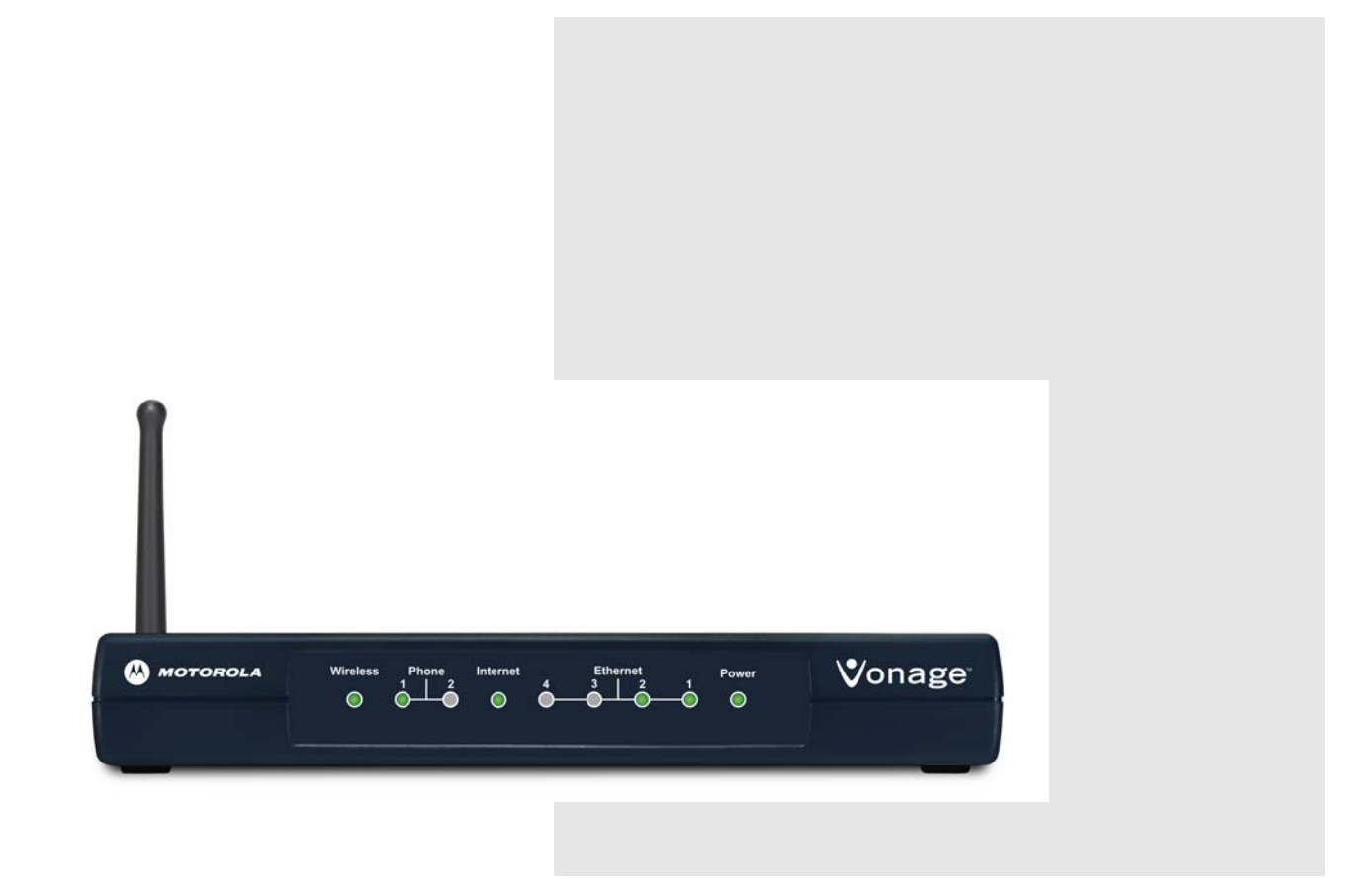

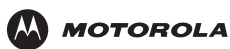

### <span id="page-1-0"></span>**Your Internet Telephone Service and Emergency Medical Services (EMS)**

Vonage provides access to public emergency call services to all customers. The details vary depending on the country in which you subscribe to Vonage Internet telephone service:

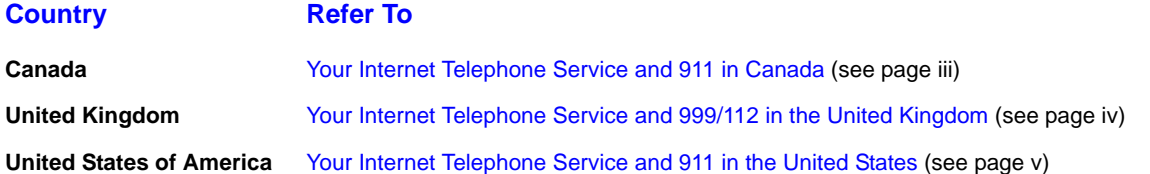

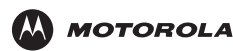

#### <span id="page-2-0"></span>**Your Internet Telephone Service and 911 in Canada**

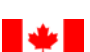

Vonage Canada offers a form of 9-1-1 service (9-1-1 Dialing) that is similar to traditional 9-1-1 (911) service but has some important differences and limitations when compared with enhanced 9-1-1 service (E911) available in most locations in conjunction with traditional telephone service. With both traditional 9-1-1 and E911 service, your call is sent directly to the nearest emergency response centre. In addition, with E911 service, your call back number and address are visible to the emergency response centre call–taker. With Vonage's 9-1-1 service, your call is sent to a national emergency call centre. The call centre operator will confirm your location information and then transfer your 9-1-1 call to the emergency response centre nearest your location. You should be prepared to confirm your address and call-back number with the operator. Do not hang up unless told directly to do so and if disconnected, you should dial 9-1-1 again.

You should ensure your location information, when registered with Vonage Canada, is kept current at all times. In case you are not able to speak during the 911 call, the call taker would dispatch emergency response vehicles to your last registered address. Remember that you need to update your 9-1-1 Dialing information if you move your device to a different location and/or if you add a new line to your account.

Your 9-1-1 Dialing service is activated when you subscribe to Vonage Canada service.

#### **Caution!**

**IMPORTANT**: When using this VT2542 voice gateway, you CANNOT make any calls, including an emergency call, and E911 location services WILL NOT be available, under the following circumstances:

- Your broadband Internet Service Provider (ISP) connection goes down, is lost, or otherwise fails
- You lose electrical power
- Your broadband, ISP, or Vonage service is suspended or terminated

You should inform any household residents, guests and other persons who may be present at the physical location where you utilize the Vonage Canada service, of the important differences in and limitations of VoIP 9-1-1 Dialing service as compared with E911 service, as set out above.

We limit our liability to you in respect of our 911 Dialing service as we do not have any control over whether, or the manner in which, calls using our 911 Dialing service are answered or addressed by any local emergency response centre and we rely on third parties to assist us in routing 911 Dialing calls to local emergency response centres and to a national emergency calling centre. Prior to subscribing to Vonage Canada service, you must review the full text of applicable limitations of liability set out in the Terms of Service available at [http://www.vonage.ca/features\\_terms\\_service.php.](http://www.vonage.ca/features_terms_service.php)

Note: Vonage, not Motorola, is responsible for the provision of VoIP telephony services through this equipment. Motorola shall not be liable for, and expressly disclaims, any direct or indirect liabilities, damages, losses, claims, demands, actions, causes of action, risks or harms arising from or related to the services provided through this equipment.

For more information about 911 and Vonage Internet Phone Service, go to [http://www.vonage.ca/911](http://www.vonage.ca/features.php?feature=911).

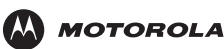

#### <span id="page-3-0"></span>**Your Internet Telephone Service and 999/112 in the United Kingdom**  $\mathbb{Z} \mathbb{N}$

Vonage provides access to public emergency call services to all customers. When you dial **999/112**, your call is routed from the Vonage network to national emergency operators who will handle your call.

#### **Caution!**

**IMPORTANT**: When using this VT2542 voice gateway, you CANNOT make any calls, including an emergency call, and 999 location services WILL NOT be available, under the following circumstances:

- Your broadband Internet Service Provider (ISP) connection goes down, is lost, or otherwise fails
- You lose electrical power
- Your broadband, ISP, or Vonage service is suspended or terminated

When using this voice gateway, you may be able to make an emergency call to an operator, but E999 location services may not be available, under the following circumstances:

- You have changed the physical address of your voice gateway, and you did not update or otherwise advise Vonage of this change.
- You are using a non-U.K. telephone number.
- There are delays in making your location information available in or through the local automatic location information database.

Note: Vonage, not Motorola, is responsible for the provision of VoIP telephone services through this equipment. Motorola shall not be liable for, and expressly disclaims, any direct or indirect liabilities, damages, losses, claims, demands, actions, causes of action, risks or harms arising from or related to the services provided through this equipment.

To learn more about 999 and Vonage Internet Phone Service, go to <http://www.vonage.co.uk/features.php?feature=911>.

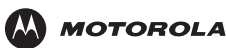

<span id="page-4-0"></span>**Your Internet Telephone Service and 911 in the United States**

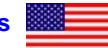

#### **Caution!**

**IMPORTANT**: When using this VT2542 voice gateway, you CANNOT make any calls, including an emergency call, and E911 location services WILL NOT be available, under the following circumstances:

- Your broadband Internet Service Provider (ISP) connection goes down, is lost, or otherwise fails
- You lose electrical power
- Your broadband, ISP, or Vonage service is suspended or terminated

When using this voice gateway, you may be able to make an emergency call to an operator, but E911 location services may not be available, under the following circumstances:

- You have changed the physical address of your voice gateway, and you did not update or otherwise advise Vonage of this change.
- You are using a non-U.S. telephone number.
- There are delays in making your location information available in or through the local automatic location information database.

Note: Vonage, not Motorola, is responsible for the provision of VoIP telephone services through this equipment. Motorola shall not be liable for, and expressly disclaims, any direct or indirect liabilities, damages, losses, claims, demands, actions, causes of action, risks or harms arising from or related to the services provided through this equipment.

For more information about 911 and Vonage Internet Phone Service, go to [http://www.vonage.com/911.](http://www.vonage.com/911)

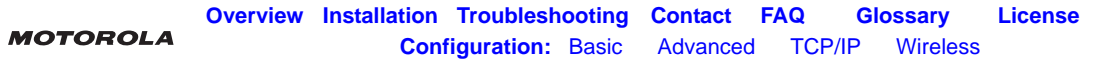

### <span id="page-5-0"></span>**Important Safety Information**

IMPORTANT SAFETY INSTRUCTIONS — when using your telephone equipment, basic safety precautions should always be followed to reduce the risk of fire, electric shock, and injury to persons, including the following:

- Read all of the instructions listed here and/or in the user manual before you operate this device. Give particular attention to all safety precautions. Retain the instructions for future reference.
- This device must be installed and used in strict accordance with manufacturer's instructions as described in the user documentation that is included with the device.
- Comply with all warning and caution statements in the instructions. Observe all warning and caution symbols that are affixed to this device.
- To prevent fire or shock hazard, do not expose this device to rain or moisture. The device must not be exposed to dripping or splashing. Do not place objects filled with liquids, such as vases, on the device.
- To prevent electric shock, this device may require a grounding conductor in the line cord. Connect the device to a grounding type ac wall outlet using the power cord supplied with the device.
- This device was qualified under test conditions that included the use of the supplied cables between systems components. To ensure regulatory and safety compliance, use only the provided power and interface cables and install them properly.
- Different types of cord sets may be used for connections to the main supply circuit. Use only a main line cord that complies with all applicable device safety requirements of the country of use.
- Installation of this device must be in accordance with national wiring codes and conform to local regulations.
- Operate this device only from the type of power source indicated on the device's marking label. If you are not sure of the type of power supplied to your home, consult your dealer or local power company.
- Do not overload outlets or extension cords, as this can result in a risk of fire or electric shock. Overloaded AC outlets, extension cords, frayed power cords, damaged or cracked wire insulation, and broken plugs are dangerous. They may result in a shock or fire hazard.
- Route power supply cords so that they are not likely to be walked on or pinched by items placed upon or against them. Pay particular attention to cords where they are attached to plugs and convenience receptacles, and examine the point where they exit from the device.
- Place this device in a location that is close enough to an electrical outlet to accommodate the length of the power cord.
- Place device to allow for easy access when disconnecting the power cord of the device from the AC wall outlet.
- Do not connect the plug into an extension cord, receptacle, or other outlet unless the plug can be fully inserted with no part of the blades exposed.
- Place this device on a stable surface.
- It is recommended that the customer install an AC surge protector in the AC outlet to which this device is connected. This is to avoid damaging the device by local lightning strikes and other electrical surges.
- Postpone installation until there is no risk of thunderstorm or lightning activity in the area.

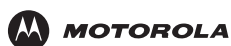

- Avoid using a telephone (other than a cordless type) during an electrical storm. There may be a remote risk of electric shock from lightning. For added protection, unplug the device from the wall outlet and disconnect the cables to avoid damage to this device due to lightning and power surges.
- Do not cover the device, or block the airflow to the device with any other objects. Keep the device away from excessive heat and humidity and keep the device free from vibration and dust.
- Wipe the device with a clean, dry cloth. Never use cleaning fluid or similar chemicals. Do not spray cleaners directly on the device or use forced air to remove dust.
- CAUTION: To reduce the risk of fire, use only No. 26 AWG or larger (e.g., 24 AWG) UL Listed or CSA Certified Telecommunication Line Cord, or national equivalent.
- Disconnect TNV circuit connector(s) before disconnecting power.
- Disconnect TNV circuit connector before removing cover.
- Do not use this product near water for example, near a bathtub, washbowl, kitchen sink or laundry tub, in a wet basement, or near a swimming pool.
- Avoid using a telephone (other than a cordless type) during an electrical storm. There may be a remote risk of electric shock from lightning.
- Do not use the telephone to report a gas leak in the vicinity of the leak.
- Use only the power cord and batteries indicated in this manual. Do not dispose of batteries in a fire. They may explode. Check with local codes for possible disposal instructions.
- Upon completion of any service or repairs to this device, ask the service technician to perform safety checks to determine that the device is in safe operating condition.
- Do not open the device. Do not perform any servicing other than that contained in the installation and troubleshooting instructions. Refer all servicing to qualified service personnel.
- SAVE THESE INSTRUCTIONS

### <span id="page-7-0"></span>**FCC Interference Statement**

This equipment has been tested and found to comply with the limits for a Class B digital device, pursuant to Part 15 of the FCC Rules. These limits are designed to provide reasonable protection against harmful interference in a residential environment. This equipment generates, uses and can radiate radio frequency energy and, if not installed and used in accordance with the instructions, may cause harmful interference to radio communications. However, there is no guarantee that interference will not occur in a particular installation. If this equipment does cause harmful interference to radio or television reception, which can be determined by turning the equipment off and on, the user is encouraged to try to correct the interference by one or more of the following measures:

- Reorient or relocate the receiving antenna.
- Increase the separation between the device and receiver.
- Connect the device into an outlet on a circuit different from that to which the receiver is connected.
- Consult the dealer or an experienced radio/TV technician for help.

This device complies with Part 15 of the FCC Rules. Operation is subject to the following two conditions: (1) this device may not cause harmful interference, and (2) this device must accept any interference received, including interference that may cause undesired operation.

**FCC CAUTION:** Any changes or modifications not expressly approved by Motorola for compliance could void the user's authority to operate the equipment.

### <span id="page-7-1"></span>**FCC Radiation Exposure Statement**

#### **IMPORTANT NOTE:**

This equipment complies with FCC radiation exposure limits set forth for an uncontrolled environment. To comply with the FCC RF exposure compliance requirements, the separation distance between the antenna and any person's body (including hands, wrists, feet and ankles) must be at least 20 cm (8 inches).

This transmitter must not be co-located or operation in conjunction with any other antenna or transmitter.

The availability of some specific channels and/or operational frequency bands are country dependent and are firmware programmed at the factory to match the intended destinations. The firmware setting is not accessible by the end user.

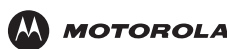

### <span id="page-8-0"></span>**Industry Canada (IC) Statement**

This device complies with RSS-210 of the Industry Canada Rules. Operation is subject to the following two conditions:

- **1** This device may not cause interference, and
- **2** This device must accept any interference, including interference that may cause undesired operation of the device.

This device has been designed to operate with the antennas listed below, and having a maximum gain of 2 dB. Antennas not included in this list or having a gain greater than 2 dB are strictly prohibited for use with this device. The required antenna impedance is 50 ohms.

This device has been designed to operate with the antenna shipped with the unit, Motorola part number 495088-001.

To reduce potential radio interference to other users, the antenna type and its gain should be so chosen that the equivalent isotropically radiated power (e.i.r.p) is not more than that permitted for successful communication.

### **IC Radiation Exposure Statement**

#### **IMPORTANT NOTE:**

This equipment complies with IC radiation exposure limits set forth for an uncontrolled environment. This equipment should be installed and operated with a minimum distance of 20 cm between the radiator and your body.

This Class B digital apparatus complies with Canadian ICES-003.

Cet appareil numérique de la classe B est conforme à la norme NMB-003 du Canada.

### **Wireless LAN Information**

- This device is a wireless network product that uses Direct Sequence Spread Spectrum (DSSS) radio technology. The device is designed to be inter-operable with any other wireless DSSS product that complies with:
- "The IEEE 802.11 Standard on Wireless LANs (Revision B and Revision G), as defined and approved by the Institute of Electrical Electronics Engineers
- "The Wireless Fidelity (Wi-Fi) certification as defined by the Wireless Ethernet Compatibility Alliance (WECA).

### **Restrictions on the Use of Wireless Devices**

In some situations or environments, the use of wireless devices may be restricted by the proprietor of the building or responsible representatives of the organization. For example, using wireless equipment in any environment where the risk of interference to other devices or services is perceived or identified as harmful.

If you are uncertain of the applicable policy for the use of wireless equipment in a specific organization or environment, you are encouraged to ask for authorization to use the device prior to turning on the equipment.

The manufacturer is not responsible for any radio or television interference caused by unauthorized modification of the devices included with this product, or the substitution or attachment of connecting cables and equipment other than specified by the manufacturer. Correction of the interference caused by such unauthorized modification, substitution, or attachment is the responsibility of the user.

The manufacturer and its authorized resellers or distributors are not liable for any damage or violation of government regulations that may arise from failing to comply with these guidelines.

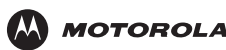

### **International Declaration of Conformity**

We,

Motorola, Inc. Connected Home Solutions 101 Tournament Drive Horsham, PA 19044, USA 1.215.323.1000

declare under our sole responsibility that the

VT2542 Voice Gateway

To which the declaration relates is in conformity with the following standards:

EN 60950-1 EN 300 328 EN 301 489-1/-17 EN 50371 EN 61000-3-2 EN 61000-3-3

The following provisions of the Directive(s) of the Council of the European Union:

EMC Directive 89/336/EEC Low Voltage Directive 73/23/EEC R&TTE Directive 1999/5/EC Waste Electrical and Electronic Equipment (WEEE) Directive 2002/96/EC Restriction of the Use of Certain Hazardous Substances in Electrical Equipment (RoHS) Directive 2002/95/EC

### **Caring for the Environment by Recycling**

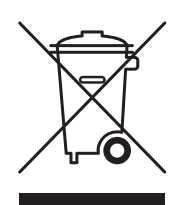

When you see this symbol on a Motorola product, do not dispose of the product with residential or commercial waste.

#### **Recycling your Motorola Equipment**

Please do not dispose of this product with your residential or commercial waste. Some countries or regions, such as the European Union, have set up systems to collect and recycle electrical and electronic waste items. Contact your local authorities for information about practices established for your region. If collection systems are not available, call Motorola Customer Service for assistance.

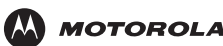

Copyright © 2007 by Motorola, Inc.

All rights reserved. No part of this publication may be reproduced in any form or by any means or used to make any derivative work (such as translation, transformation or adaptation) without written permission from Motorola, Inc.

Motorola reserves the right to revise this publication and to make changes in content from time to time without obligation on the part of Motorola to provide notification of such revision or change. Motorola provides this guide without warranty of any kind, either implied or expressed, including, but not limited to, the implied warranties of merchantability and fitness for a particular purpose. Motorola may make improvements or changes in the product(s) described in this manual at any time.

MOTOROLA and the Stylized M Logo are registered in the US Patent & Trademark Office. Vonage, The Broadband Phone Company, and Vonage Digital Voice are registered service marks owned and used under license from Vonage Marketing, Inc., a wholly owned subsidiary of Vonage Holdings Corp. Microsoft, Windows, and Windows ME are either trademarks or registered trademarks of Microsoft Corporation in the U.S and/or other countries. Microsoft Windows screen shots are used by permission of Microsoft Corporation. Macintosh is a registered trademark of Apple Computer, Inc. Linux is a registered trademark of Linus Torvalds. Adobe and Reader are registered trademarks of Adobe Systems, Incorporated in the United States and other countries. Netscape and Navigator are registered trademarks of Netscape Communications Corporation. UNIX is a registered trademark of the Open Group in the United States and other countries. Firefox is a registered trademark of the Mozilla Foundation. DOCSIS is a registered trademark of Cable Television Laboratories, Inc. All other product or service names are the property of their respective owners.

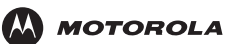

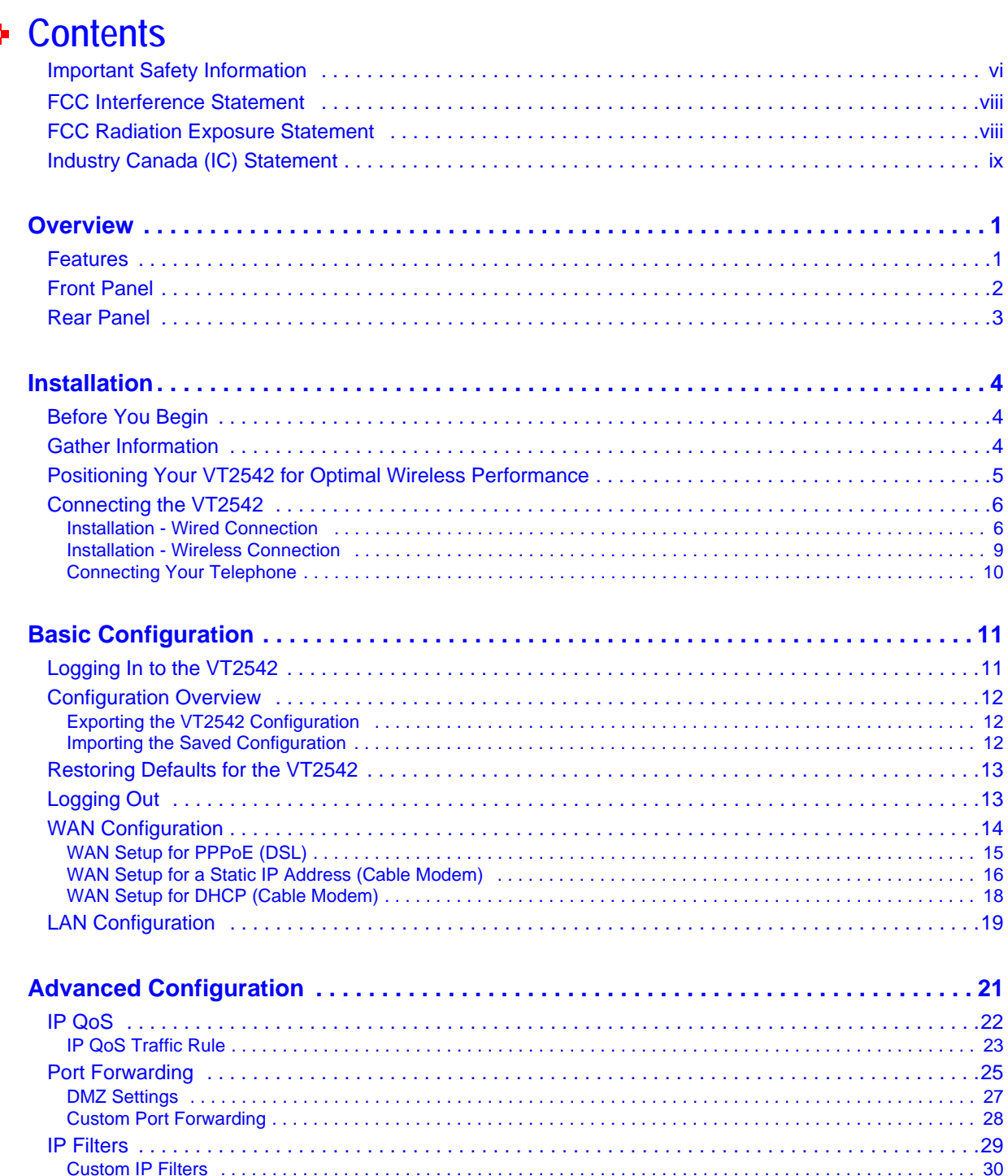

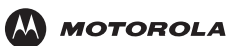

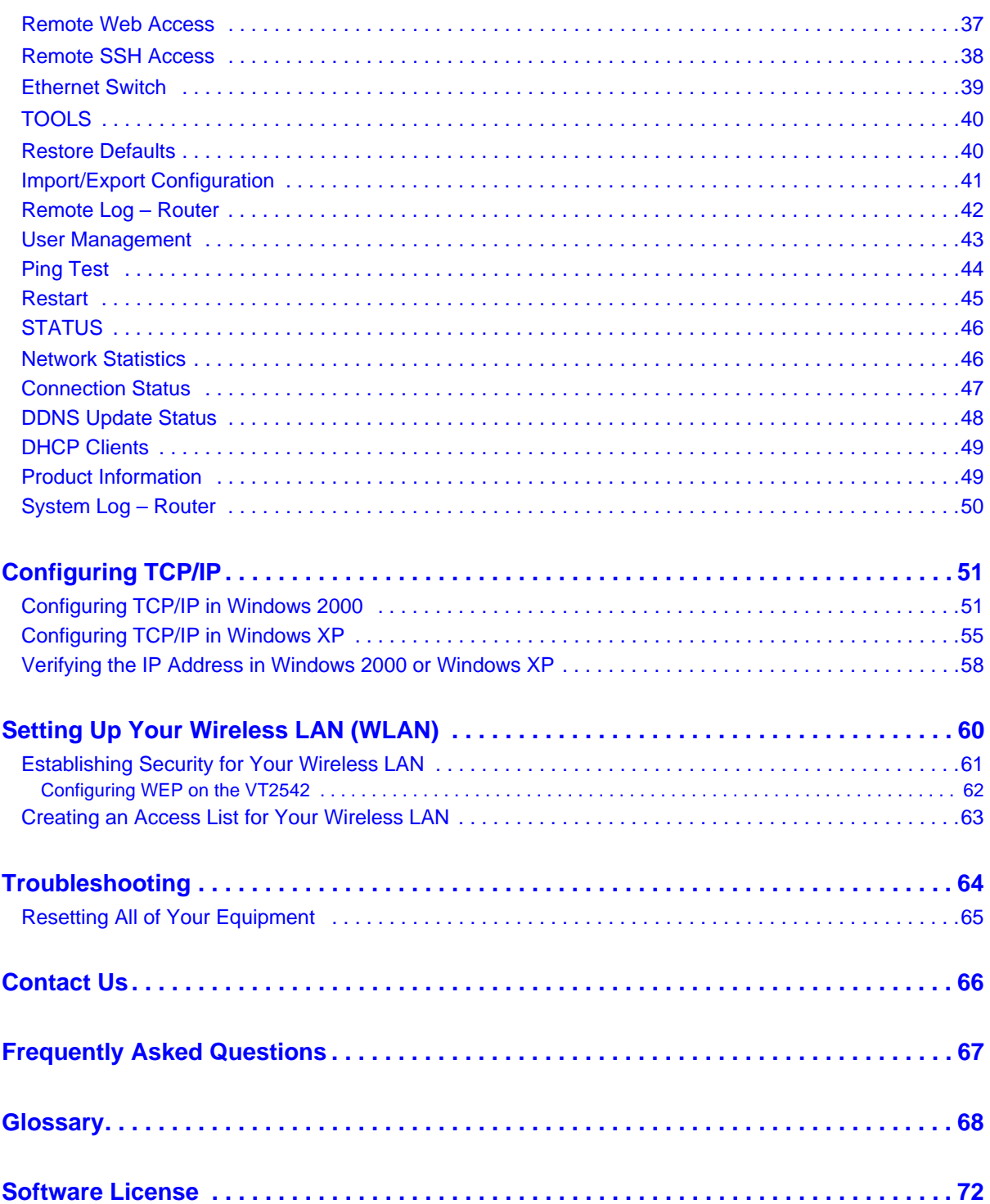

<span id="page-13-0"></span>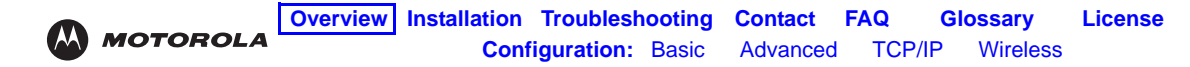

## <span id="page-13-1"></span>**E** Overview

Your new VT2542 Voice Gateway enables up to two standard analog telephones to use digital telephone services over a [broadband](#page-80-2) Internet connection. The broadband connection can be with any high-speed data service using either a cable modem or a DSL (digital subscriber line) modem.

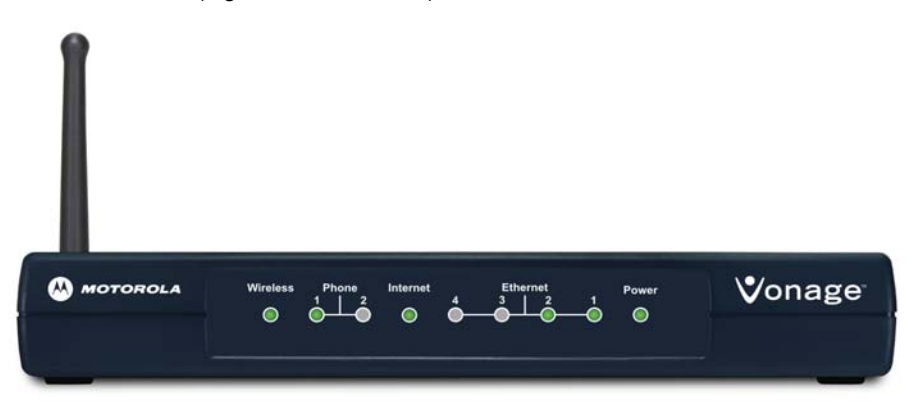

The VT2542 has four ports and wireless capabilities. You can connect up to four devices to your VT2542.

### <span id="page-13-2"></span>**Features**

The VT2542 Voice Gateway provides:

- Four [Ethernet](#page-81-0) ports
- Built-in [router](#page-82-0) for a home or small office local area network ([LAN](#page-81-1))
- Wireless and wired network connectivity
- Up to two lines of robust, full-featured telephone and fax service
- Voice-over-data prioritization so you can speak on the phone while using the Internet with no reduction in voice quality
- VPN passthrough support for remote access to enterprise applications
- Portability to plug into any cable or DSL broadband connection (see "Your Internet Telephone Service and [Emergency Medical Services \(EMS\)" on page ii](#page-1-0) for important information if you move your voice gateway to another location)
- Plug-and-play installation
- Compact, low-profile design
- Easy Web-based configuration (see ["Basic Configuration" on page 11](#page-23-3))
- Support for features such as caller ID, call waiting, three-way calling, and call forwarding
- Firewall to help protect your network against external attacks

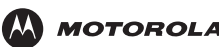

### <span id="page-14-0"></span>**Front Panel**

The front panel provides the following lights: 123

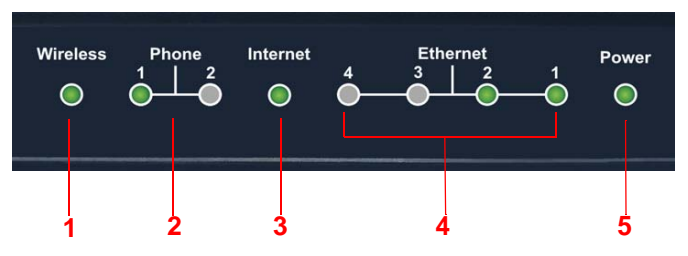

#### **Sectio <sup>n</sup> Light Description**

**1 Wireless** Indicates the status of the wireless network:

- If the Wireless LED is
- Solid green, the wireless network is active.
- Green and flashing, there is wireless network activitiy.
- Off, the wireless network is not engaged.
- **2** Phone 1, 2 Indicates the status of phone line one and optional line two, respectively:
	- If the Phone (1, 2, or both) LED is
	- Solid green, the phone for that line is on hook, registered with Vonage, and ready for use.
	- Green and flashing, the phone for that line is ringing or off hook.
	- Orange, you have voice mail.
	- Flashing in unison with the **Power** light, the voice gateway is downloading a firmware upgrade from Vonage. *Please do not unplug or disconnect your voice gateway while it is downloading firmware.*
	- Off, the phone line is not registered for Vonage service. You cannot use it for phone calls.
- **3 Internet** Indicates the Internet connection speed:
	- If the Internet LED is
	- Solid green, your connection speed is 100Base-T
	- Solid yellow, your connection speed is 10Base-T

The LED flashes when there is activity on the Internet connection.

- **4 Ethernet 1**  Indicates that a device is connected to the port and the speed of the Ethernet connection:
	- If an Ethernet I FD is
		- Off, no device is connected to the port
		- Solid green, a device is connected to the port (100Base-T)
		- Solid yellow, a device is connected to the port (10Base-T)
		- A flashing yellow or green LED indicates that there is activity on the Ethernet connection.
- **5 Power** *If the Power LED is red blinking or solid restart the voice gateway.*  **P**<sub>o</sub>wer

During the power up, the voice gateway flashes several times while connecting, retrieving the IP address, and downloading configuration information from Vonage.

- During firmware downloads (optional), the Phone and Power LEDs flash rapidly. *Please do not unplug or disconnect your voice gateway while it is downloading firmware.*
- When the Power LED is a solid green, the voice gateway has successfully registered with Vonage. If a firmware upgrade was needed, it has been successfully completed.

**4**

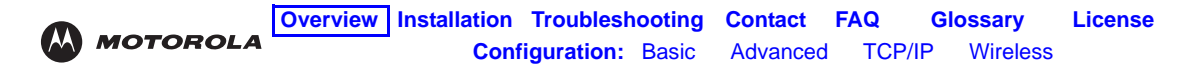

### <span id="page-15-0"></span>**Rear Panel**

The rear panel provides the following ports:

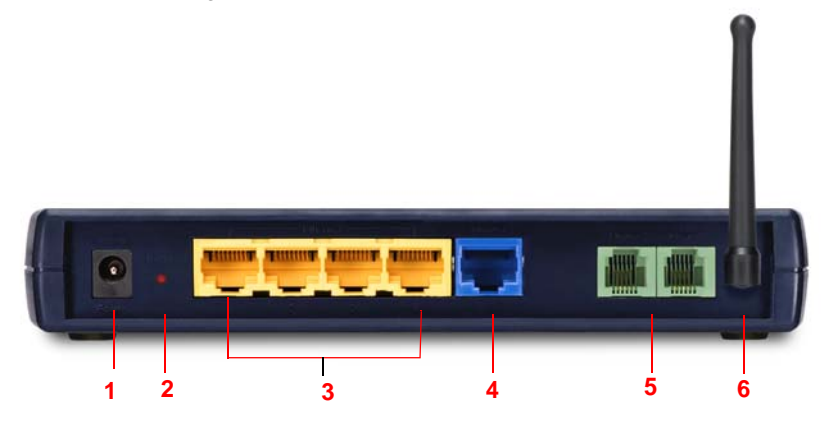

#### **Key Item Description**

- **1 Power** Connector for the AC power adapter.
- **2 Reset** If you lose your internet connection, use the reset button to reestablish communication.
- **3 Ethernet 1 -4** Ethernet ports that let you to connect up to four devices to your voice gateway.
- **4 Internet** Connect your cable or DSL modem to the VT2542.
- **5 Phone 1 and 2** Connect one or two phones to one and two (optional). If you subscribe to only one phone line from Vonage, you must connect your phone to the Phone 1 port.
- **6 Antenna** Rotatable antenna used for wireless connections.

<span id="page-16-0"></span>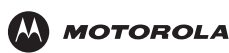

# <span id="page-16-1"></span>**Installation**

### <span id="page-16-2"></span>**Before You Begin**

Before you begin installation, check that you received the following items with your VT2542:

#### **Item Description**

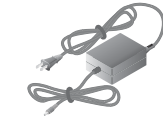

**AC adapter** Connects the VT2542 to an AC electrical outlet (the plug shown is for the United States or Canada; yours may look different)

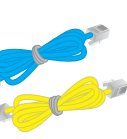

**Ethernet cables** Blue cable connects the **Internet** port on your VT2542 to your cable or DSL modem Yellow cable connects the **Ethernet** port on your VT2542 to a computer or other network device

*VT2542 Voice Gateway Quick Start Guide*

**Telephone Jack Adapter (UK** *only***)**

**Vertical mounting stand** Provides vertical mounting on a desktop or other flat surface to use less space

Provides instructions to quickly set up and configure your voice gateway

Converts a British BT431 telephone cord to RJ-11 to connect to the voice gateway

*Note:* The Ethernet cables and telephone cord provided are standard and color coordinated to help with installation. You can use substitute with other standard cables and cords to meet your needs.

In addition to your VT2542 voice gateway, you also need:

- An established DSL or cable Internet connection
- One or two touch-tone telephones
- Your computer must meet the minimum requirements listed below:
	- Pentium-class processor or faster
	- 16 MB of memory
	- 10 MB of hard disk space available
	- Windows® 2000, Windows  $XP^{\pi M}$

*If you purchased your VT2542 voice gateway from a retail location, you must first activate your Vonage® Phone Service.* You will need to provide the **WAN MAC ID** printed on the bottom of the VT2542*.*

- In Canada, visit **<www.vonage.ca/activate>**
- In the United Kingdom, visit **<www.vonage.co.uk/activate>**
- In the United States, visit **<www.vonage.com/activate>**

### <span id="page-16-3"></span>**Gather Information**

You may need to obtain the following information about your high-speed Internet connection:

- For a DSL connection *only*, your user name and password
- For a cable modem connection using [static](#page-83-1) IP addresses *only*, your [IP address,](#page-81-2) [subnet mask,](#page-83-0) [default](#page-80-4)  [gateway,](#page-80-4) and [DNS](#page-80-5) server IP address or addresses

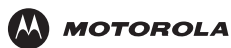

• If you already have a router, we recommend printing its configuration screens to use for reference during [Basic Configuration.](#page-23-3)

### <span id="page-17-0"></span>**Positioning Your VT2542 for Optimal Wireless Performance**

To achieve the best wireless performance, review these guidelines before deciding where to place your VT2542:

- Connect at least one computer through a wired Ethernet connection.
- Placing your VT2542 in the physical center of your network is best, because its antenna sends out signal in all directions.
- Placing the VT2542 in a higher location, such as on top of a cabinet, helps disperse the signal cleanly, especially to upper floors.
- If possible, position your VT2542 in direct line of sight with other home network devices using a wireless connection.
- Avoid placing the VT2542 next to large, solid objects like computer cases, monitors, walls, fireplaces, etc. This helps the signal penetrate more cleanly.
- Other wireless devices, such as televisions, radios, microwaves, or 2.4 GHz cordless telephones, can interfere with the signal. Keep these devices away from the VT2542.
- Mirrors, especially those that are silver-coated, can reduce transmission performance.

### <span id="page-18-0"></span>**Connecting the VT2542**

**MOTOROLA** 

#### **Installation - Wired Connection A**

<span id="page-18-1"></span>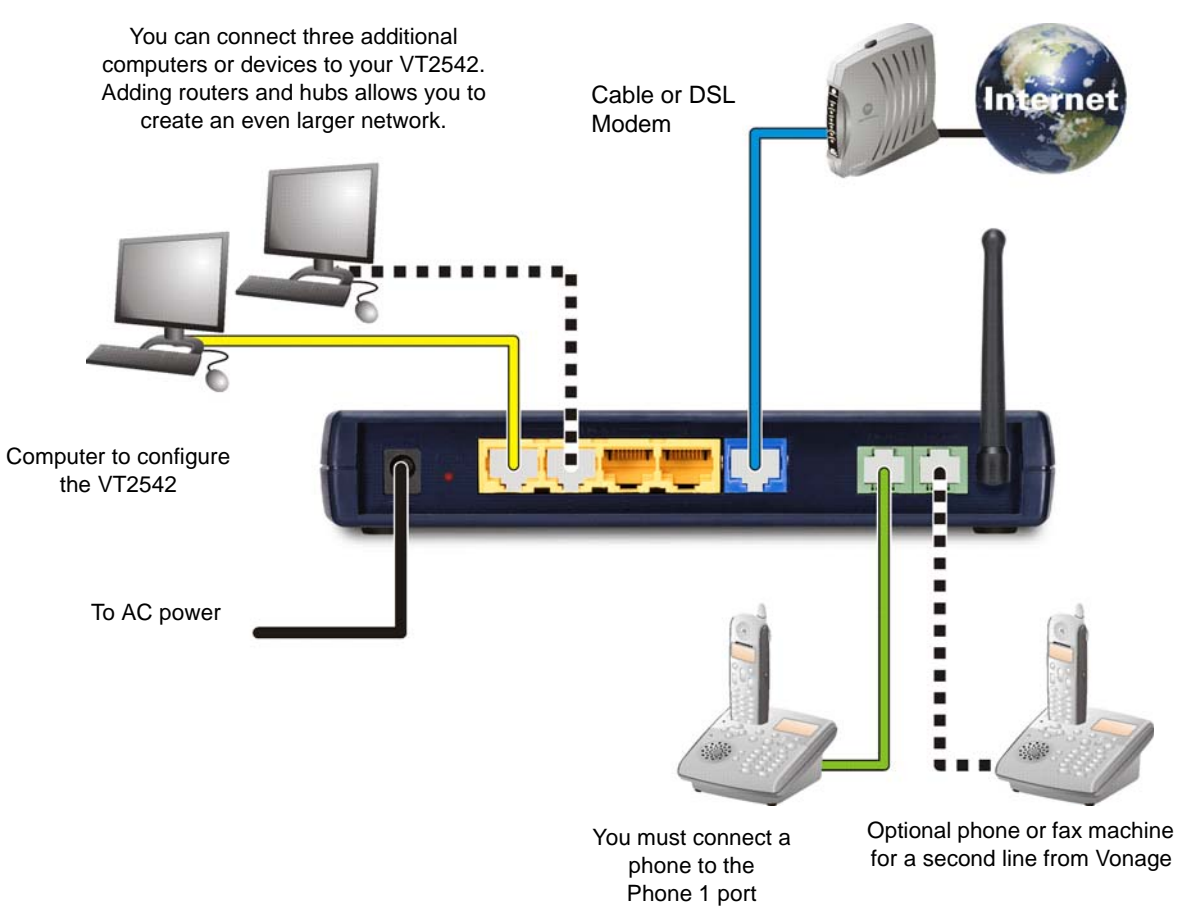

- **1** Shut down your computer and unplug your cable or DSL modem power cord or adapter.
- **2** Disconnect your computer from the modem. Do not disconnect your modem from the cable or phone line that provides your Internet connection.

**Note:** Keep your modem off for approximately 10 minutes to clear its memory so it can recognize the VT2542 when you turn it back on.

- **3** Connect one end of the blue Ethernet cable to the Ethernet port on your modem. Plug the other end to the blue Ethernet port (labeled **Internet**) on the rear panel of your voice gateway.
- **4** Connect one end of the yellow Ethernet cable to the yellow **Ethernet** port on your voice gateway, and the other end of the cable to the port on your computer.
- **5** Plug your cable or DSL modem back into an electrical outlet.

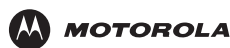

**6** Connect the power adapter to the **Power** port on the rear panel of the voice gateway, and plug the other end into an electrical outlet.

**IMPORTANT:** Before you continue, be sure to allow enough time for your voice gateway to complete its start-up process. VT2542 startup is complete when the Power light on its front panel lights solid green. This usually takes a few minutes.

**7** Turn on your computer. The Ethernet light on the VT2542 front panel should light.

**IMPORTANT:** Before you continue, be sure the VT2542 Power, Ethernet, and Internet lights are all on.

- **8** Test your connection. Open a web browser and enter any website address (you can try www.motorola.com). If you can access the site, you have successfully installed your voice gateway.
- **9** Repeat step four to connect additional devices.

#### *If your test (STEP 8) is not successful, and you are a:*

#### *Cable Modem Users*

Turn your cable modem off again for at least 10 minutes. If this does not correct your problem, you may need to register your VT2542 with your cable provider. Please contact them to update your information. Be sure to have the **WAN MAC ID** (located on the bottom of the VT2542) available. When your Internet connection works, go to C "**Connecting Your Telephone**" on page 10.

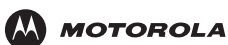

#### *DSL Modem Users*

If you cannot connect to the voice gateway, and your modem was turned off for at least 10 minutes, you may need to set the PPPoE configurations.

- **1** Open a web browser from a computer connected to one of the VT2542 Ethernet ports.
- **2** Type **http://192.168.15.1** in the address field and press **ENTER** to access the sign in window.
- **3** Type **router** in the Username and Password fields (the default is **router** for both fields).
- **4** Click on **SETUP** (located on the top menu bar), and then click on **WAN Configuration** (located on menu bar at the left side of the screen).
- **5** Select **PPPoE** from the Type drop down menu.
- **6** Type the Username and Password you normally use to log into your DSL service.

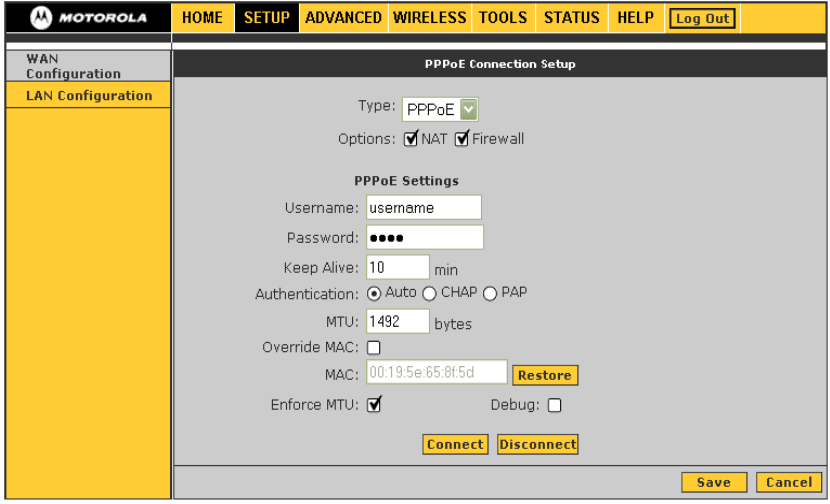

- **7** In the **Keep Alive** field, type 0 to ensure that your DSL link is always active.
- **8** Click **Connect t**o start your Internet connection.
- **9** Click Save. Open a web browser and enter a web address (try www.motorola.com). If you can access the site, you have successfully installed your voice gateway. When your Internet connection works, go to ["Connecting Your Telephone" on page 10](#page-22-0)

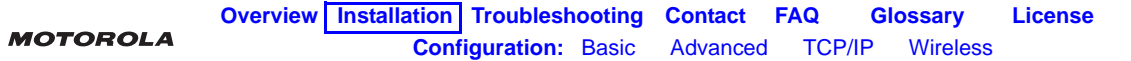

#### <span id="page-21-0"></span>**Installation - Wireless Connection**

**B**

To connect to the voice gateway wirelessly, your computer must have a 802.11b or 802.11g wireless adapter installed. If all wireless security and encryption are disabled on the adapter and the VT2542, the computer will automatically connect to the voice gateway.

**Note:** Motorola ships the VT2542 with all wireless security functions disabled.

Connect at least one computer to the voice gateway using a wired connection in order to perform the configuration. Do not attempt to configure the VT2542 over a wireless connection. After your wireless LAN is operational, enable security.

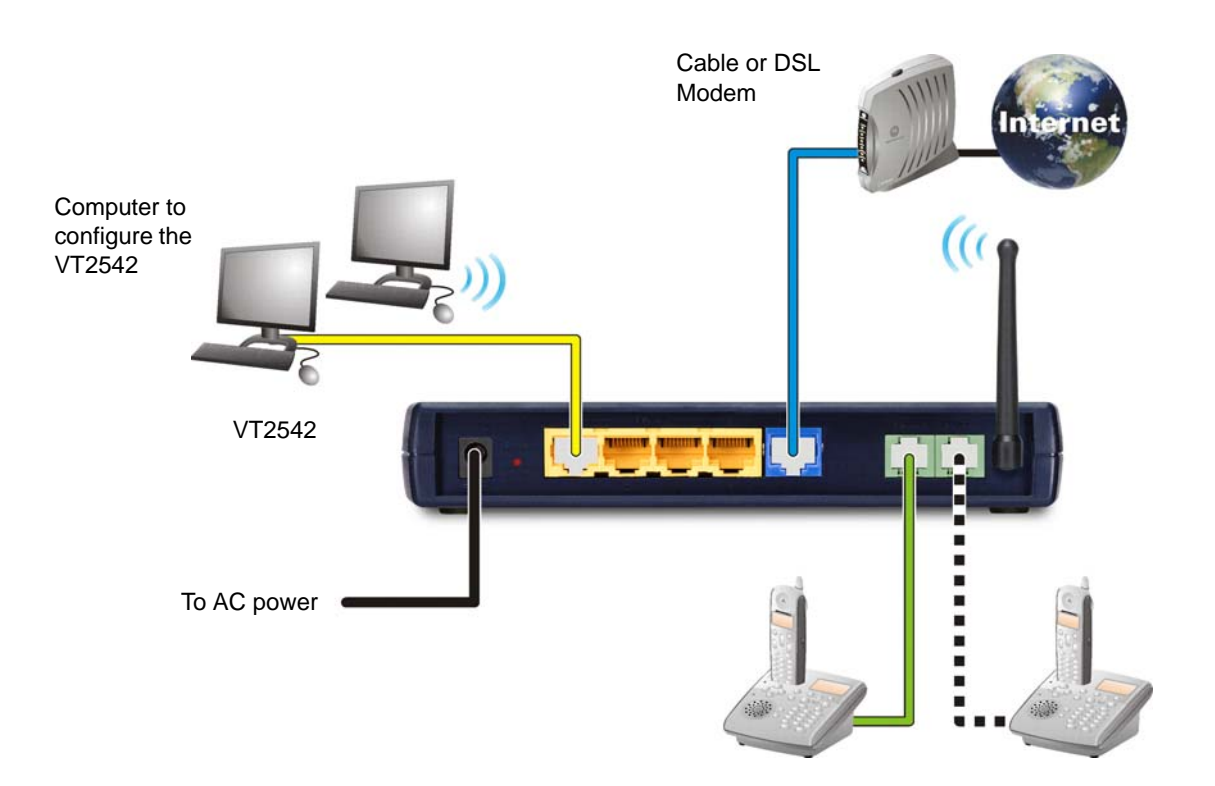

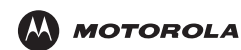

### **Connecting Your Telephone C**

<span id="page-22-0"></span>**1** In the United Kingdom, connect your BT telephone cord to the Telephone Jack Adapter. Connect the adapter to the green **Phone 1** port on the VT2542.

In the United States or Canada, connect a telephone cord to the green **Phone 1** port on the VT2542.

*If you only subscribed to one phone line from Vonage, you must connect your phone to the Phone 1 port.*

- **2** If you subscribed to a second phone or fax line from Vonage, connect a telephone or fax machine to the **Phone 2** port.
- **3** Check for a dial tone. If you hear a recording instructing you to connect your phone to the **Phone 1** port, please do so. If you hear neither this message nor a dial tone, refer to ["Troubleshooting" on page 64.](#page-76-2)
- **4** If you hear a dial tone:
	- In Canada, you are ready to send and receive calls.
	- In the United Kingdom, call **0207 993 8973** to complete your installation.
	- In the United States, call **1-800-342-1791** to complete your installation.

<span id="page-23-0"></span>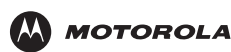

# <span id="page-23-3"></span><span id="page-23-1"></span>**Basic Configuration**

The VT2542 provides a graphical user interface (GUI) to configure Ethernet, router, [DHCP,](#page-80-6) and security settings. It is much easier to configure your local area network (LAN) using a VT2542 than with traditional networking equipment. *For basic operation, most default settings require no modification.*

The following sections describe:

- [Logging In to the VT2542 \(see page 11\)](#page-23-2)
- [Configuration Overview \(see page 12\)](#page-24-0)
- [Restoring Defaults for the VT2542 \(see page 13\)](#page-25-0)
- [Logging Out \(see page 13\)](#page-25-1)
- [WAN Configuration \(see page 14\)](#page-26-0)
- [LAN Configuration \(see page 19\)](#page-31-0)

*If DHCP is enabled on all of the computers on your network (LAN), you do not need to change any of the default* LAN settings. Unless you have sufficient networking knowledge, we recommend not changing any LAN settings.

For information about advanced configuration, see ["Advanced Configuration" on page 21](#page-33-2).

### <span id="page-23-2"></span>**Logging In to the VT2542**

- **1** On a computer connected to the VT2542, open a Web browser.
- **2** In the **Address** or **Location** field, type **http://192.168.15.1** and press **ENTER** to display the Log In page.
- **3** Type **router** In the **Username** field.
- **4** Type **router** In the **Password** field (the default is "**router**" for both fields).
- **5** Click **Log In** to display the **HOME** page:

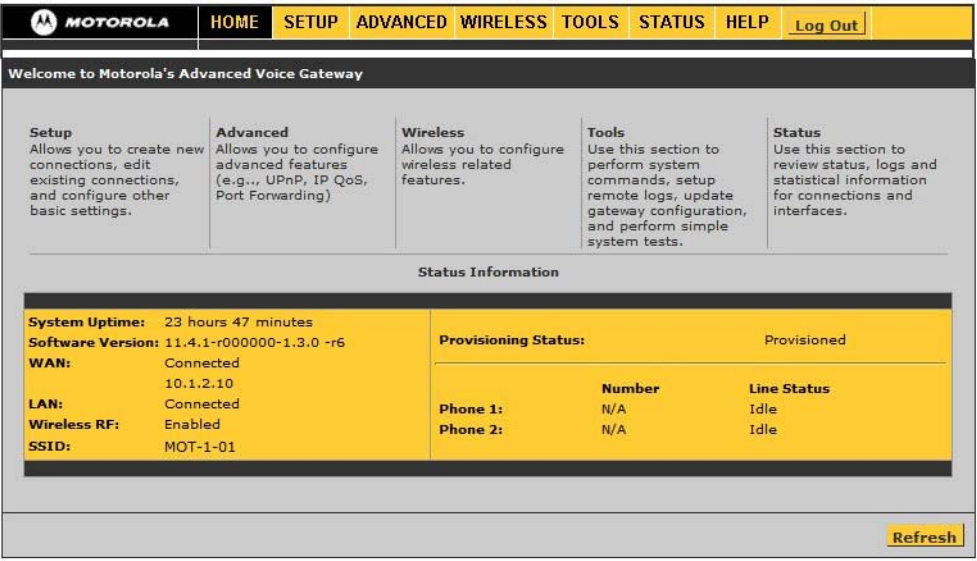

If you have difficulty starting the GUI, see ["Troubleshooting" on page 64](#page-76-2).

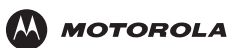

### <span id="page-24-0"></span>**Configuration Overview**

The main menu at the top provides:

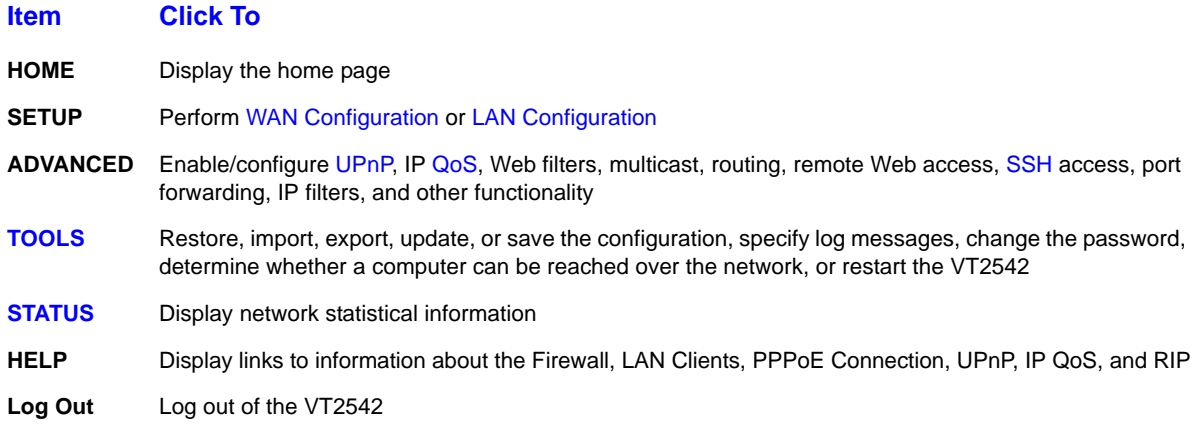

The following buttons appear at the bottom right on each configuration page:

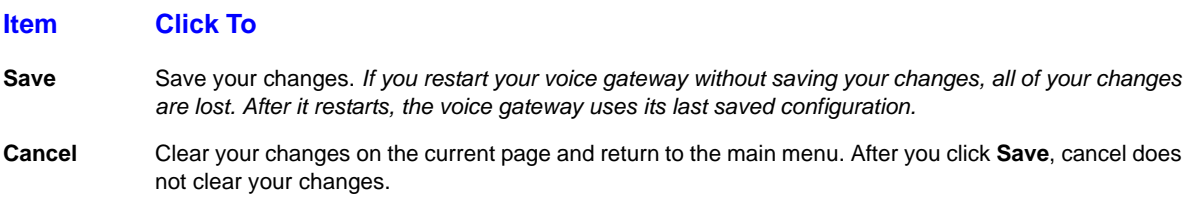

#### <span id="page-24-1"></span>**Exporting the VT2542 Configuration**

*Before making changes, we recommend exporting the current configuration to use as a backup.*

To export the VT2542 configuration:

- **1** Click **Tools**.
- **2** Click **[Import/Export Configuration](#page-53-1)** to display the Import/Export Configuration page.
- **3** Click **Export**. The VT2542 configuration is saved to a file named **config.bin** on your computer's hard drive.

#### <span id="page-24-2"></span>**Importing the Saved Configuration**

If you have exported the configuration, you can import the saved configuration to return the voice gateway to its state when you exported the configuration.

To import a saved configuration from your computer to the VT2542:

- **1** Click **Tools**.
- **2** Click **Import/Export Configuration** to display the Import/Export Configuration page.
- **3** Type the path and filename or click **Browse** to select the desired configuration file.
- **4** Click **Import**. The update status appears at the bottom of the window. When the update is finished, the voice gateway restarts. You will need to log in again.

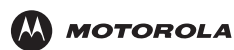

### <span id="page-25-0"></span>**Restoring Defaults for the VT2542**

- **1** Click **TOOLS**.
- **2** Click **Restore Defaults** on the menu at left:

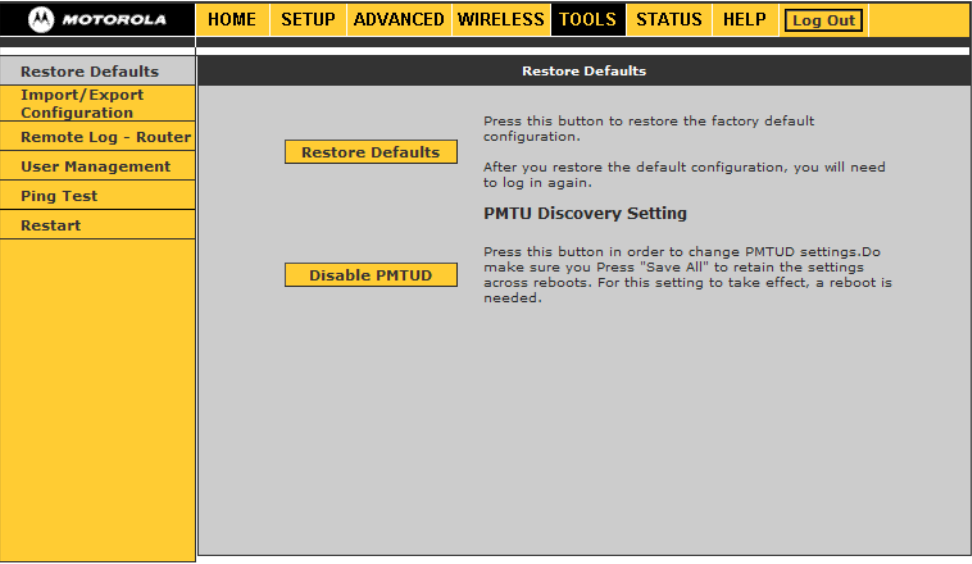

**3** Click the **Restore Defaults** button.

If the VT2542 **Power** light is red after you restart the VT2542, refer to ["Troubleshooting" on page 64](#page-76-2).

### <span id="page-25-1"></span>**Logging Out**

- **1** On the main menu, click **Log Out**. The text Are you sure you want to Log Out? is displayed.
- **2** Click **Log Out**. The VT2542 login screen appears.

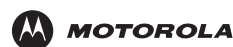

### <span id="page-26-0"></span>**WAN Configuration**

- **1** Log in to the VT2542 (see ["Logging In to the VT2542" on page 11](#page-23-2)).
- **2** Click **SETUP**.
- **3** Click **WAN Configuration**.
- **4** From the **Type** drop-down list, choose *one* of:

**PPPoE** PPPoE is used with all DSL modems See "WAN Setup for PPPoE (DSL)" on [page 15](#page-27-0) **Static** For some cable modems, the cable company assigns the cable modem a static (unchanging) IP address. You must provide the IP address, subnet mask, default gateway, and one to three domain name server (DNS) addresses. See ["WAN Setup for a Static IP Address](#page-28-0)  [\(Cable Modem\)" on page 16](#page-28-0) **DHCP** Most cable modems have a dynamic IP address assigned See ["PPTP Settings" on page 17](#page-29-0)by the cable company DHCP server. Typically no additional configuration is needed for the VT2542.

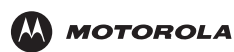

### <span id="page-27-0"></span>**WAN Setup for PPPoE (DSL)**

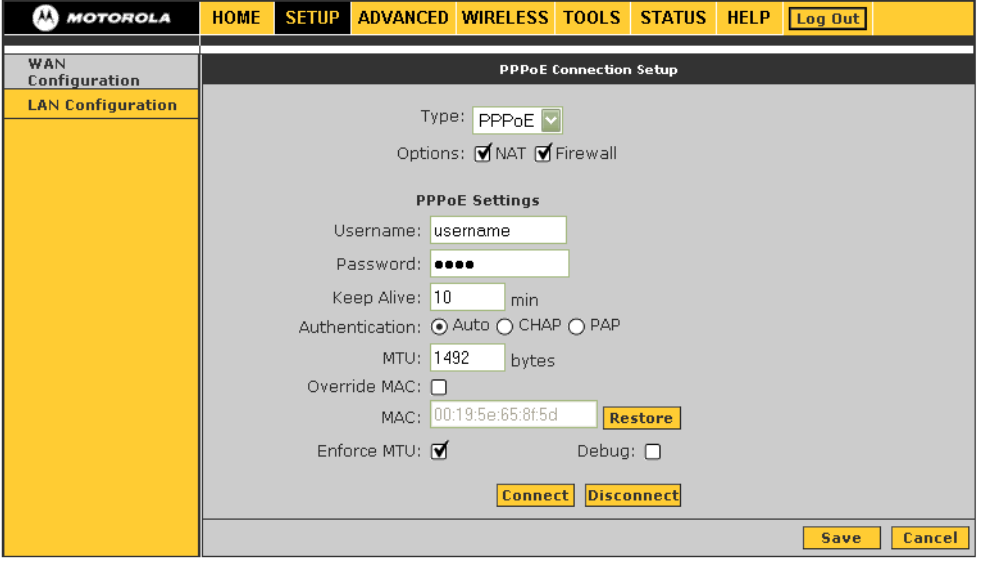

#### **PPPoE Connection Setup fields and buttons**

#### **Field or Button Description**

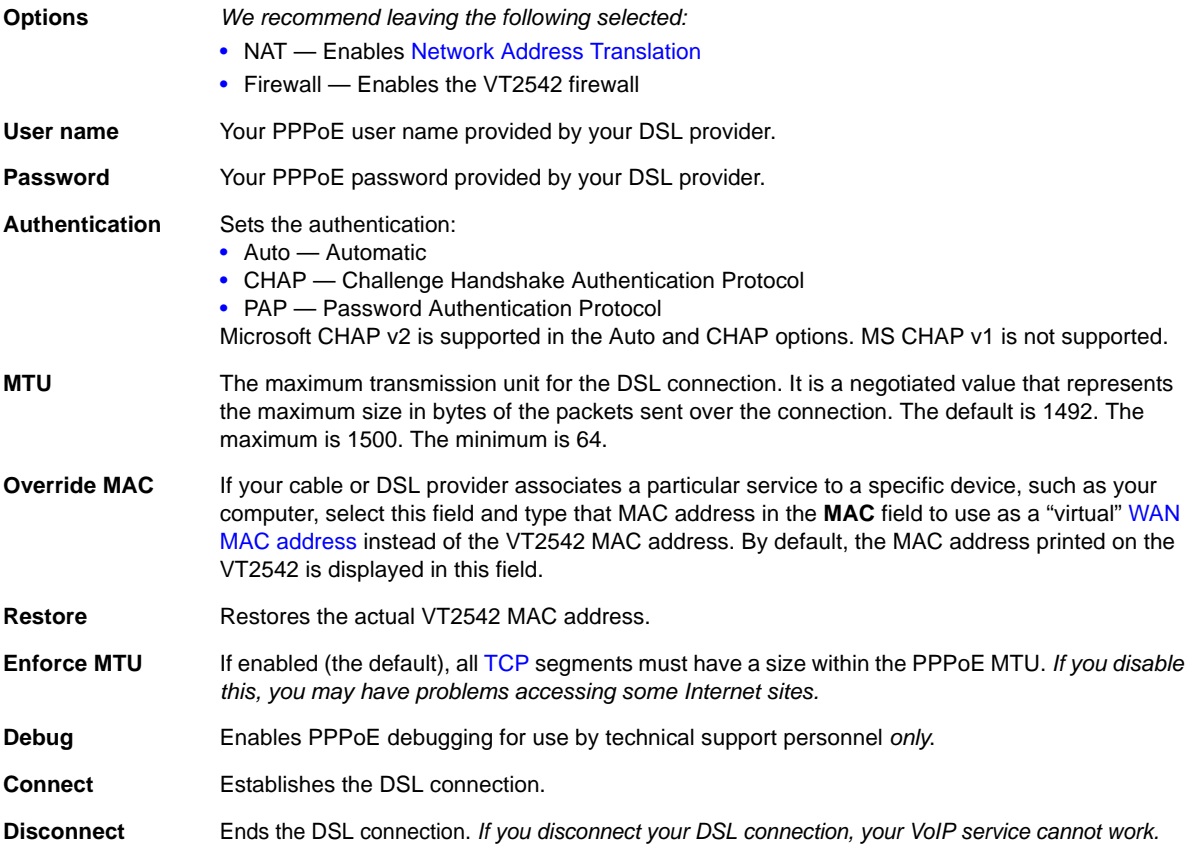

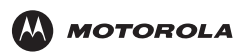

### <span id="page-28-0"></span>**WAN Setup for a Static IP Address (Cable Modem)**

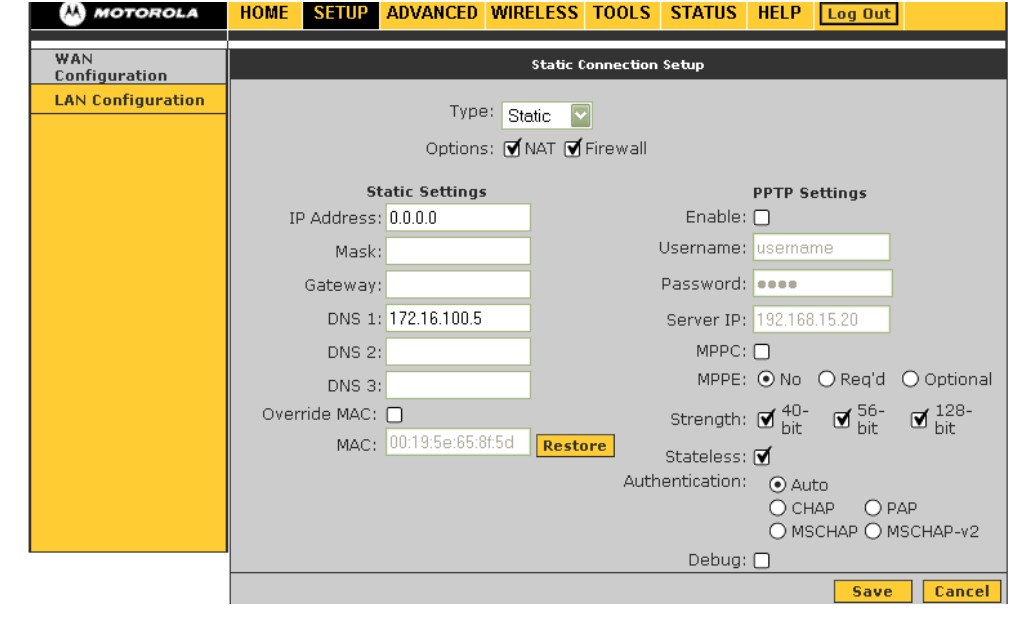

**Options** *We recommend leaving the following selected:*

- NAT Enables [Network Address Translation](#page-81-4)
- Firewall Enables the VT2542 firewall

Type the following in [dotted-decimal format](#page-80-7) as assigned by your cable provider:

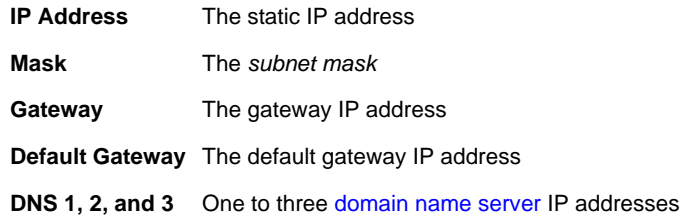

Optional fields and buttons are:

**Override MAC** If your cable or DSL provider associates a particular service to a specific device, such as your computer, select this field and type that MAC address in the **MAC** field to use as a "virtual" [WAN](#page-83-3) [MAC address](#page-81-3) instead of the VT2542 MAC address. By default, the MAC address printed on the VT2542 is displayed in this field.

**Restore** Restores the actual VT2542 MAC address.

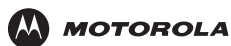

#### <span id="page-29-0"></span>**PPTP Settings**

If you are connecting to a virtual private network [\(VPN\)](#page-83-5), consult with your network administrator regarding the appropriate Point-to-Point Tunneling Protocol (PPTP) settings for your VPN. The PPTP settings are:

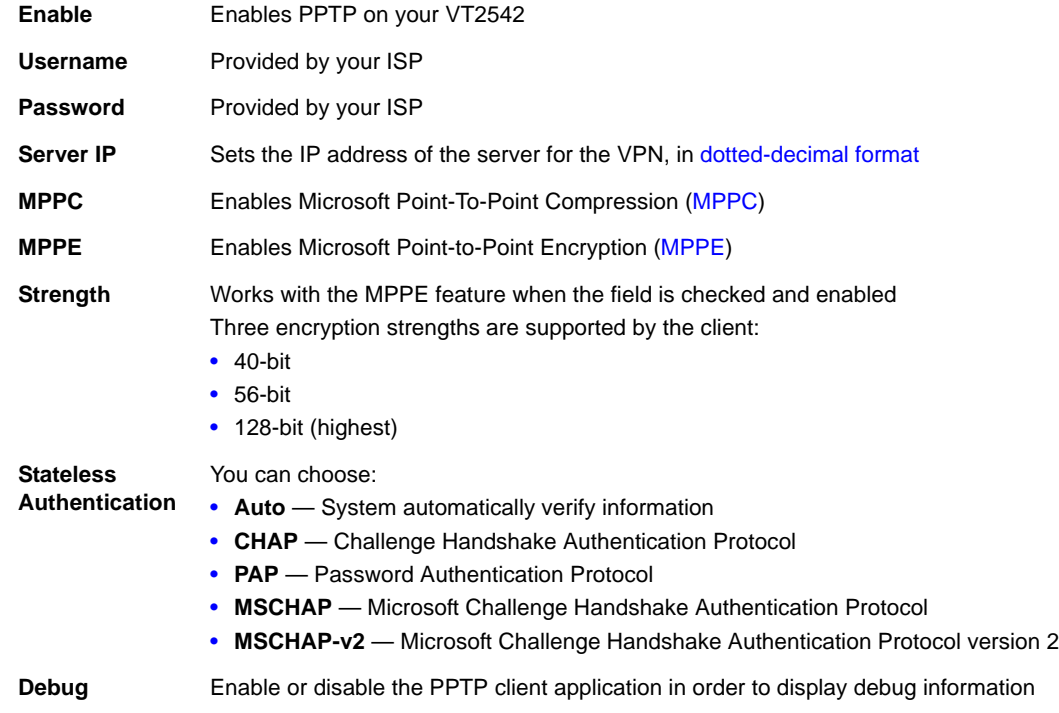

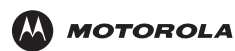

### <span id="page-30-0"></span>**WAN Setup for DHCP (Cable Modem)**

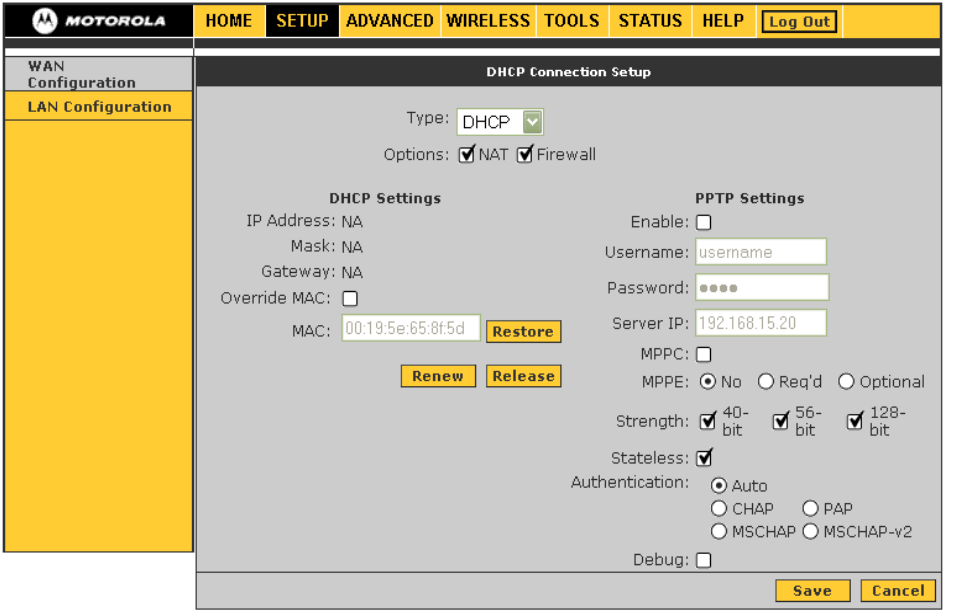

**Options** *We recommend leaving the following selected:*

- NAT Enables [Network Address Translation](#page-81-4)
- Firewall Enables the VT2542 firewall

Optional fields and buttons are:

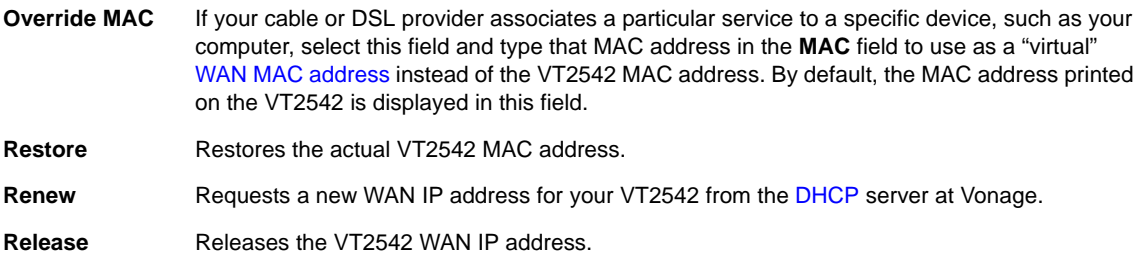

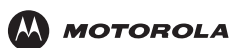

### <span id="page-31-0"></span>**LAN Configuration**

If DHCP is enabled on all of the computers on your home network (LAN), you should not need to change any of the default LAN settings. For information about enabling DHCP, see ["Configuring TCP/IP" on page 51.](#page-63-3)

*Unless you have sufficient networking knowledge, we recommend not changing any LAN settings.*

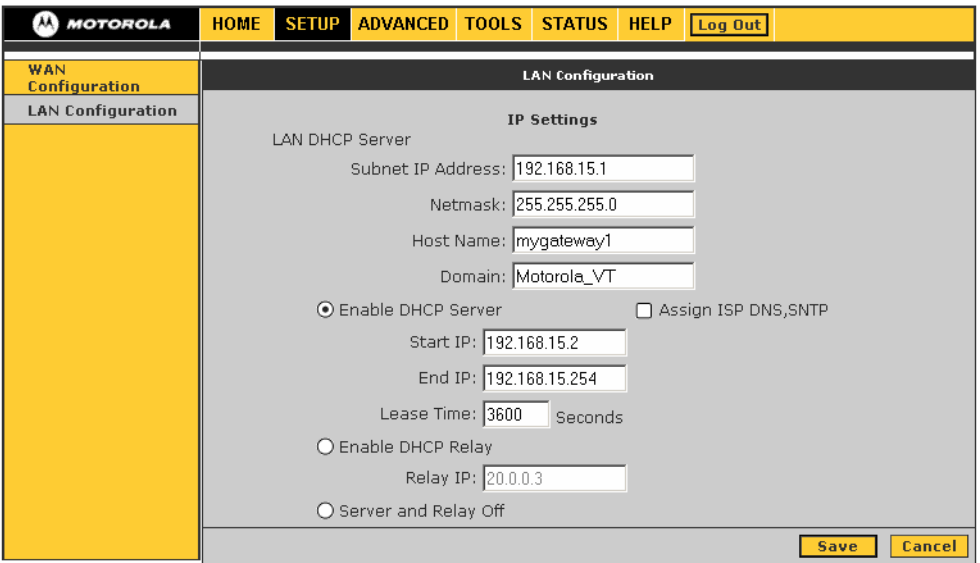

#### **LAN Configuration fields and buttons**

### **Field or Button Description**

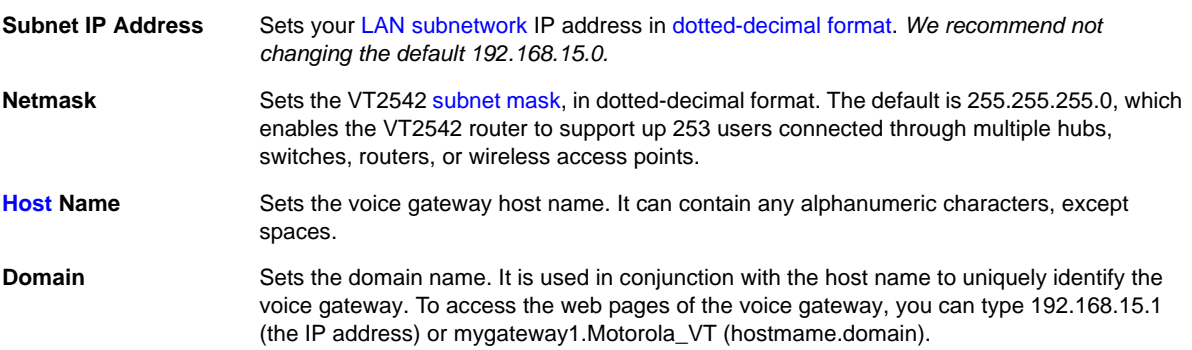

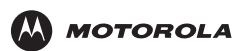

### **LAN Configuration fields and buttons (continued)**

#### **Field or Button Description**

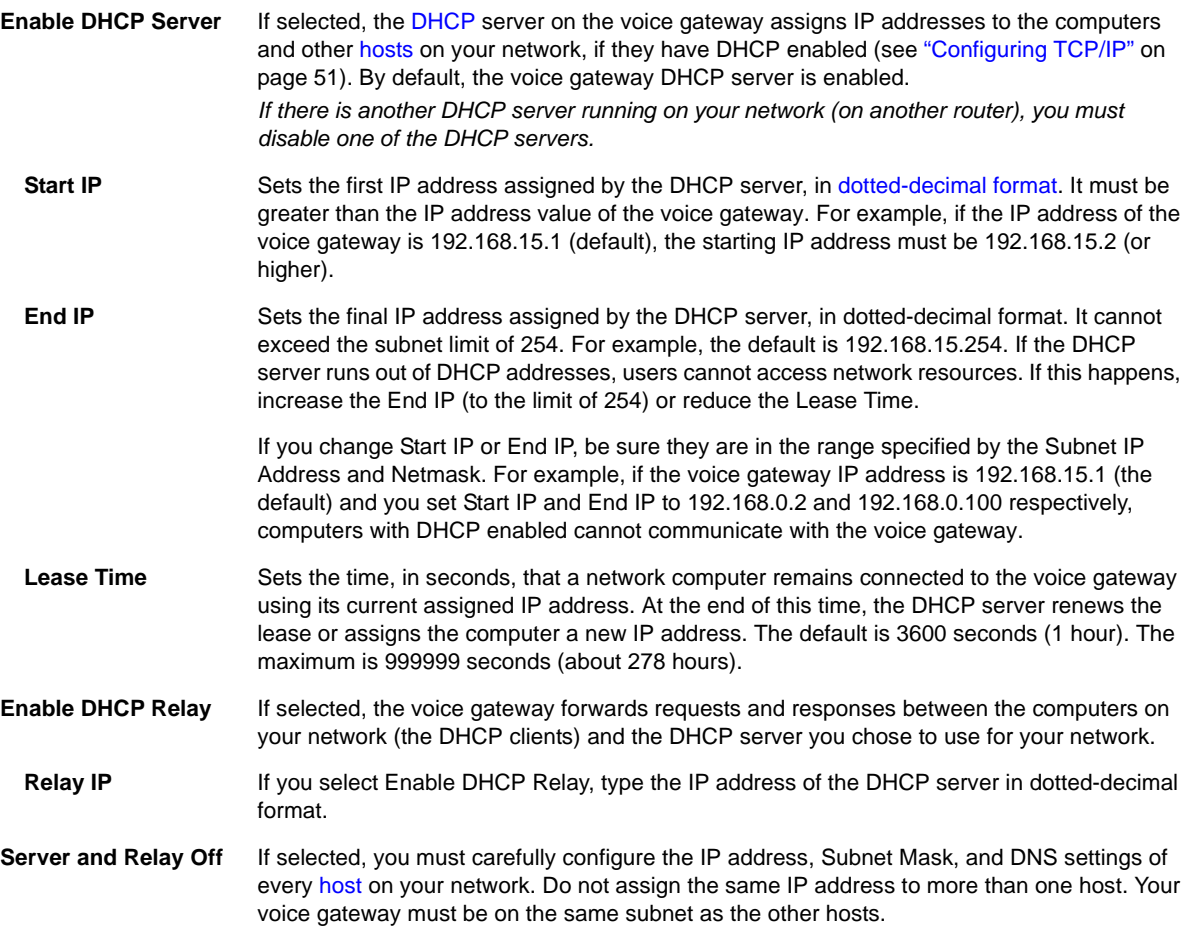

<span id="page-33-0"></span>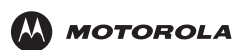

# <span id="page-33-2"></span><span id="page-33-1"></span>**Advanced Configuration**

The ADVANCED menu provides the following links:

- UPnP Enables UPnP so traffic for applications using UPnP can pass through the voice gateway
- [IP QoS](#page-34-0)  IP quality of service (QoS) enables you to assign priority to Internet traffic based on the source and destination IP addresses, source and destination ports, packet length, and protocol
- [Port Forwarding](#page-37-0)  direct incoming traffic to specific computers on your network
- [IP Filters](#page-41-0) block applications and services based on the IP address of a LAN device
- [LAN Clients](#page-43-0) determine how computers on your network receive an IP address
- [Web Filters](#page-44-0) specify whether proxies, cookies, Java applets, ActiveX controls, or pop-ups can pass through your voice gateway
- [Dynamic DNS Client](#page-45-0)  register your voice gateway with a DNS server to access the voice gateway each time from the WAN using the host name
- [Multicast](#page-46-0) enable IGMP Multicast
- [Static Routing](#page-47-0) define up to 16 static routes in the voice gateway routing table
- [Dynamic Routing](#page-48-0) define dynamic routes using routing information protocol (RIP)
- [Remote Web Access](#page-49-0)  enable access to the voice gateway remotely over the Web
- [Remote SSH Access](#page-50-0)  access the voice gateway remotely via secure shell
- [Ethernet Switch —](#page-51-1) specify ethernet switch settings

#### **NOTES:**

- A red bullet point indicates that the feature is not enabled; a green bullet point indicates that the feature is enabled.
- Universal Plug and Play (UPnP) requires one active WAN connection and the host should support this feature.

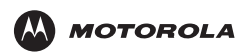

## <span id="page-34-0"></span>**IP QoS**

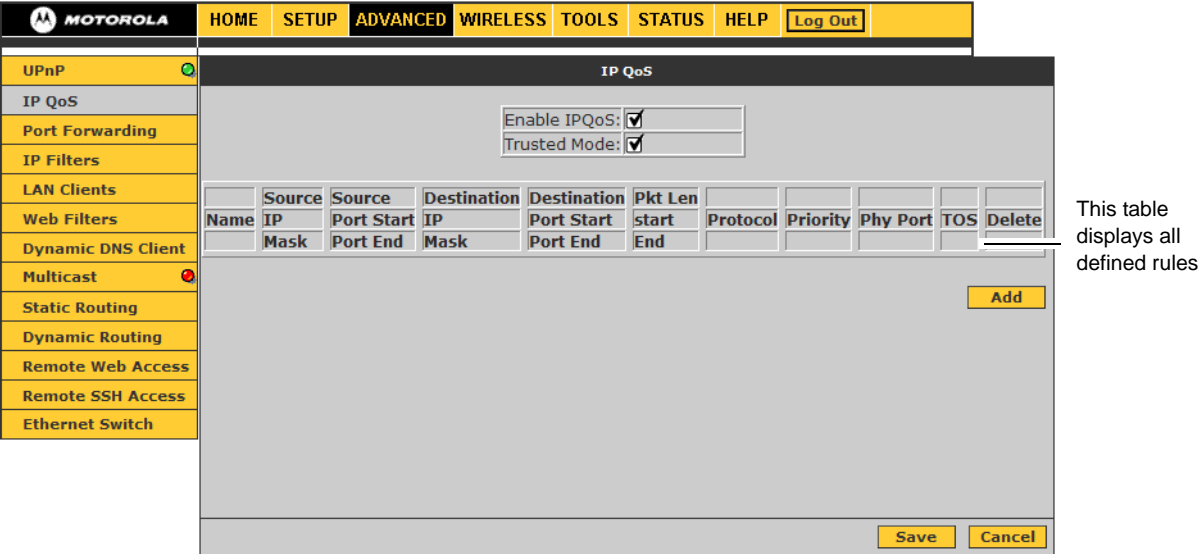

#### **IP QoS fields and buttons**

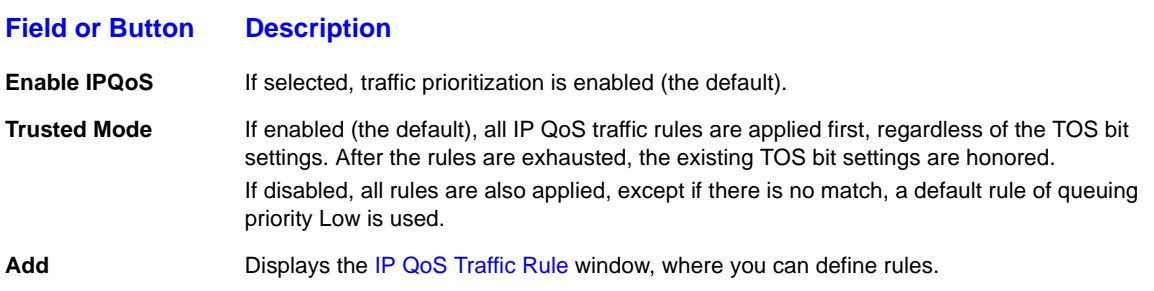

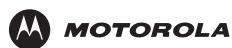

### <span id="page-35-0"></span>**IP QoS Traffic Rule**

This window displays when you click **Add** on the [IP QoS](#page-34-0) window. Use it to define rules for filtering packets.

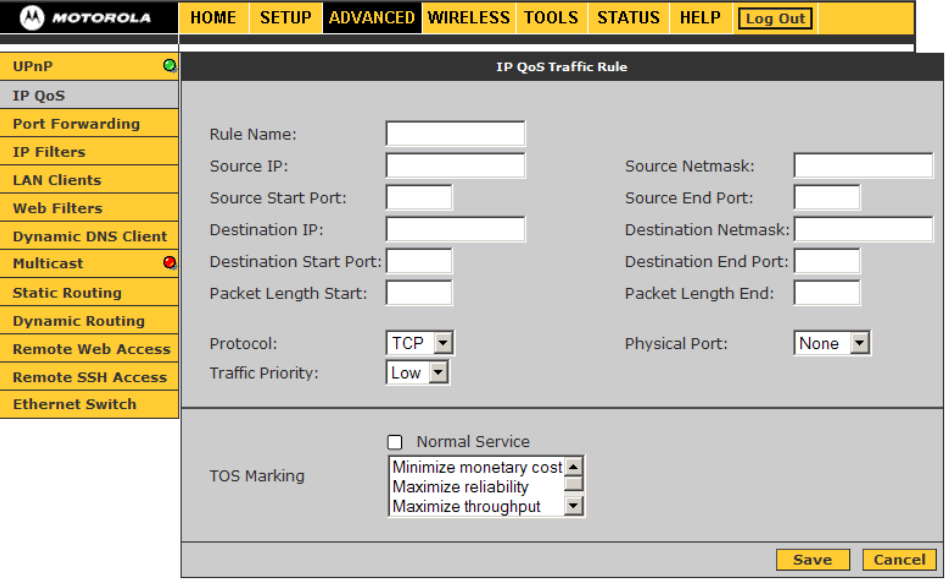

#### **IP QoS Traffic Rule fields**

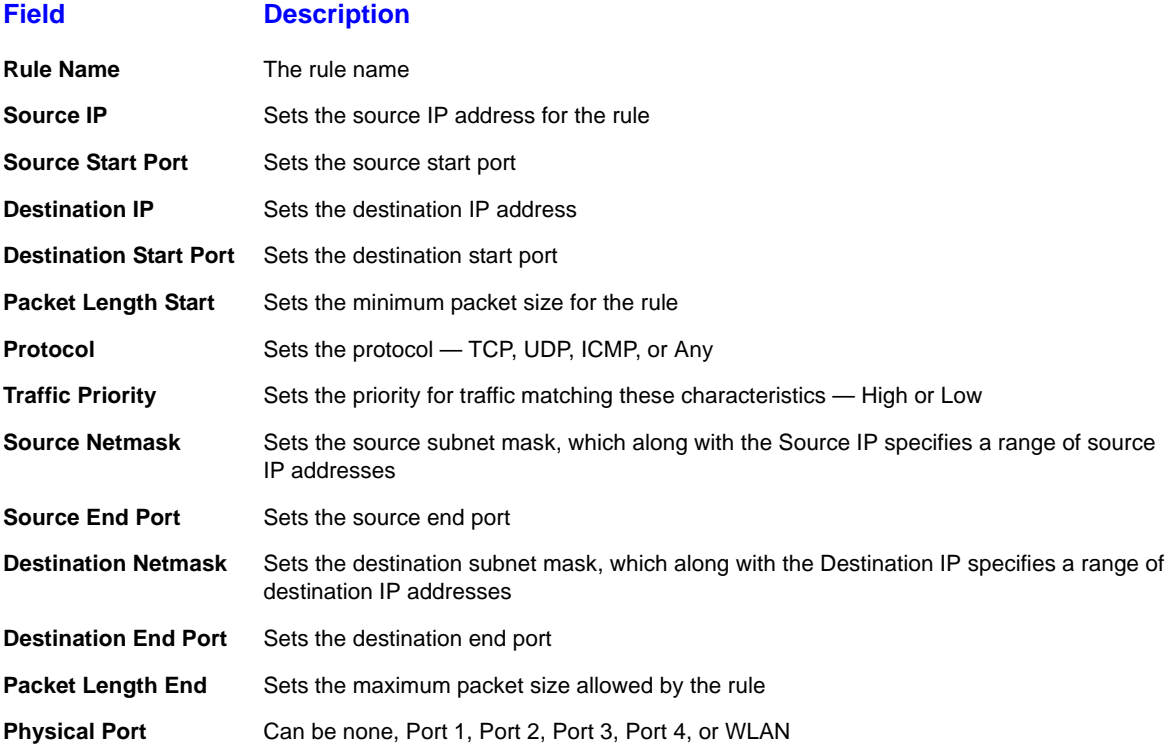
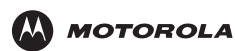

#### **IP QoS Traffic Rule fields (continued)**

#### **Field Description**

**Normal Service** Packets matching the rule are treated as normal packets requiring no special treatment along the path. Normal packets have TOS byte 0 in the IP Header. **TOS Marking** Enables you to assign a TOS value to this traffic — No Change, Normal Service, Minimize monetary cost, Maximize reliability, Maximize throughput, or Minimize delay. The priority bits in the TOS byte are set to zero upon marking and derived based on priority queues. The priority bit value for each priority queue is: • Voice (EF1): 5 • High (EF2): 4 • Medium: 3 • Low: 1

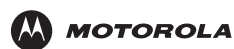

### **Port Forwarding**

Port forwarding enables you to direct incoming traffic to specific LAN hosts (computers on your network) based on the protocol and port number. It is used to play Internet games or provide local services (such as web hosting) for a LAN group. Port forwarding is also referred to as "virtual servers." You can:

- Apply predefined port forwarding rules to one or more computers
- If you have the necessary networking knowledge, create, edit, or delete your own port forwarding rules
- Add a computer to the [DMZ](#page-80-1)

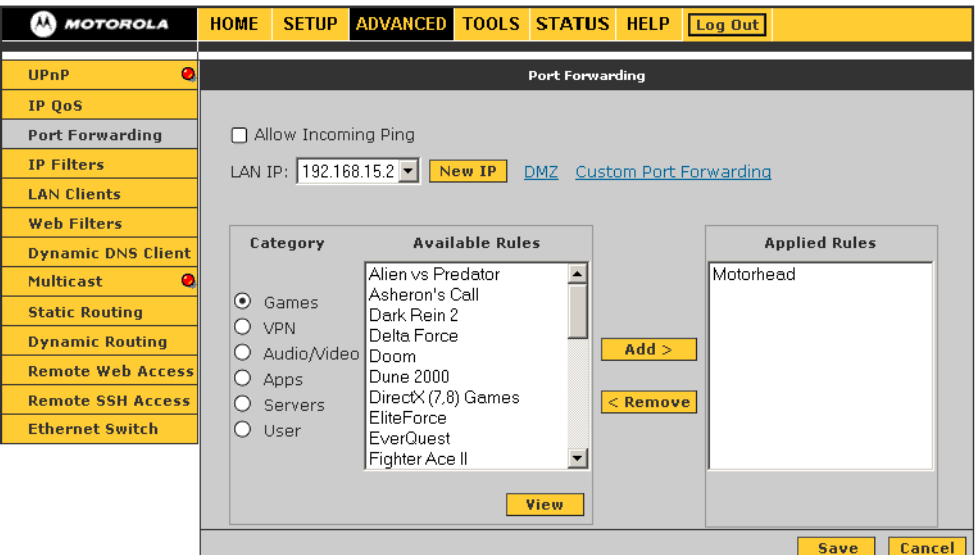

#### **Port Forwarding fields and buttons**

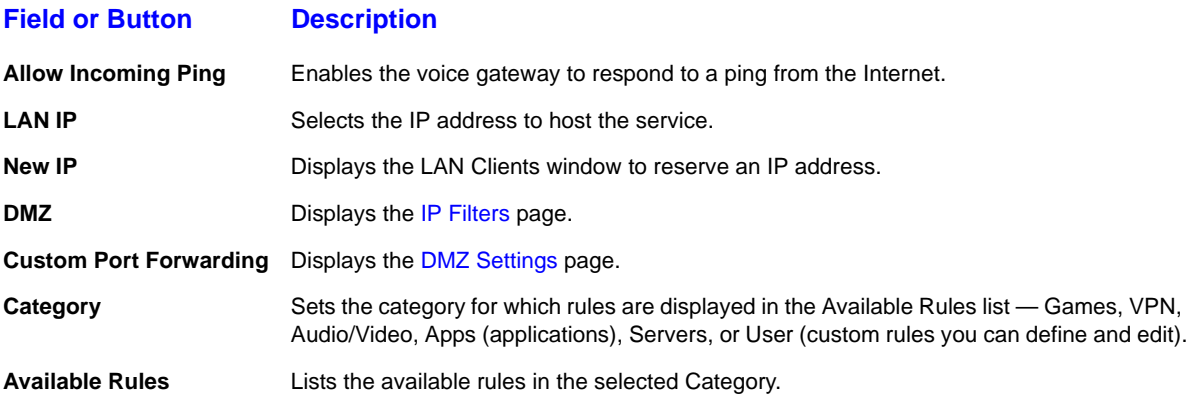

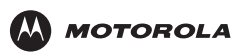

#### **Port Forwarding fields and buttons (continued)**

#### **Field or Button Description**

**View** Displays the protocols and port ranges for the selected Available Rule. For example, if you select Alien vs. Predator and click **View**, the following is displayed:

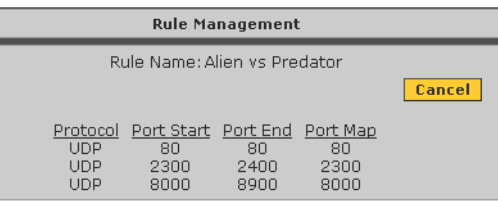

Click **Cancel** to return to the Port Forwarding page.

Add Adds the selected Available Rule to the Applied Rules list.

**Remove** Deletes the selected rule from the Applied Rules list.

**Applied Rules** Lists the IP filtering rules you selected to apply for each given category.

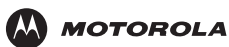

### <span id="page-39-0"></span>**DMZ Settings**

Configuring a computer as a demilitarized zone (DMZ) forwards any network traffic that is not redirected to another computer through port forwarding to the IP address of the computer. This allows access to the DMZ host from the Internet. .

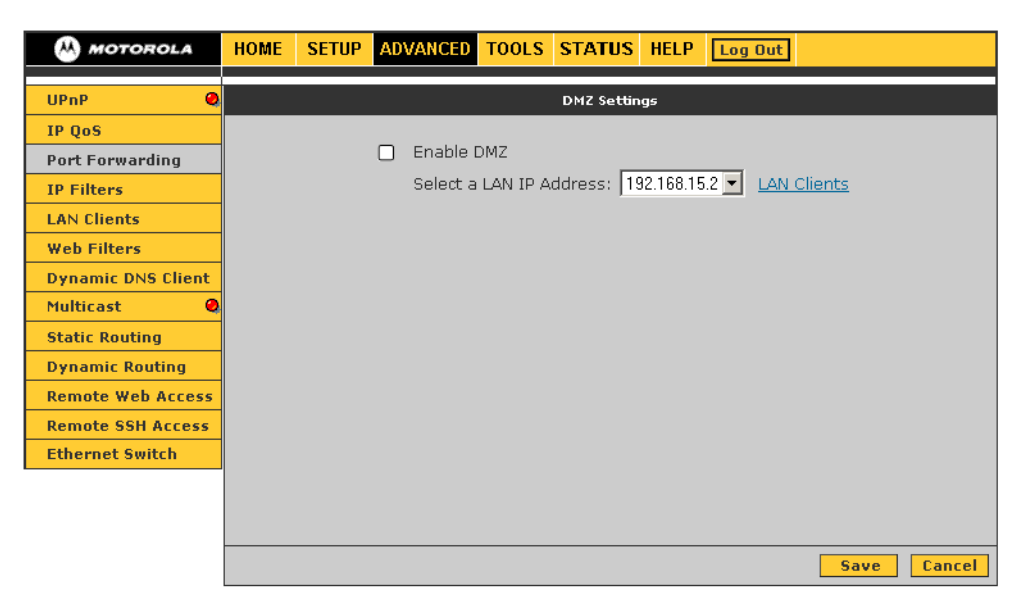

#### **DMZ Settings fields**

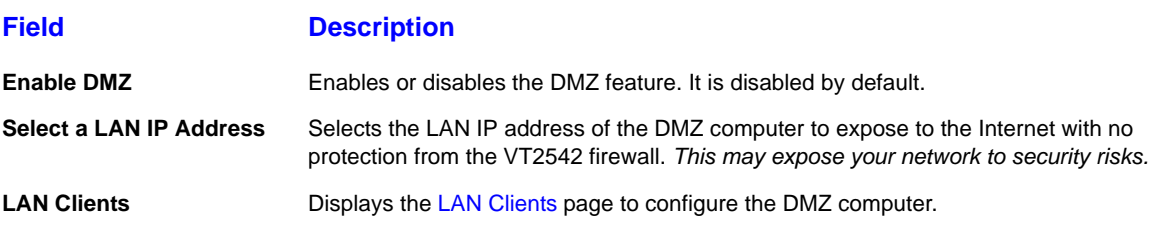

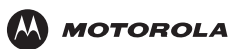

### **Custom Port Forwarding**

You can create up to 20 custom port forwarding entries to support specific services or applications, such as concurrent NAT/NAPT operation.

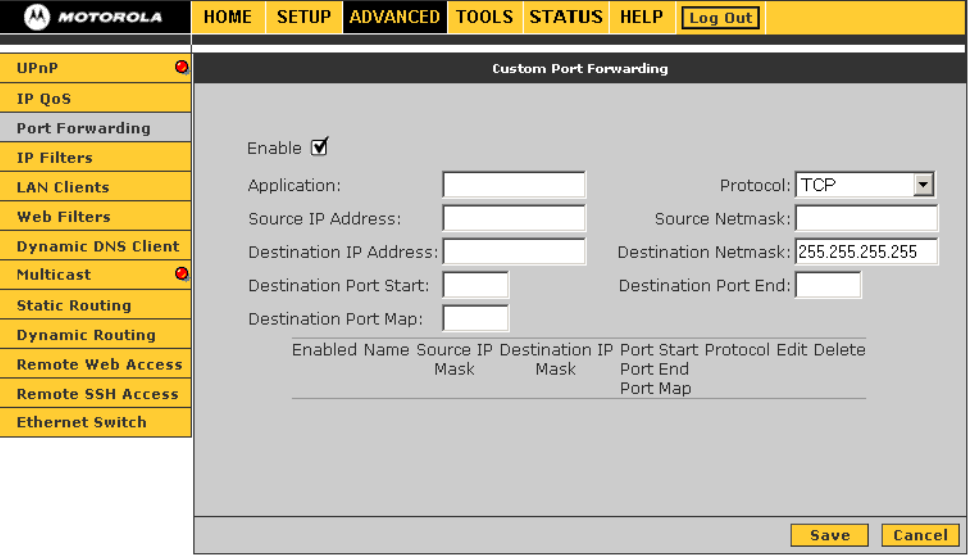

#### **Custom Port Forwarding fields**

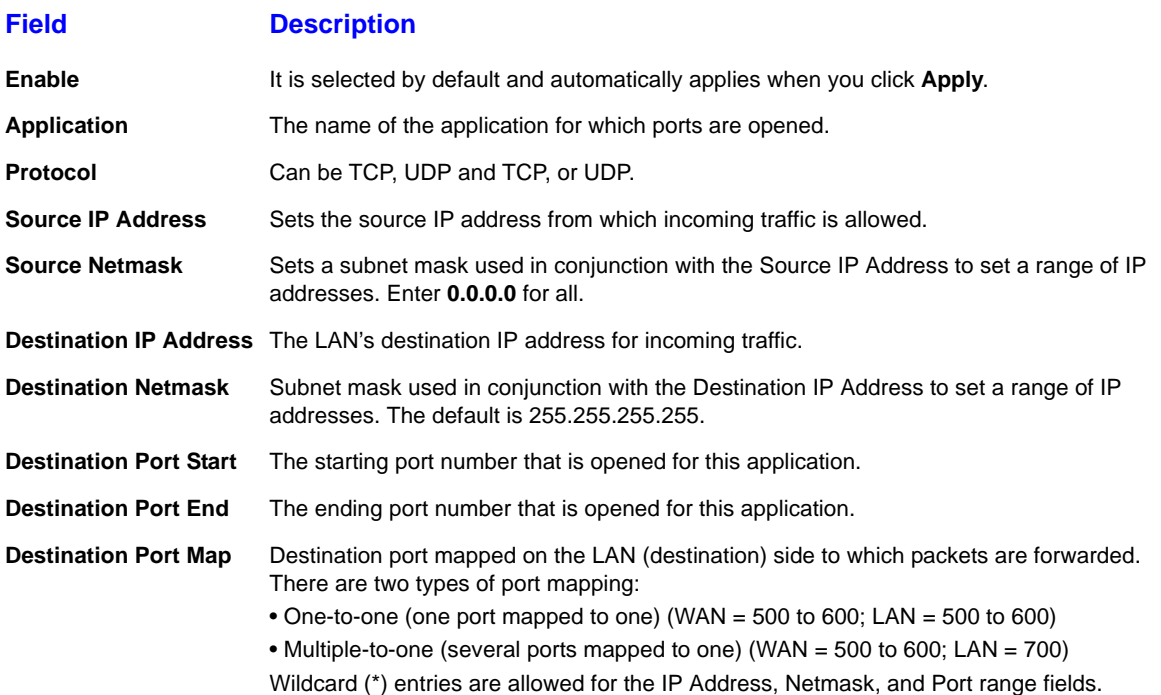

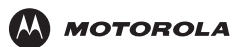

### <span id="page-41-0"></span>**IP Filters**

IP filtering enables you to block applications and services based on the IP address of a LAN device. You can apply one or more predefined IP filtering rules to one or more LAN computers. You can view the rules associated with a predefined filter and add the available rules for a given category. You can also create, edit, or delete your own IP filter rules.

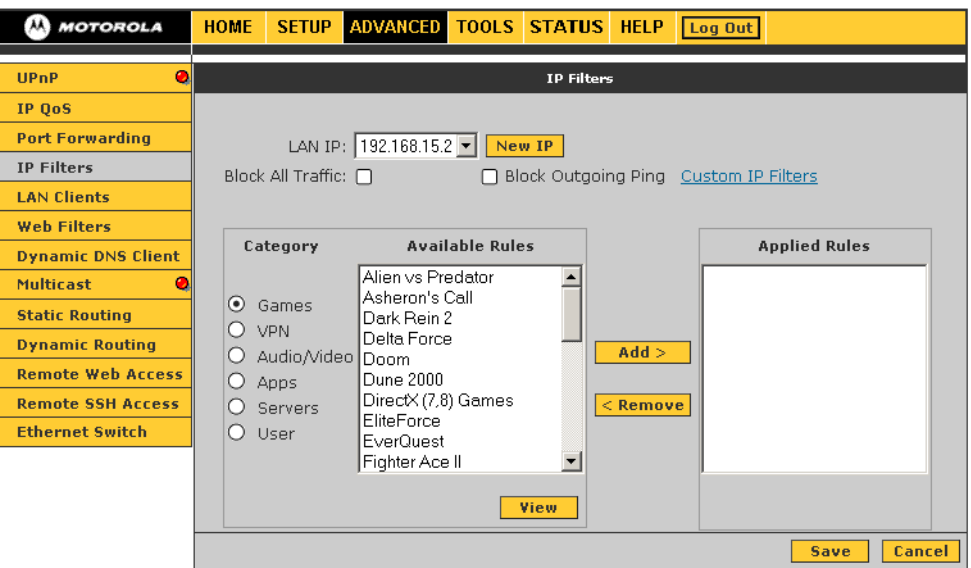

#### **IP Filters fields and buttons**

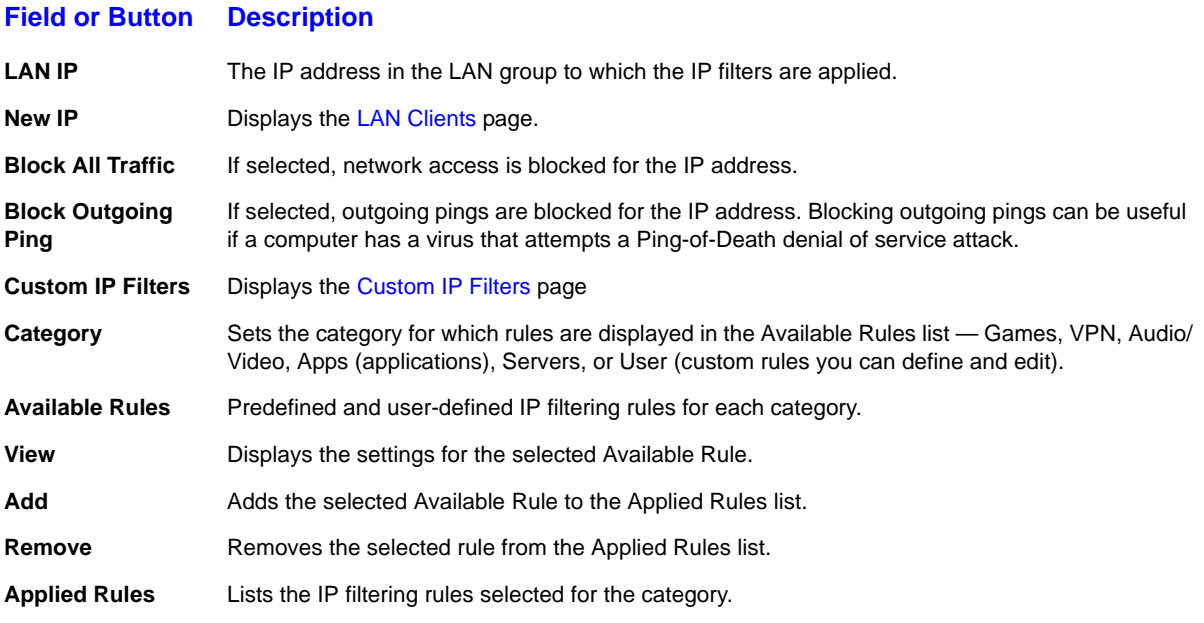

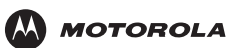

### <span id="page-42-0"></span>**Custom IP Filters**

You can define up to 20 custom filters to block services or applications based on the source and destination IP address, subnet mask, TCP port, and protocol.

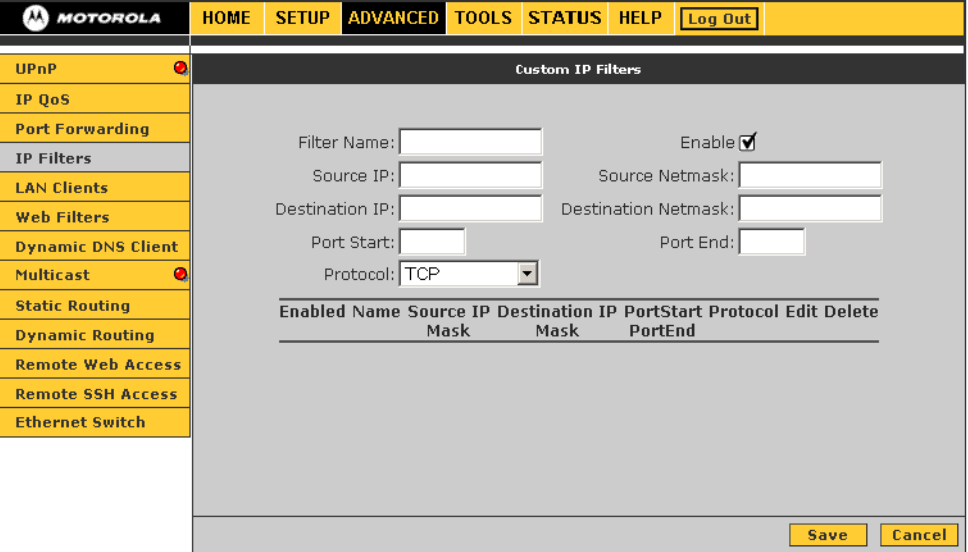

#### **Custom IP Filters fields**

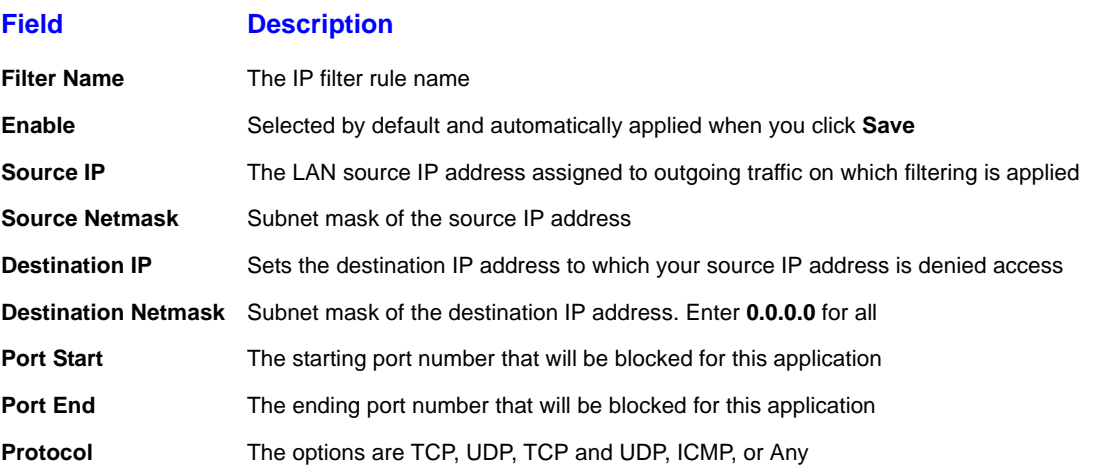

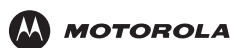

### <span id="page-43-0"></span>**LAN Clients**

The LAN Clients window displays all computers on your network. For each computer on your LAN, you can do *one* of:

- Allow it to dynamically (automatically) obtain its IP address from the voice gateway through a DHCP lease from the DHCP server on the VT2542 (the default)
- Allow it to dynamically obtain its IP address from a DHCP server on another router on the network
- Manually assign it a static IP address in the voice gateway LAN subnet address range

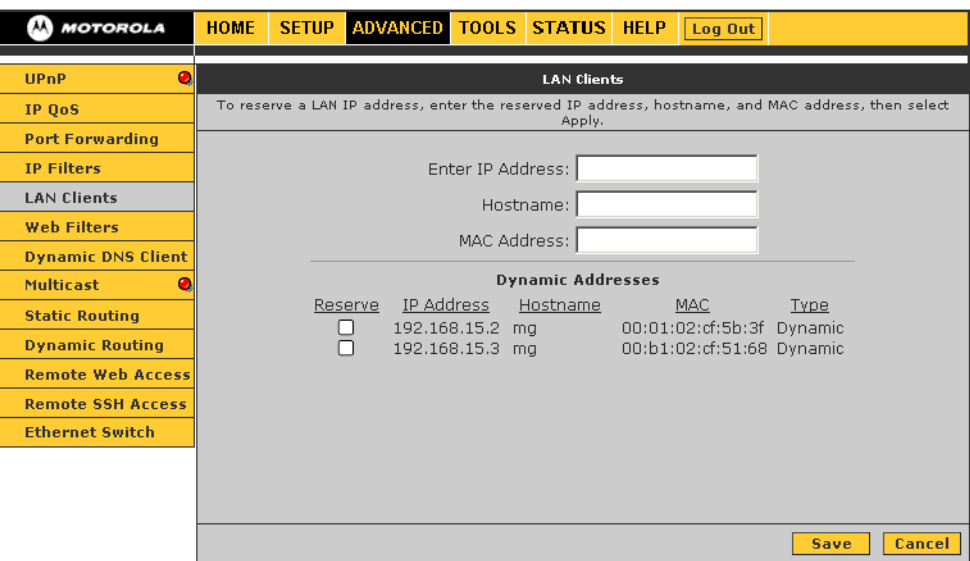

#### **LAN Clients fields**

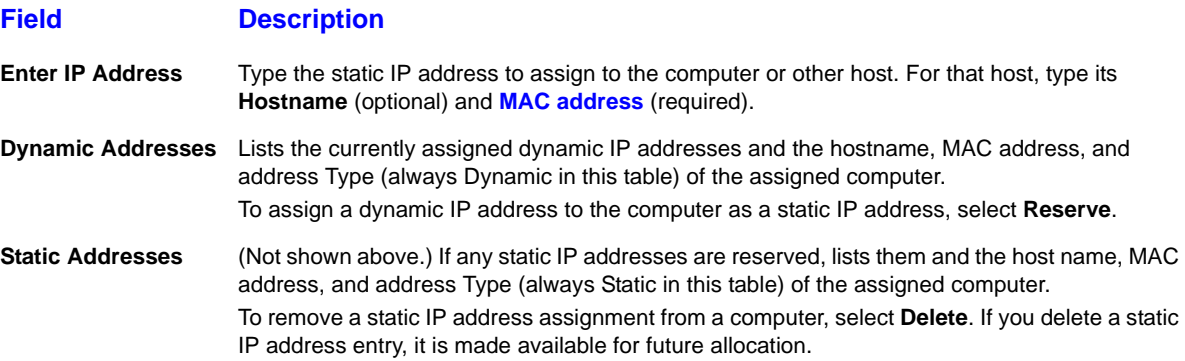

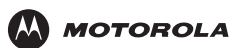

### **Web Filters**

Web Filters enable you to manage the type of web content that passes through your voice gateway:

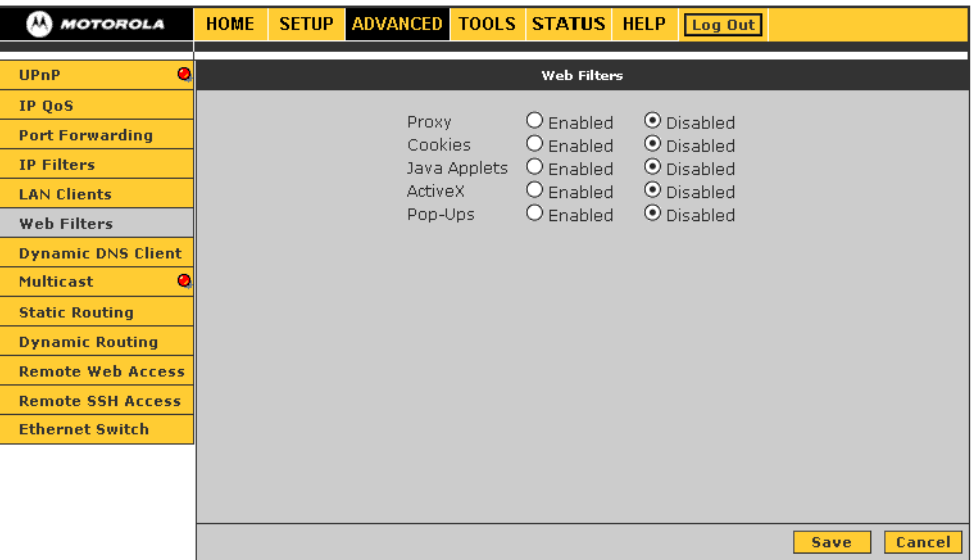

### **Web Filters fields**

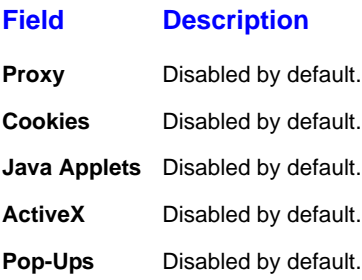

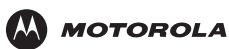

## **Dynamic DNS Client**

You can register your voice gateway with a DNS server to access the voice gateway from the Internet using its host name.

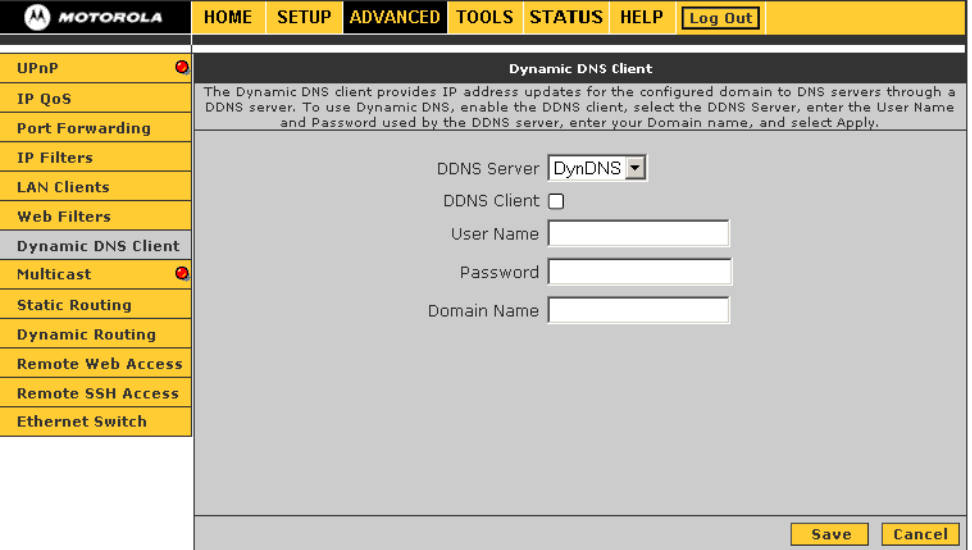

#### **Dynamic DNS Client fields**

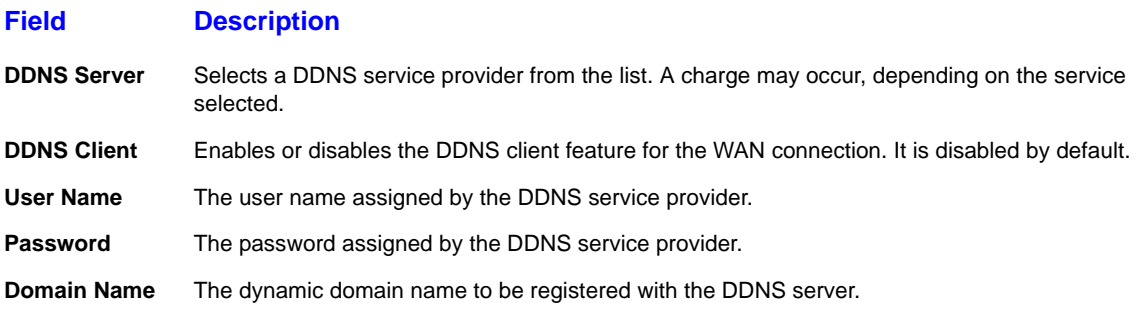

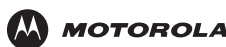

### **Multicast**

Multicasting is a form of limited broadcast. UDP is used to send datagrams to all computers in a host group, one or more hosts identified by the same destination IP address. The following statements apply to host groups:

- Anyone can join or leave a host group.
- There are no restrictions on the host location.
- There are no restrictions on the number of members that may belong to a host group.
- A host may belong to multiple host groups.
- Non-members can send UDP datagrams to the host group.

Multicasting is useful when the same data needs to be sent to more than one device; for example, if one device is responsible for acquiring data that many other devices need. Using multicasting uses less network bandwidth than sending the same data to individual devices.

Multicasting also enables you to receive multicast video streams from multicast servers. The voice gateway supports an Internet Group Management Protocol (IGMP) proxy that handles IGMP messages. When enabled, the voice gateway acts as a proxy for a LAN host making requests to join and leave multicast groups.

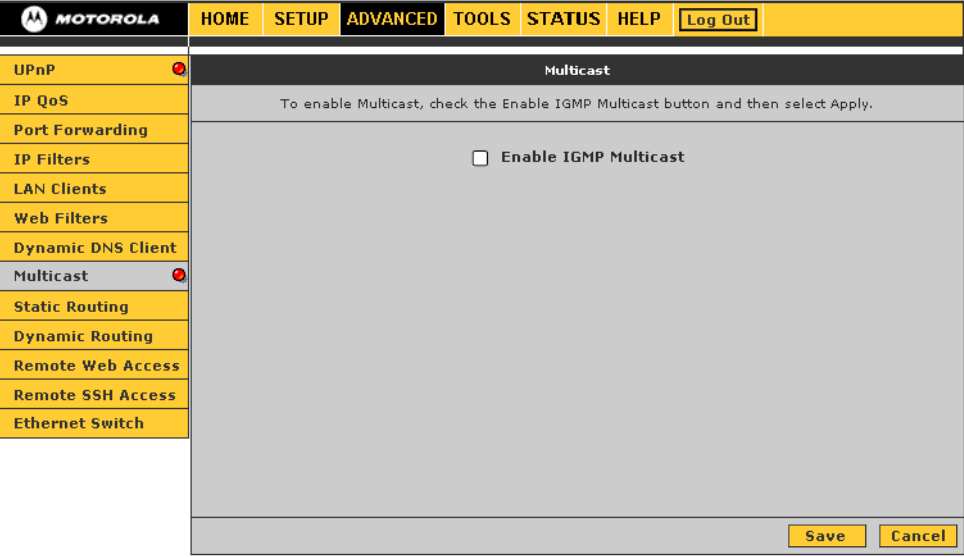

#### **Multicast fields**

#### **Field Description**

**Enable IGMP Multicast** Enables an IGMP proxy for multicast messages. The voice gateway acts as a proxy for a LAN computer requesting to join or leave multicast groups.

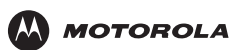

### **Static Routing**

You can define up to 16 static routes in the voice gateway routing table for specific WAN and LAN subnets.

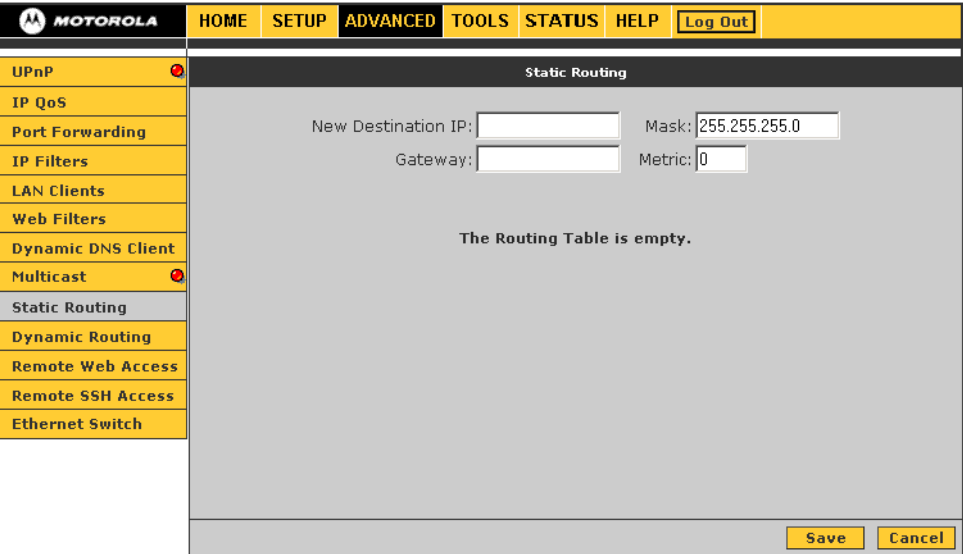

#### **Static Routing fields**

#### **Field Description**

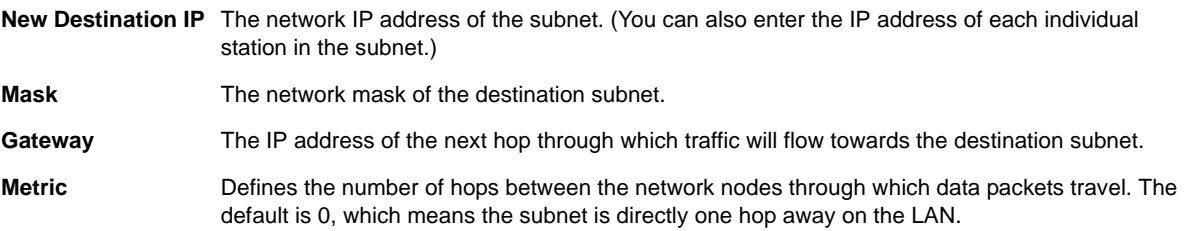

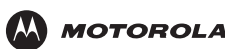

### **Dynamic Routing**

Dynamic routing enables you to define dynamic routes using Routing Information Protocol (RIP) to exchange routing information with other network routers across the WAN (Internet) and LAN interfaces.

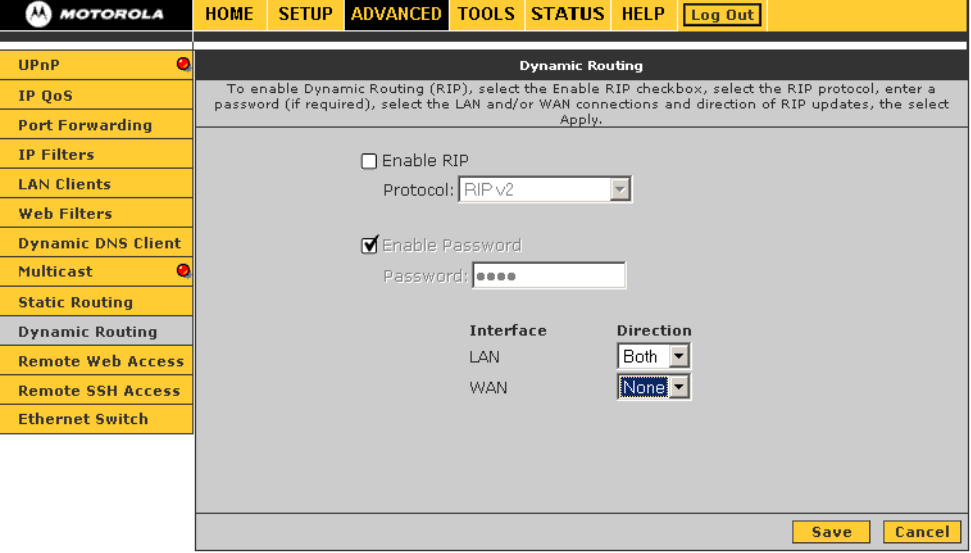

#### **Dynamic Routing fields**

#### **Field Description Enable RIP** Enables RIP. Any RIP-enabled router: • Sends automatic update packets containing its routing table periodically (every 30 seconds) • Adds, deletes, or modifies routes in its routing table based on periodic updates from other routers • Responds to requests for its routing table **Protocol** Sets the RIP version: • RIP v1 (UDP protocol) • RIP v2 (multicast protocol) • RIP v1 compatible (UDP protocol with multicast format) Routers using RIP v1 or a compatible protocol can communicate with each other, but not to routers using RIP v2. **Enable Password** (Optional) RIP v2 enables simple plain-text password-based authentication for RIP packets. It is disabled if RIP v1 is selected. **Password** The password can have up to 16 characters. **Interface** Normally, when it is enabled on a router, RIP dynamically provides routes on all configured interfaces. On the VT2542, you can select which routes are distributed through the network: • **LAN** — Sets the direction in which RIP messages are sent on the LAN interface • **WAN** — Sets the direction in which RIP messages are sent on the WAN interface The options for LAN and WAN are: • Both — receive and send updates to the routing table to other routers on the interface • In — receive but do not send routing updates on that interface • Out — send but do not receive routing updates on the interface • None — do not send or receive routing updates through the interface

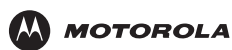

### **Remote Web Access**

Web access control enables you to access the voice gateway remotely over the Web.

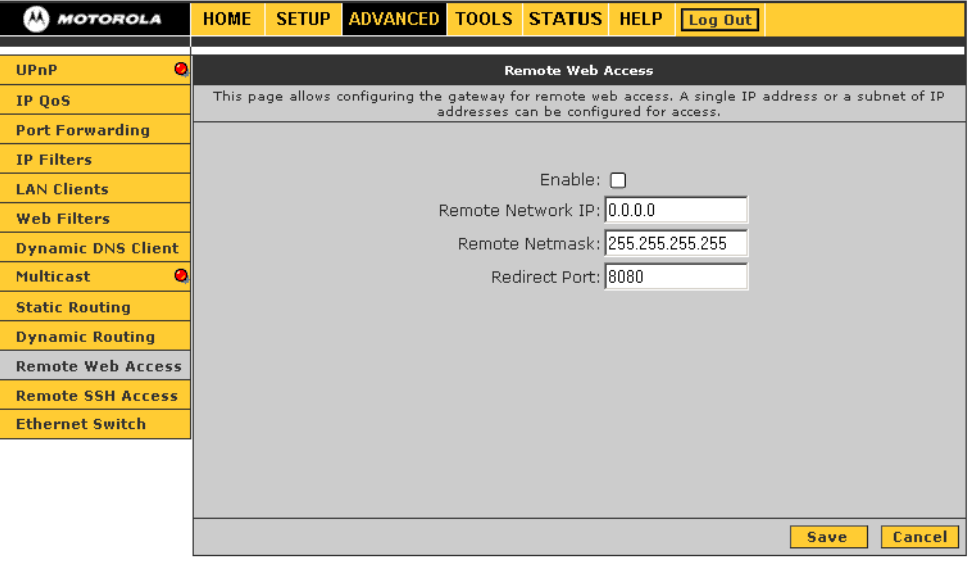

#### **Remote Web Access fields**

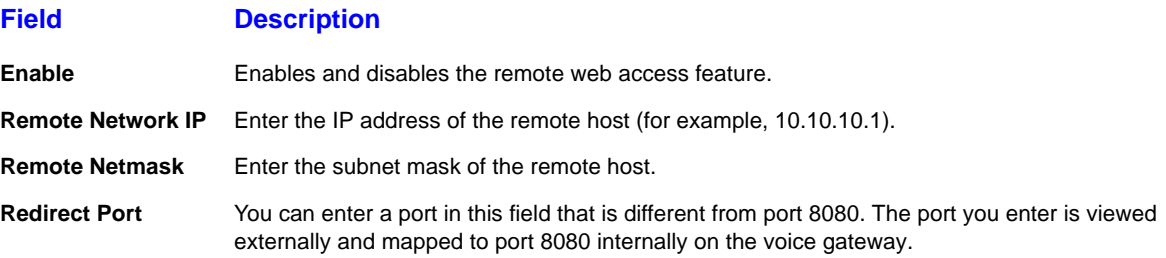

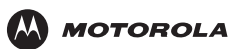

### **Remote SSH Access**

You can access the voice gateway remotely through secure shell (SSH) over the Internet.

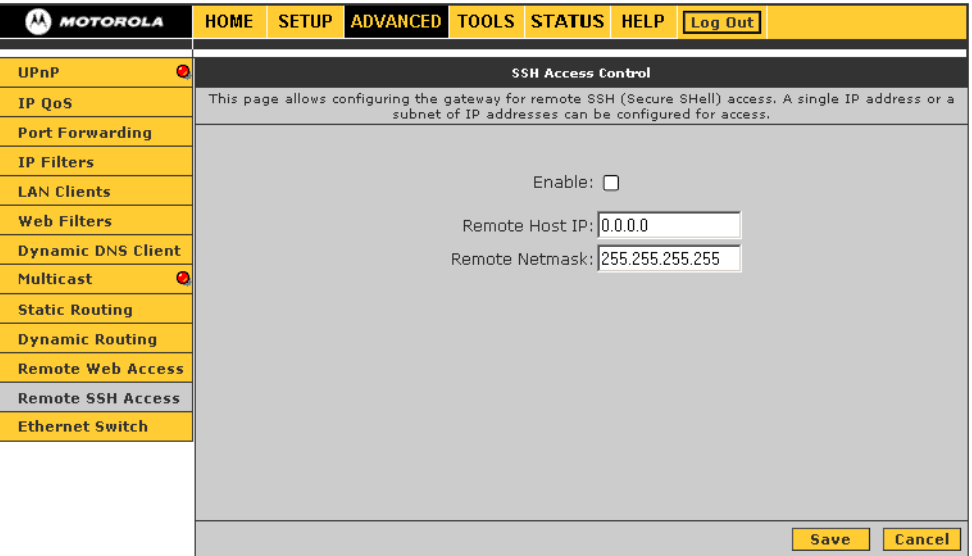

#### **Remote SSH Access fields**

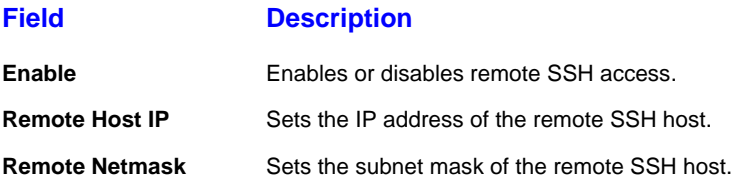

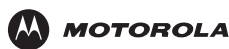

### **Ethernet Switch**

If automatic detection does not work for some reason, you can configure Ethernet switch settings to meet your requirements.

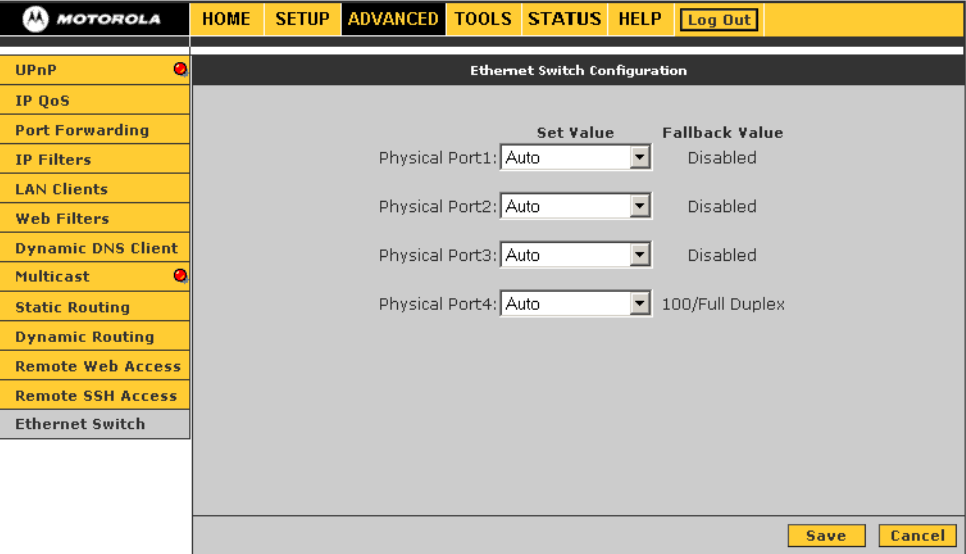

#### **Ethernet Switch fields**

#### **Field Description**

**Physical Ports 1 to 4** Sets the speed for Ethernet ports 1 to 4. It can be Auto detect (the default), 10 Mbps half duplex, 10 Mbps full duplex, 100 Mbps half duplex, or 100 Mbps full duplex.

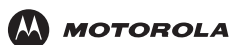

### **TOOLS**

The TOOLS menu provides the following links:

- [Restore Defaults](#page-52-0)  resets the voice gateway to the default configurations
- [Import/Export Configuration](#page-53-0)  import or export the voice gateway configuration
- [Remote Log Router](#page-54-0)  specify the log messages the voice gateway sends to remote computers
- [User Management](#page-55-0)  change the voice gateway password
- [Ping Test](#page-56-0)  determine whether a computer can be reached over the network
- [Restart](#page-57-0)  save the configuration or restart the VT2542

### <span id="page-52-0"></span>**Restore Defaults**

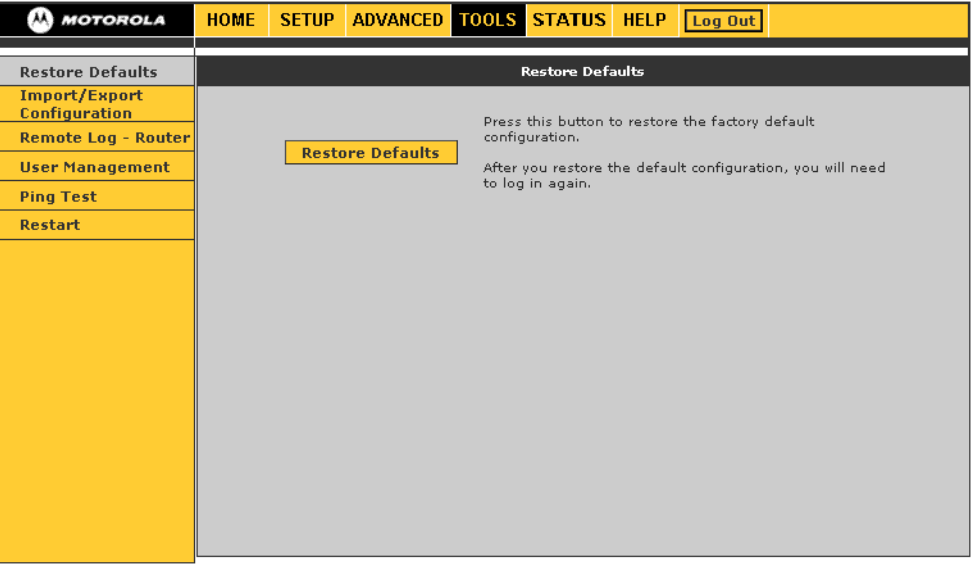

#### **Button Description**

Restore Defaults **Restores the factory default configuration**. After you restore the defaults, you must log in again to the voice gateway.

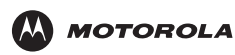

### <span id="page-53-0"></span>**Import/Export Configuration**

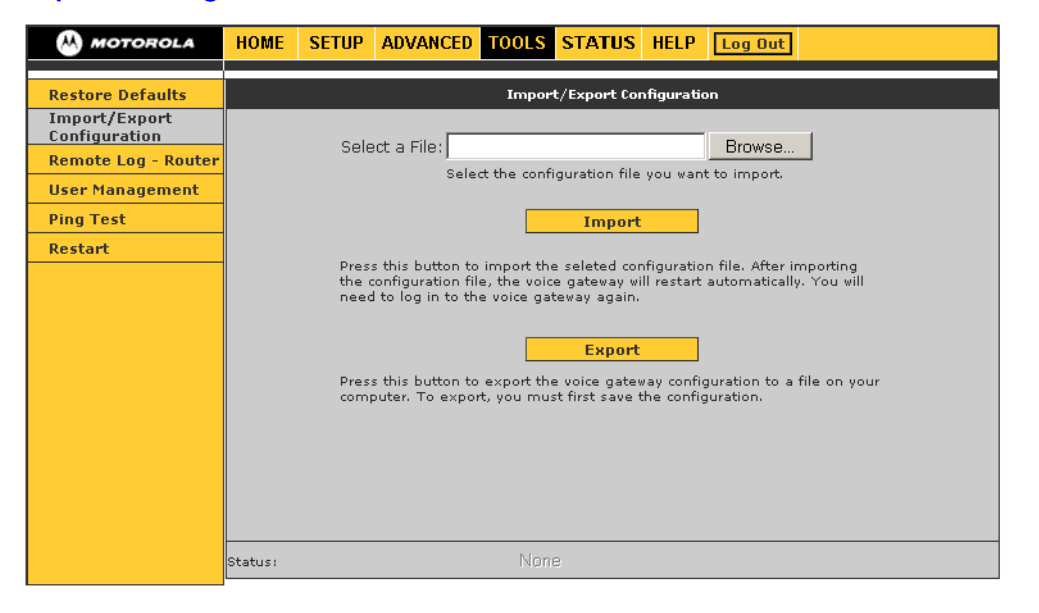

#### **Import/Export Configuration fields and buttons**

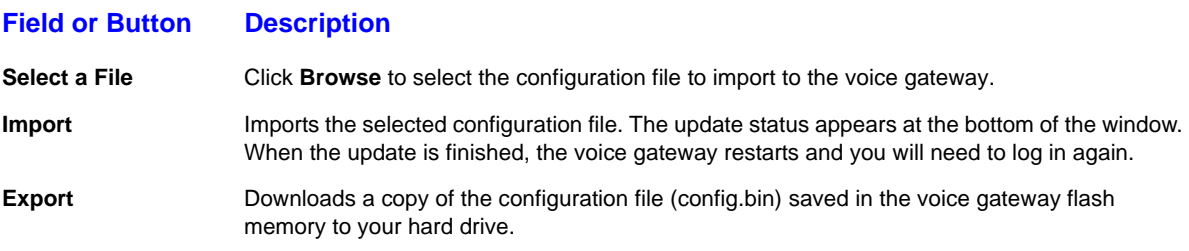

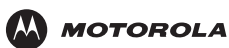

### <span id="page-54-0"></span>**Remote Log – Router**

You can forward logged events of a specified severity level or higher to a remote computer. Each log message is assigned a severity level, which indicates how seriously the triggering event affects voice gateway functions.

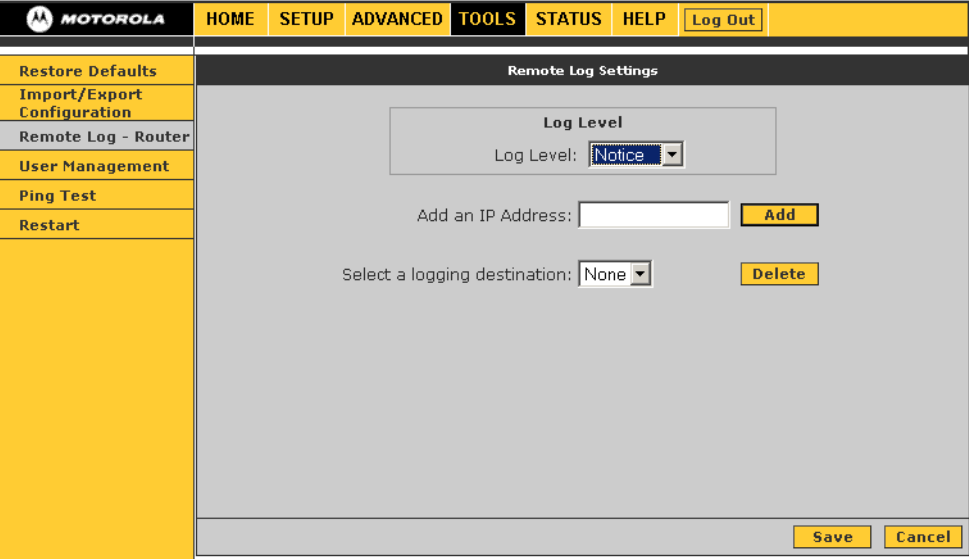

#### **Remote Log – Router fields**

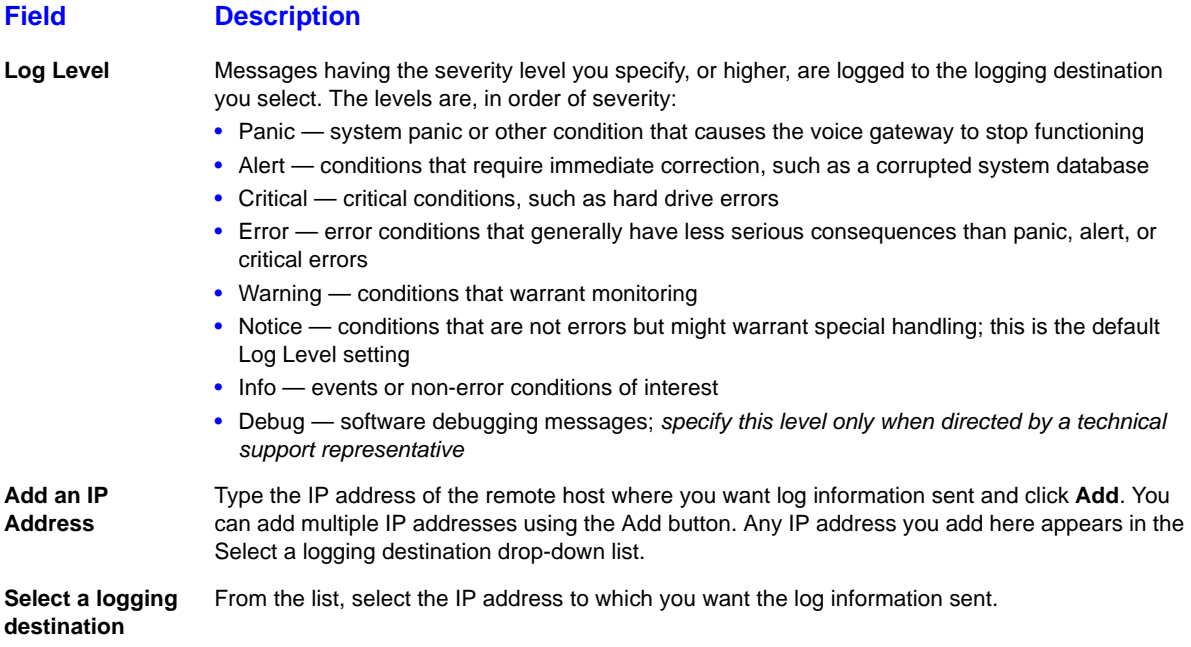

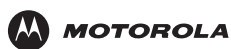

### <span id="page-55-0"></span>**User Management**

Use this window to change the password for the User Name router.

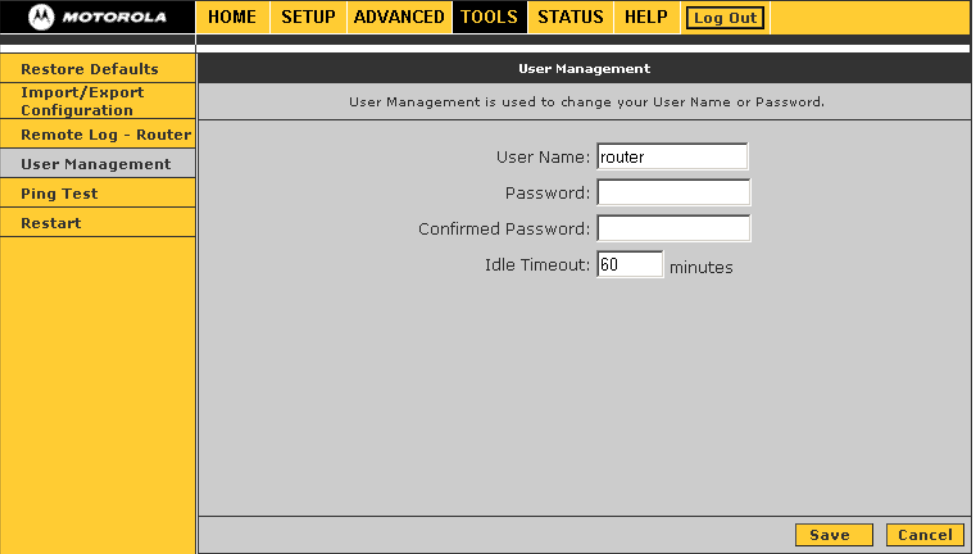

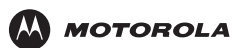

### <span id="page-56-0"></span>**Ping Test**

Use this page to determine whether you can access an IP address from your computer.

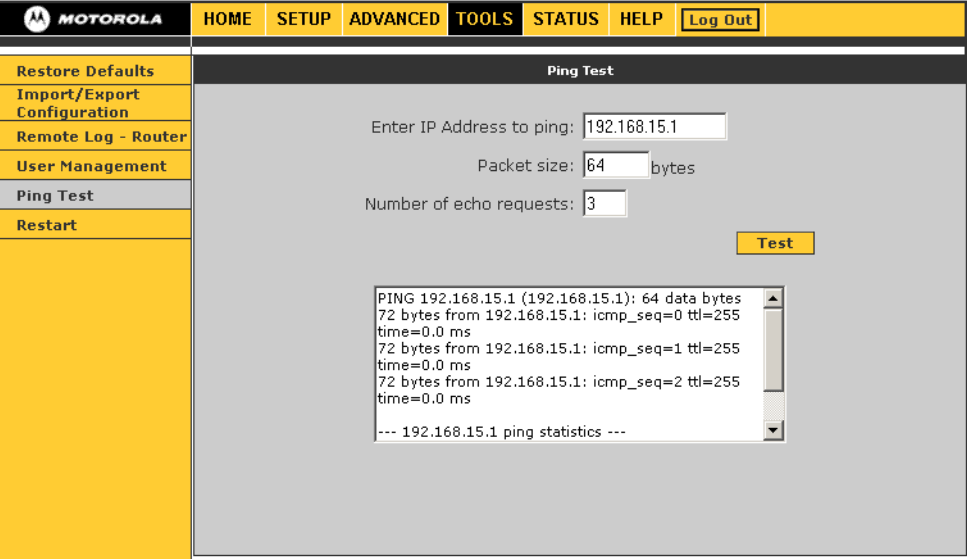

### **Ping Test fields and buttons**

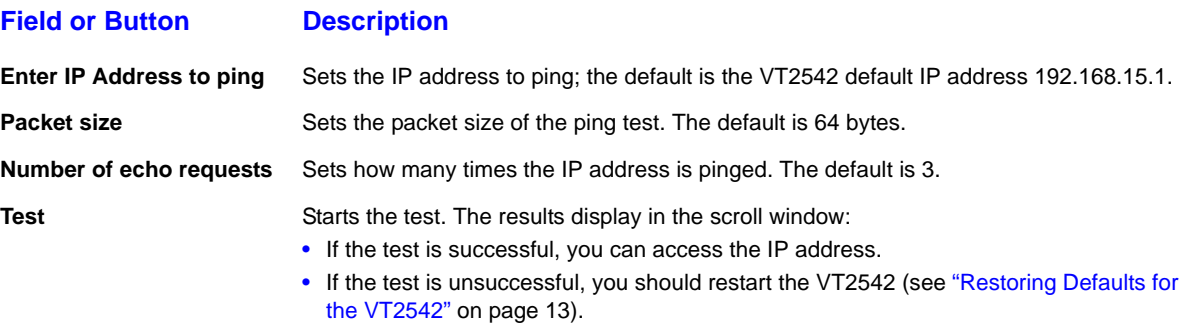

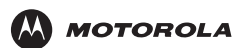

### <span id="page-57-0"></span>**Restart**

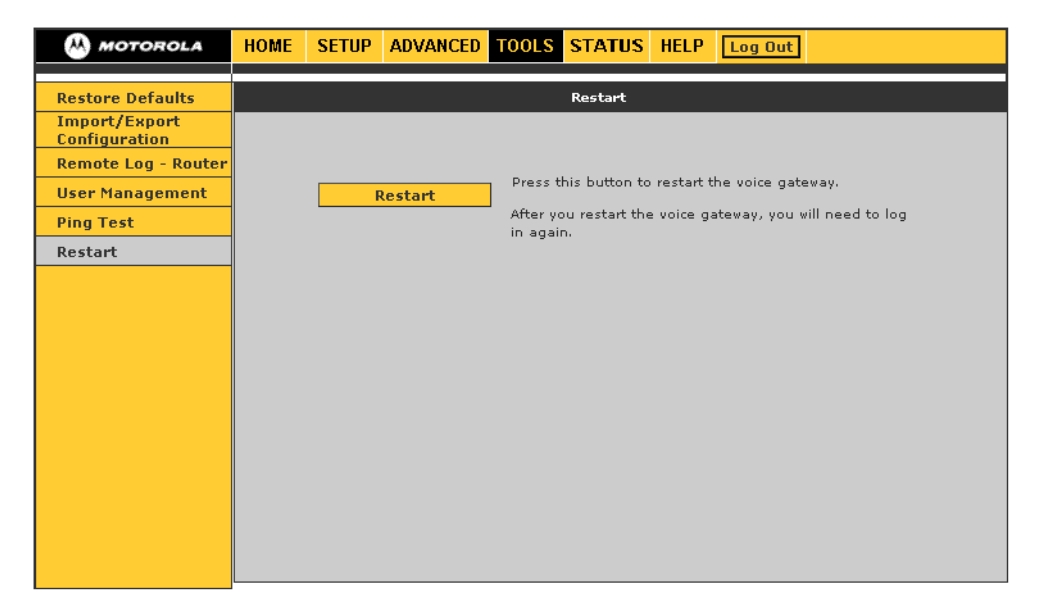

#### **Restart fields**

#### **Field Description**

**Restart** Restarts the voice gateway.

*Be sure to save the configuration before you restart.* If you restart the voice gateway without saving your changes, it reverts to the previously saved configuration. Your changes are lost. After you restart the voice gateway, you must log in again.

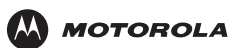

### **STATUS**

The STATUS menu provides links to view the [Network Statistics](#page-58-0), [Connection Status,](#page-59-0) [DDNS Update Status](#page-60-0), [DHCP](#page-61-0)  [Clients](#page-61-0), [Product Information,](#page-61-1) and [System Log – Router.](#page-62-0)

The **Refresh** button on every STATUS page, except for Product Information, refreshes the information so it is up to date.

### <span id="page-58-0"></span>**Network Statistics**

Use this page to view transmit and receive statistics for the **Ethernet** (local network), WAN, or wireless (Internet) interfaces.

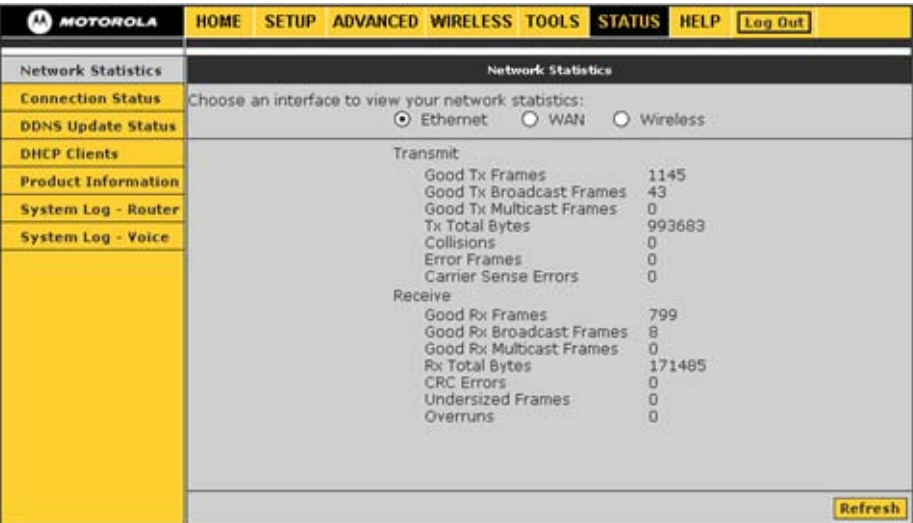

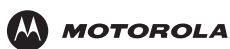

### <span id="page-59-0"></span>**Connection Status**

Use this page to view the WAN connection status.

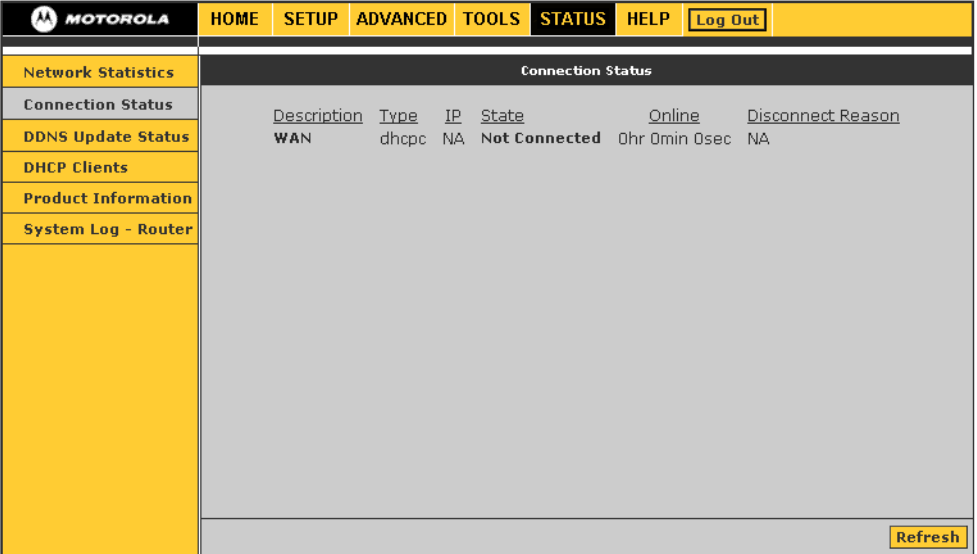

#### **Connection Status fields**

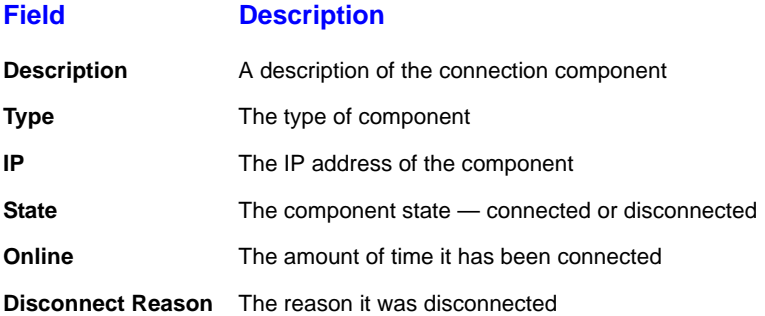

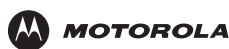

### <span id="page-60-0"></span>**DDNS Update Status**

The voice gateway DDNS client is disabled by default. When the DDNS client is enabled, it updates every time the voice gateway gets a new IP address.

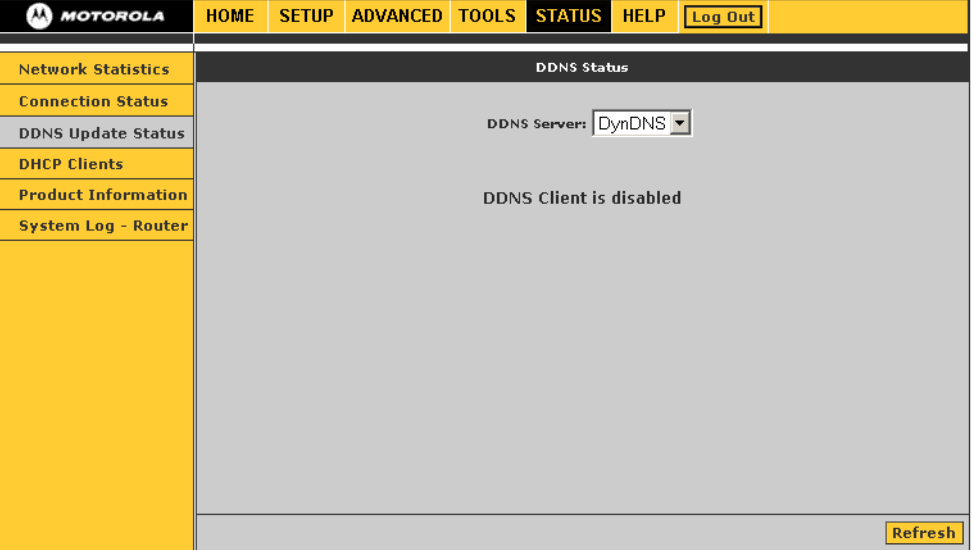

#### **DDNS Status fields**

#### **Field Description**

**DDNS Server** Sets the DDNS server — DynDNS or TZO

#### **Status** It can be *one* of:

- Updated the IP address of the client has been changed and an update has been sent to the DDNS server
- No change the IP address of the client has not been changed
- Error there is an error with the DDNS update

**Error** If the Status is Error, displays a description of the error.

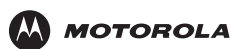

### <span id="page-61-0"></span>**DHCP Clients**

Use this page to view the list of LAN DHCP client devices.

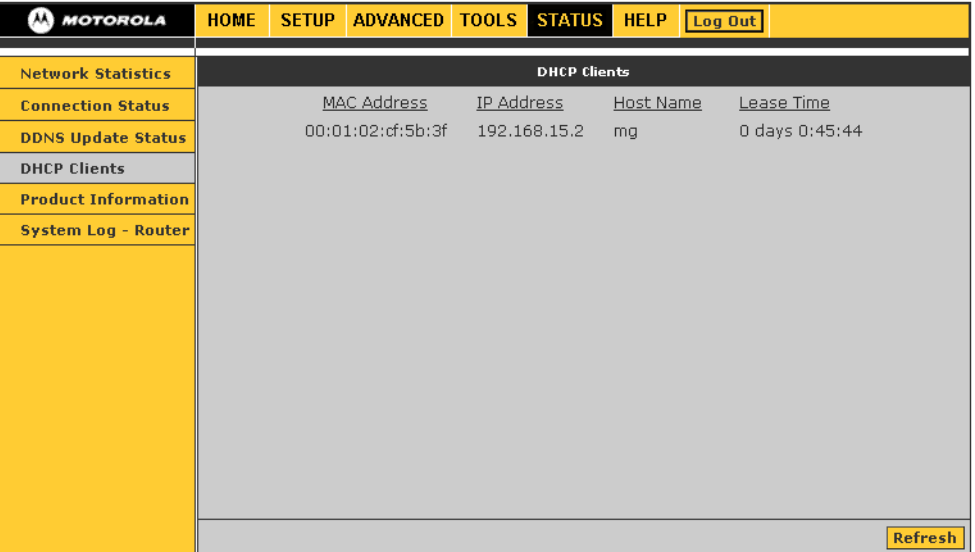

### <span id="page-61-1"></span>**Product Information**

Use this page to view product hardware and software information, such as model number, hardware revision, and the software and boot loader versions.

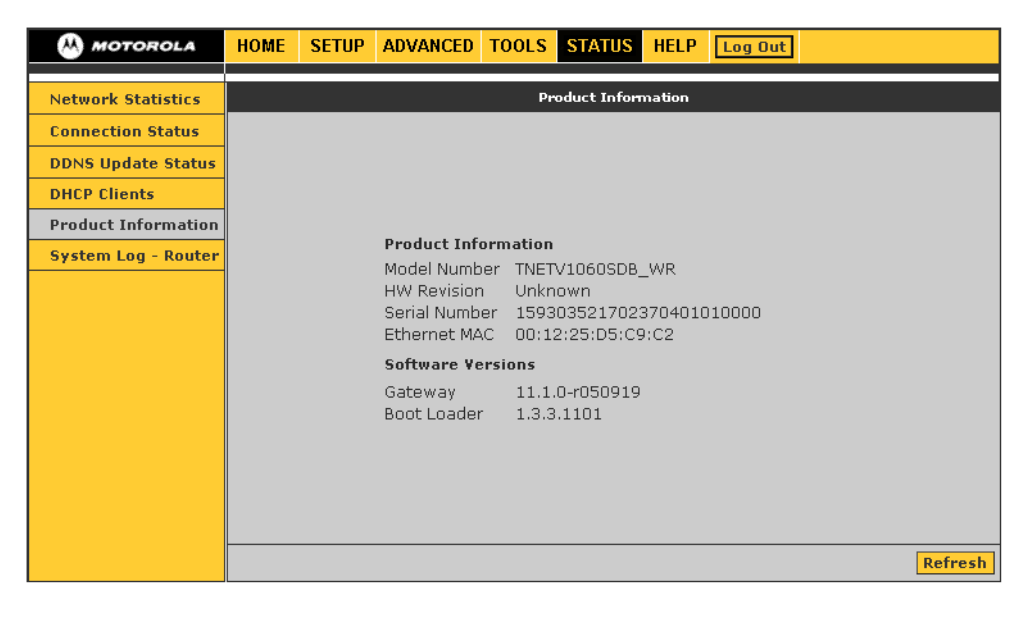

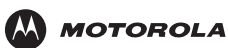

### <span id="page-62-0"></span>**System Log – Router**

The system log displays router-related events. Depending on the severity, the event is sent to a remote host if remote logging is enabled on the [Remote Log – Router](#page-54-0) page.

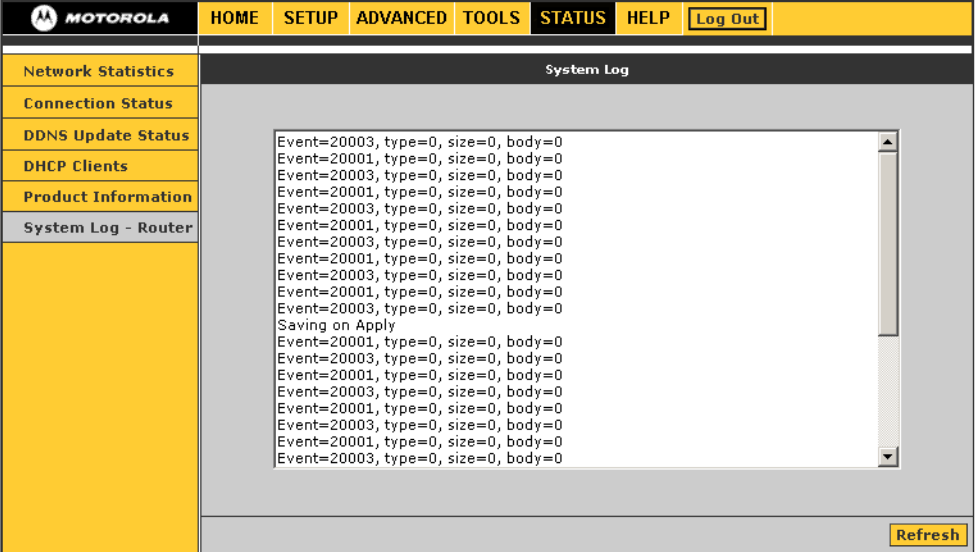

<span id="page-63-0"></span>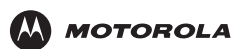

# **Configuring TCP/IP**

All client computers on your network must be configured for [TCP/IP](#page-83-0) (the protocol that controls communication among computers). Perform *one* of:

- [Configuring TCP/IP in Windows 2000](#page-63-1)
- [Configuring TCP/IP in Windows XP](#page-67-0)
- Follow the instructions in your Macintosh or UNIX user manual

After configuring TCP/IP, on all computers, perform *one* of the following to verify its [IP address](#page-81-1):

- [Verifying the IP Address in Windows 2000 or Windows XP](#page-70-0)
- Follow the instructions in your Macintosh or UNIX user manual

### <span id="page-63-1"></span>**Configuring TCP/IP in Windows 2000**

- **1** On the Windows Desktop, click **Start**.
- **2** Select **Settings** and then **Control Panel** from the pop-up menus to display the Control Panel window:

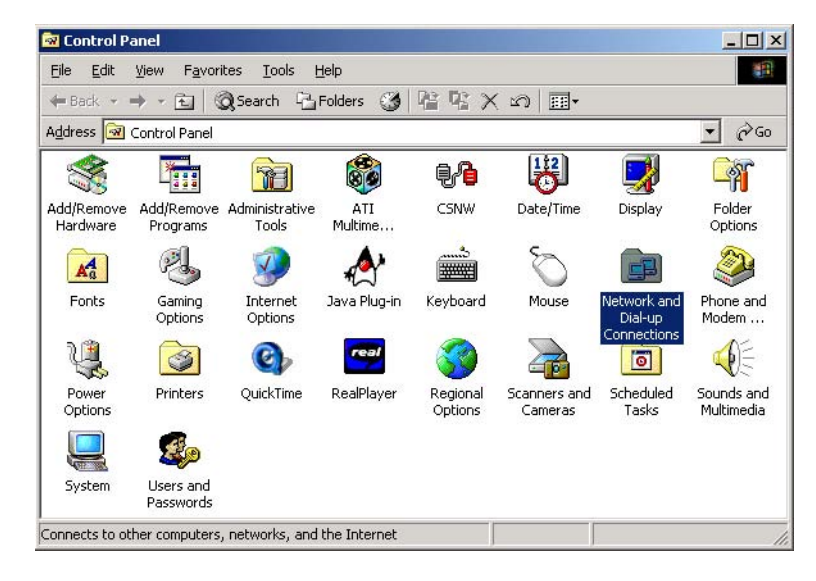

**3** Double-click the **Network and Dial-up Connections** icon to display the Network and Dial-up Connections window:

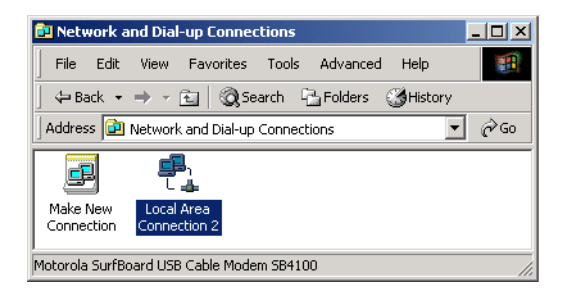

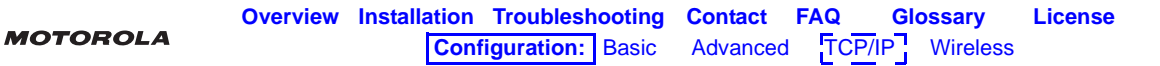

In the steps that follow, a connection *number* like 1, 2, 3, etc., is a reference that is displayed on computers with multiple network interfaces. Computers with only one network interface may only see the label: Local Area Connection.

**4** Click **Local Area Connection** *number*. The value of *number* varies from system to system. The Local Area Connection *number* Status window is displayed:

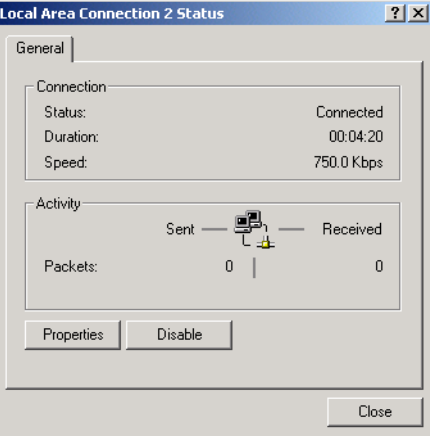

**5** Click **Properties**. Information similar to the following window is displayed:

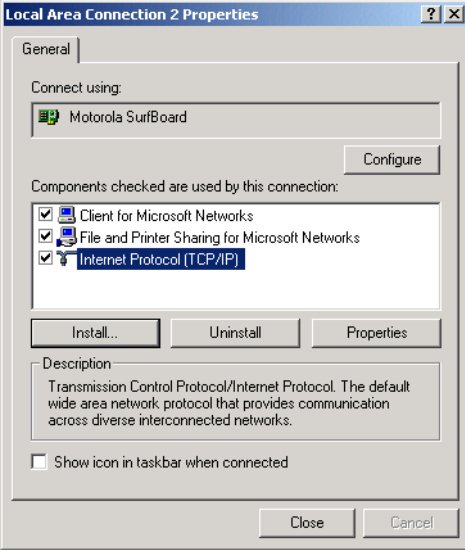

**6** If Internet Protocol (TCP/IP) is in the list of components, TCP/IP is installed. You can skip to step [10](#page-65-0).

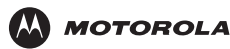

If Internet Protocol (TCP/IP) is not in the list, click **Install**. The Select Network Component Type window is displayed:

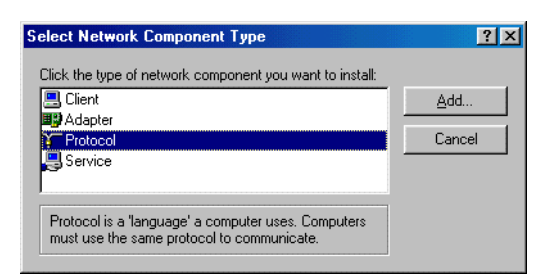

**7** Click **Protocol** on the Select Network Component Type window and click **Add**. The Select Network Protocol window is displayed:

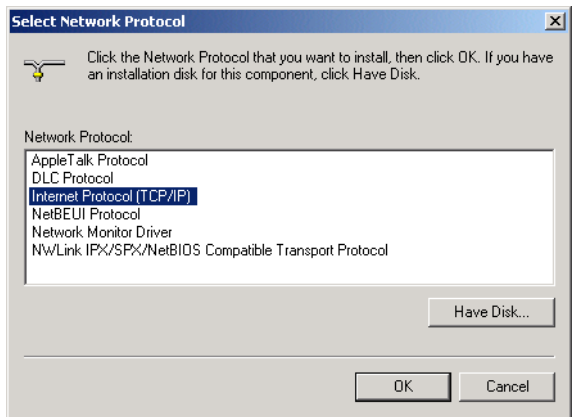

- **8** Click **Internet Protocol (TCP/IP)**.
- **9** Click **OK**. The Local Area Connection *number* Properties window is re-displayed.
- <span id="page-65-0"></span>**10** Be sure the box next to Internet Protocol (TCP/IP) is checked.

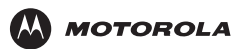

**11** Click **Properties**. The Internet Protocol (TCP/IP) Properties window is displayed:

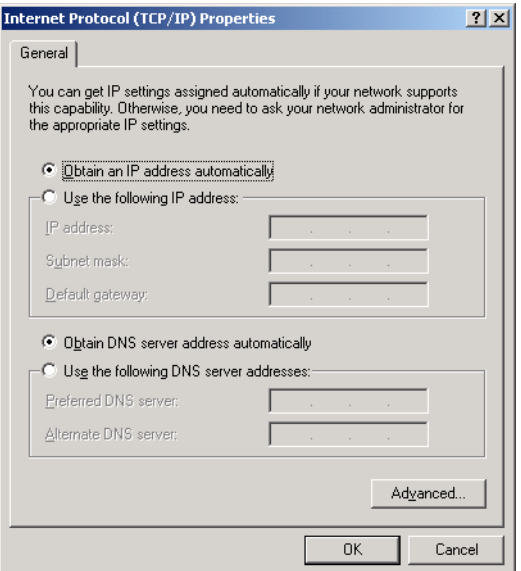

- **12** Be sure **Obtain IP address automatically** and **Obtain DNS server address automatically** are selected.
- **13** Click **OK** to accept the TCP/IP settings.
- **14** Click **Close** to close the Local Area Connection *number* Properties window.
- **15** Click **OK** when prompted to restart the computer and click **OK** again.

When you complete the TCP/IP configuration, go to ["Verifying the IP Address in Windows 2000 or Windows XP"](#page-70-0) [on page 58.](#page-70-0)

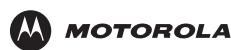

### <span id="page-67-0"></span>**Configuring TCP/IP in Windows XP**

**1** On the Windows desktop, click **Start** to display the Start window:

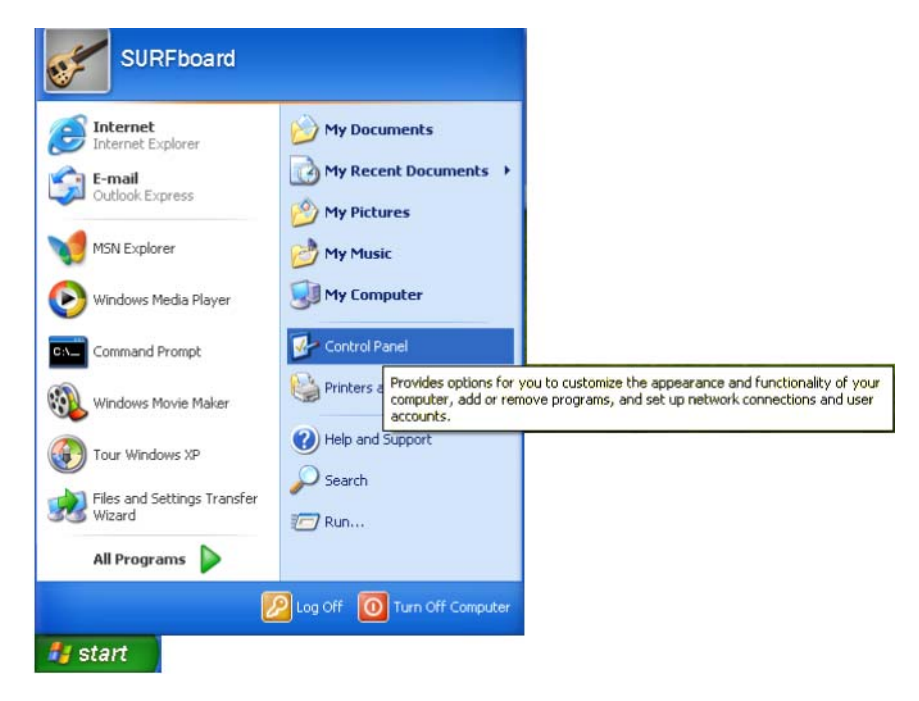

**2** Click **Control Panel** to display the Control Panel window. The display varies, depending on your Windows XP view options. If the display is a Category view as shown below, continue with step [3](#page-68-1). Otherwise, skip to step [5](#page-68-0).

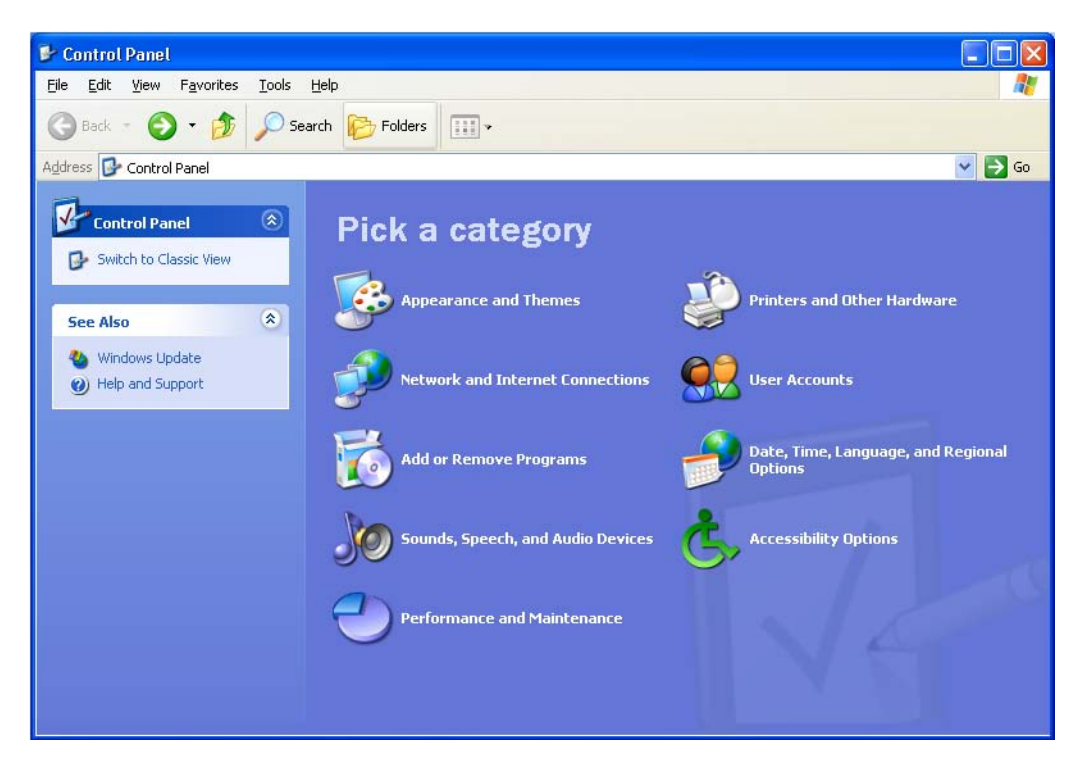

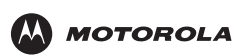

<span id="page-68-1"></span>**3** Click **Network and Internet Connections** to display the Network and Internet Connections window:

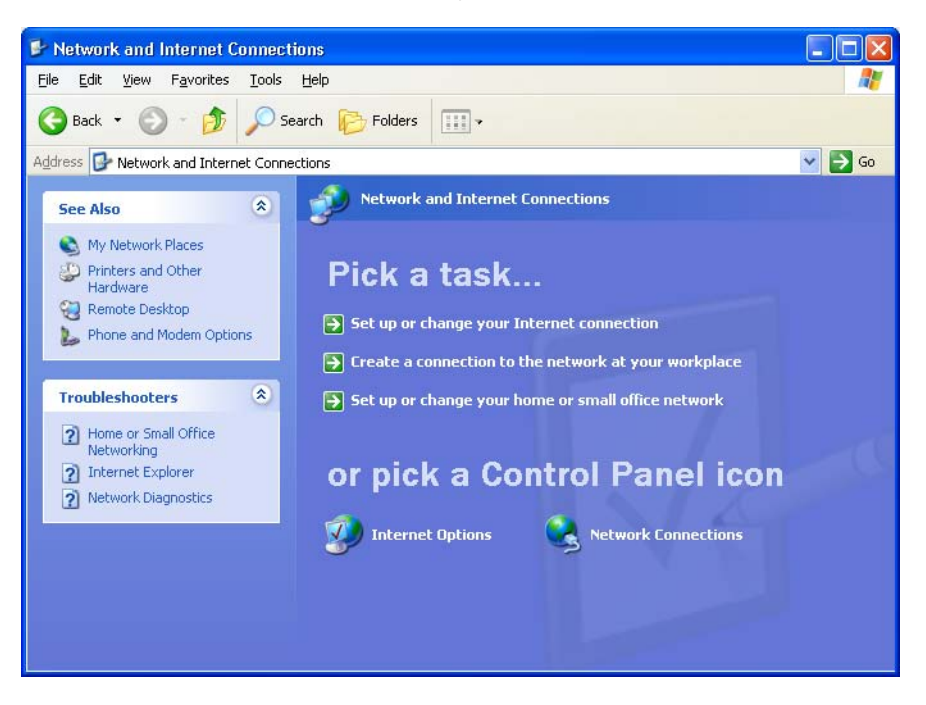

- **4** Click **Network Connections**. Skip to step [6.](#page-69-0)
- <span id="page-68-0"></span>**5** If a classic view similar to below is displayed, double-click **Network Connections** to display the LAN or High-speed Internet connections.

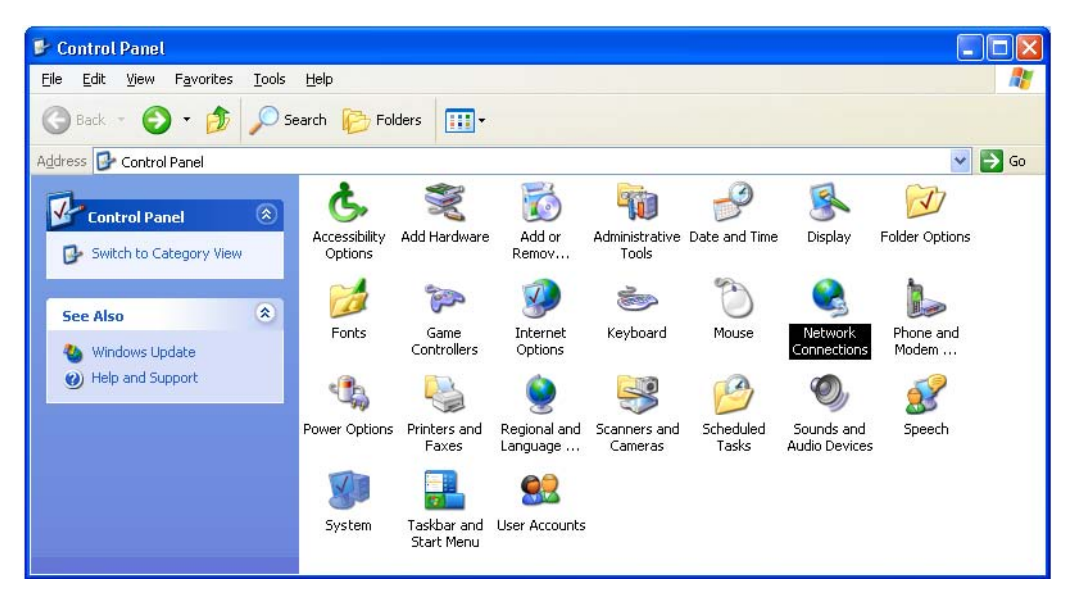

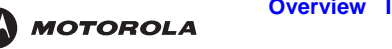

<span id="page-69-0"></span>**6** Right-click the Local Area Connection. If more than one connection is displayed, be sure to select the one for your network interface.

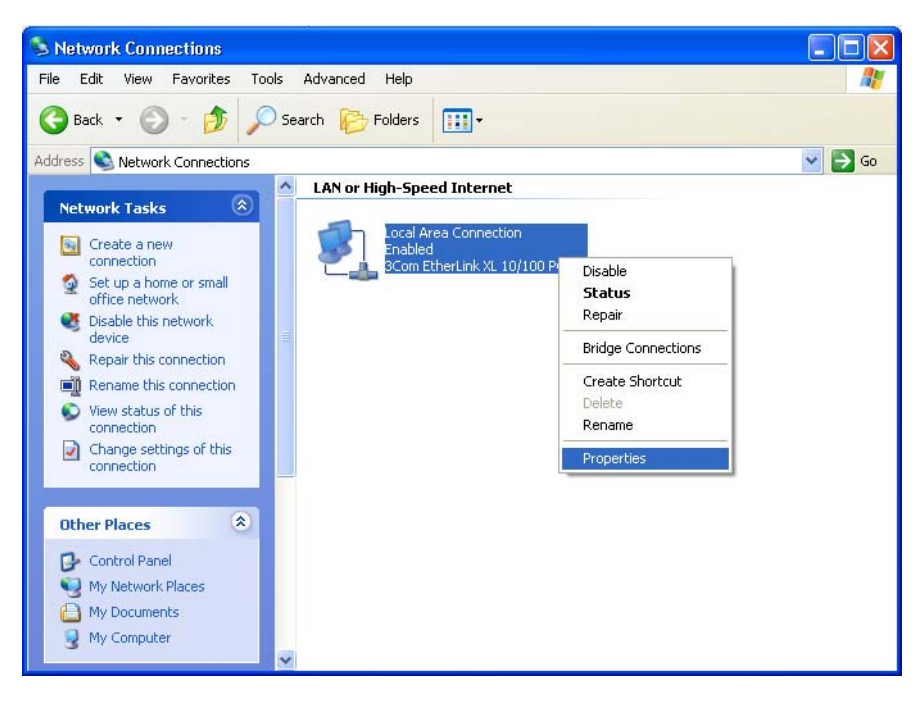

**7** Select **Properties** from the pop-up menu to display the Local Area Connection Properties window:

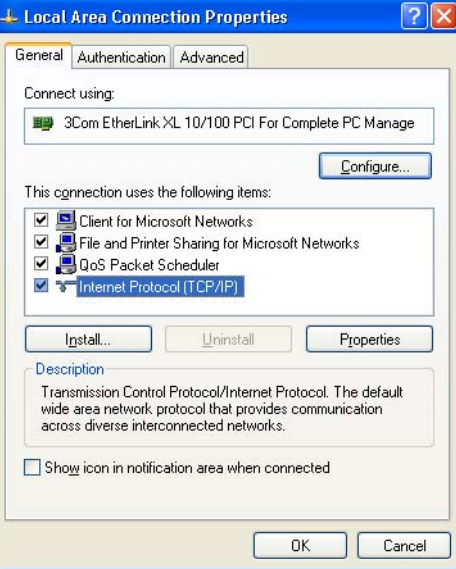

**8** On the Local Area Connection Properties window, select **Internet Protocol (TCP/IP)** if it is not selected.

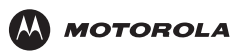

**9** Click **Properties** to display the Internet Protocol (TCP/IP) Properties window:

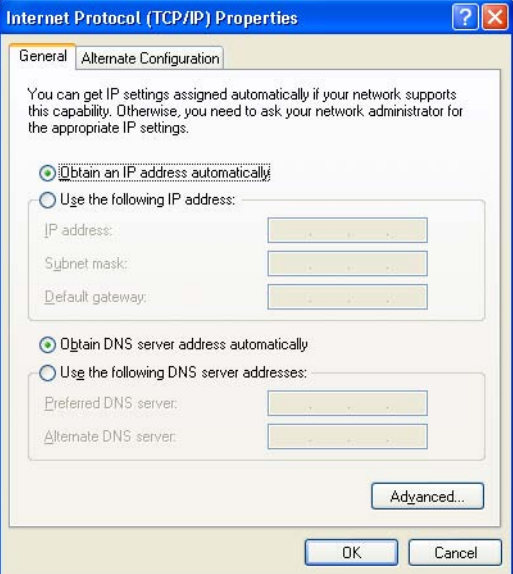

- **10** Be sure **Obtain IP address automatically** and **Obtain DNS server address automatically** are selected.
- **11** Click **OK** to close the TCP/IP Properties window.
- **12** Click **OK** to close the Local Area Connection Properties window.

When you complete the TCP/IP configuration, go to ["Verifying the IP Address in Windows 2000 or Windows XP"](#page-70-0) [on page 58.](#page-70-0)

### <span id="page-70-0"></span>**Verifying the IP Address in Windows 2000 or Windows XP**

To check the IP address:

- **1** On the Windows Desktop, click **Start**.
- **2** Select **Run**. The Run window is displayed.
- **3** Type **cmd** and click **OK** to display a command prompt window.
- **4** Type **ipconfig** and press **ENTER** to display the IP configuration. A display similar to the following indicates a normal configuration:

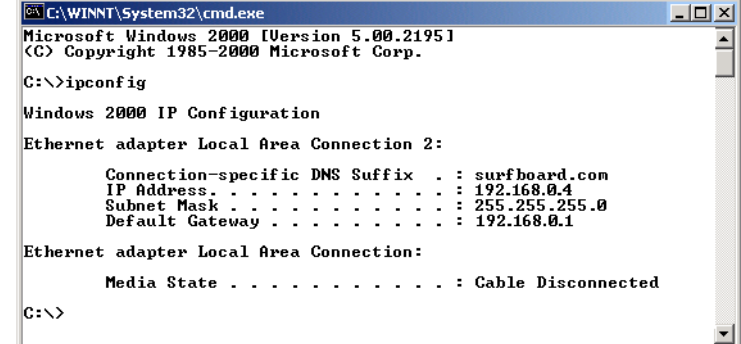

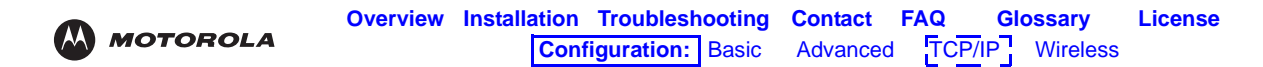

If an Autoconfiguration IP Address is displayed as in the following window, there is an incorrect connection between the PC, the VT2542, and the Internet:

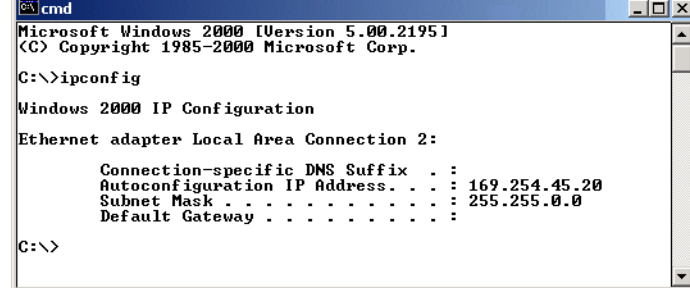

**5** After verifying your connections, type **ipconfig /renew** and press **ENTER** to renew the IP address. If a valid IP address is displayed as shown, Internet access should be available.

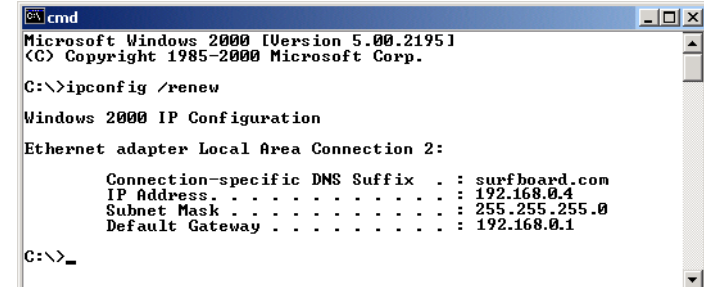

**6** Type **exit** and press **ENTER** to return to Windows.

If after performing this procedure the computer cannot access the Internet, call your cable or DSL provider for help.
<span id="page-72-0"></span>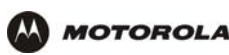

# **Setting Up Your Wireless LAN (WLAN)**

#### **Caution!**

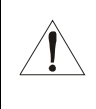

*To prevent unauthorized eavesdropping or access to WLAN data, you must enable wireless security. The default* VT2542 *settings provide no wireless security. After your WLAN is operational, be sure to enable wireless security.Connect at least one computer to the VT2542 Ethernet port to perform configuration. Do not attempt to configure the VT2542 over a wireless connection.*

- **1** Click the **Wireless** tab to access the features (Setup, Advanced, Security, Access List, WDS, Restart Wireless).
- **2** Click the **Enable Wireless** box.
- **3** Enter the **Primary SSID** information.
- **4** Select the **Channel B/G** (1 through 11) from the pull down menu.
- **5** Select the **802.11 Mode** (Mixed, B only B+, G only, G+) **Set the transmission protocol for your WLAN:** Mixed — 802.11b/g B only — 802.11b only B+ — 802.11b+ G only — 802.11g
- **6** Click **Save**. You must use the **Restart Wireless** feature in order for your changes to take affect.

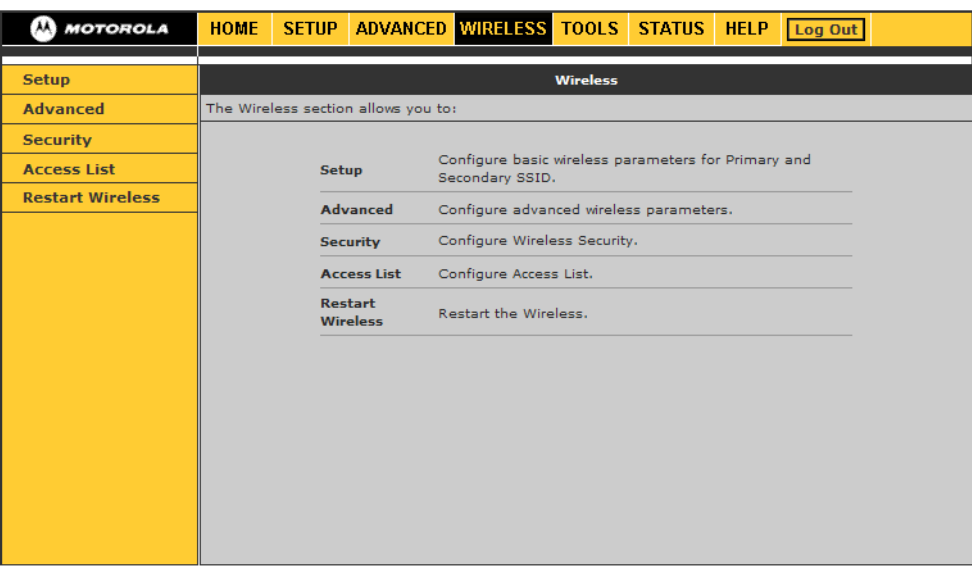

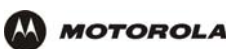

## **Establishing Security for Your Wireless LAN**

*To prevent unauthorized viewing of data transmitted over your WLAN, you must encrypt your wireless transmissions.*

If all of your wireless clients support WPA encryption, we recommend using WPA instead of WEP. The benefits of using WPA:

- Provides a much stronger encryption and is more secure
- Provides authentication to ensure that *only* authorized users can log on to your WLAN
- It is much easier to configure
- It uses a standard algorithm on all compliant products to generate a key from a textual passphrase

## **Configuring WPA on the VT2542**

**1** Select the WPA option on the Wireless Security page.

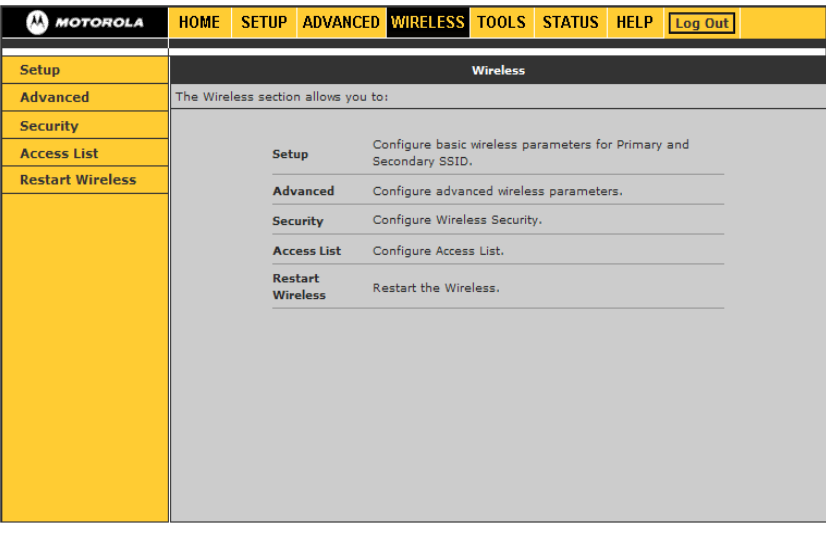

- **2** Select the encryption type (WPA, WPA2, WPA/WPA2).
- **3** Enter the **Group Key Interval**.
- **4** Select the **Radius Server** if the authentication type is remote; if it is local, select **Pre-Shared Key**.
- **5** Enter the **IP Address, Port, Secret** (code), and **PSK String**.
- **6** Click **Save**.

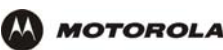

### **Configuring WEP on the VT2542**

Use Wired Equivalent Privacy (WEP) if you have wireless clients that do not support WPA.

#### **Caution!**

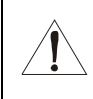

If you use WEP encryption, you must configure the same WEP key on the VT2542 access point and all wireless clients (stations). *Never provide your WEP key or passphrase to anyone who is not authorized to use your WLAN.*

- **1** Check the **Enable WEP Wireless Security** box to enable the setting.
- **2** Select the **Authentication Type** (Open, Shared, Both) from the pull down menu.
- **3** Click the **SECURITY** tab to display the page.
- **4** Check the key field  $(0 3)$ .
- **5** Enter the encryption key.
- **6** Select the cipher (64, 128, 256) size from the pull down menu.

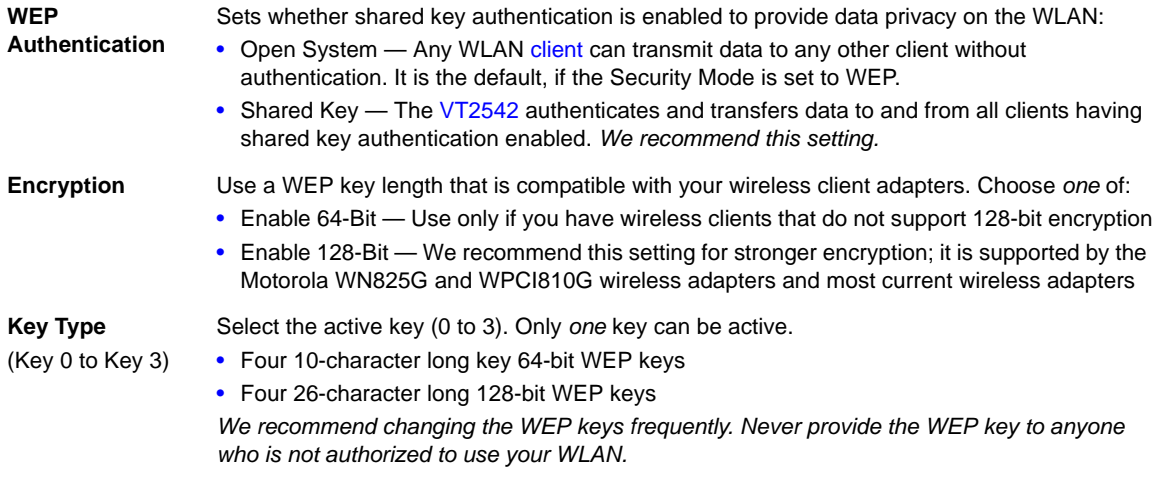

**7** Click **Save.** You must restart the wireless system in order for the changes to take affect.

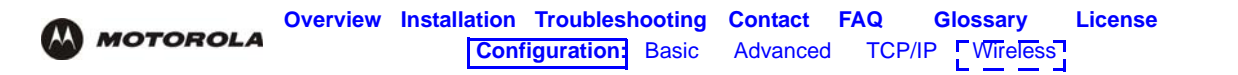

## **Creating an Access List for Your Wireless LAN**

The default VT2542 wireless settings enable any computer with a compatible wireless adapter to access your WLAN. To protect your network from unauthorized intrusions, you can restrict access to your WLAN to a limited number of computers using the **Access List** feature.

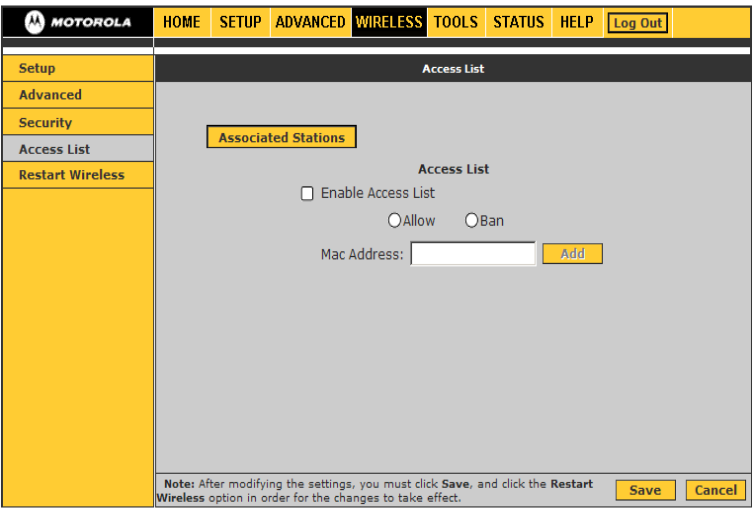

- Only wireless clients configured with your network name can communicate with the VT2542
- It is more difficult for unauthorized individuals who scan for unsecured WLANs to access your WLAN

<span id="page-76-0"></span>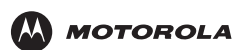

# **Troubleshooting**

If the solutions listed here do not solve your problem, for more troubleshooting help contact Vonage as described in ["Contact Us" on page 66](#page-78-1).

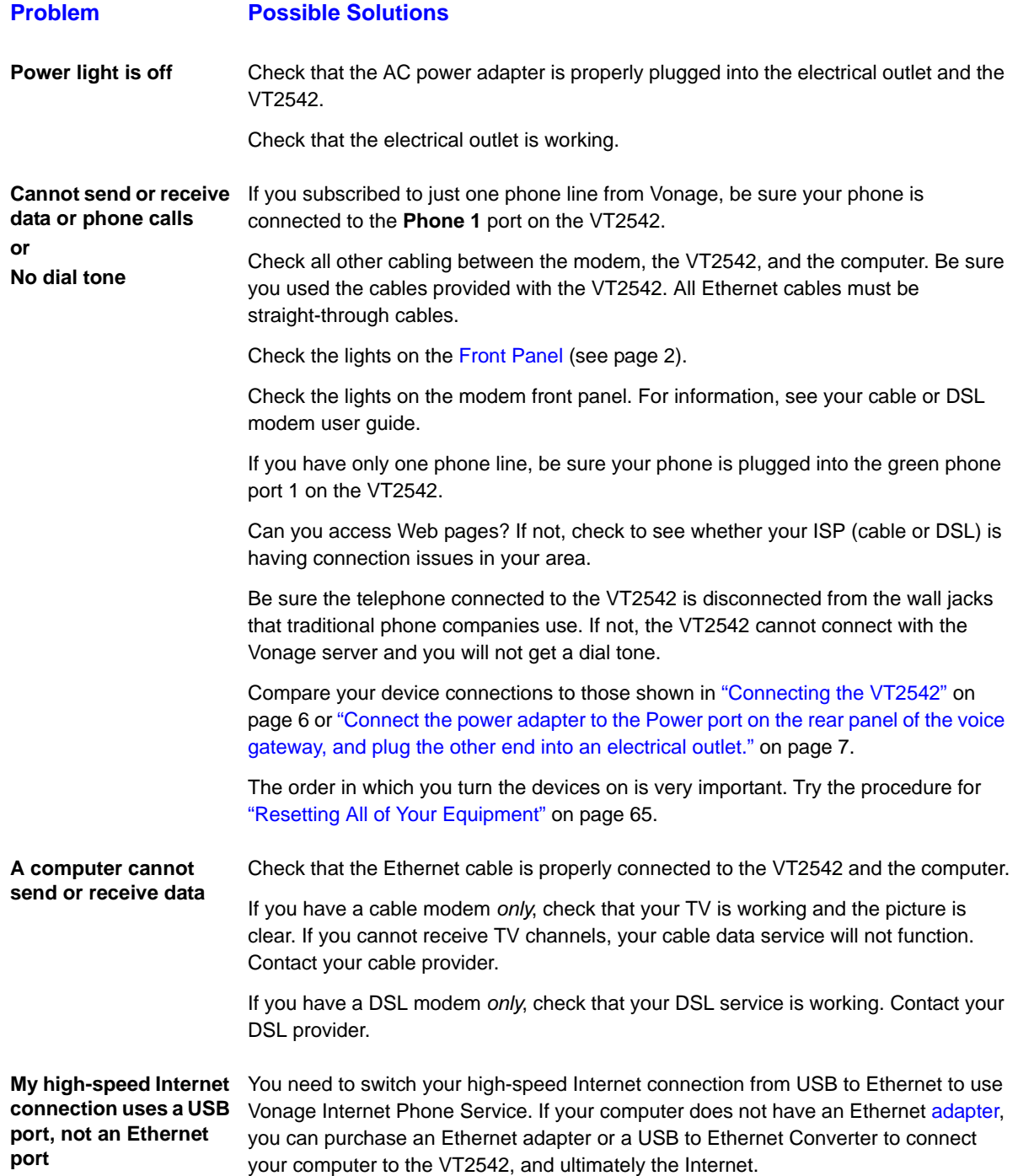

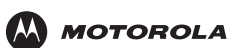

## <span id="page-77-0"></span>**Resetting All of Your Equipment**

You can resolve many installation issues by resetting all of your equipment.

To reset all of your equipment:

- **1** Turn off your computer, VT2542 voice gateway, router (if you have one), and DSL or cable modem.
- **2** Turn the devices back on, one at a time, in this order:
	- Modem
	- Router (if present)
	- VT2542
	- Computer

<span id="page-78-0"></span>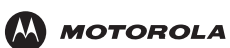

## <span id="page-78-1"></span>**Contact Us**

If you have questions about your Vonage Internet phone service:

- In Canada, visit **[http://www.vonage.ca/help](http://www.vonage.ca/help.php)**
- In the United States, visit **<www.vonage.com/help>**
- In the United Kingdom, visit **<www.vonage.co.uk/help>**

For information about customer service, technical support, or warranty claims, see the Motorola *Regulatory, Safety, Software License, and Warranty Information* card provided with the VT2542.

For answers to typical questions, see ["Frequently Asked Questions" on page 67.](#page-79-1)

For more information about Motorola consumer cable products, education, and support, visit [broadband.motorola.com/consumers](http://broadband.motorola.com/consumers).

<span id="page-79-0"></span>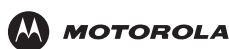

# <span id="page-79-1"></span>**Frequently Asked Questions**

If you do not understand a term or abbreviation, check the [Glossary](#page-80-5).

#### **Q What does the Motorola VT2542 Voice Gateway do?**

- **A** The VT2542 Voice Gateway is a stand-alone media terminal adapter (S-MTA) containing a home router:
	- As an S-MTA, it converts analog voice signals to and from a standard telephone to digital data that can be transmitted through a broadband connection across the Internet. It provides an alternate means to make voice calls.
	- Its built-in router provides full network connectivity, a firewall, and VPN passthrough.
- **Q Will the VT2542 Voice Gateway work with a cable modem or DSL modem?**
- **A** Yes. The VT2542 Voice Gateway supports [DHCP,](#page-80-2) which is specified for [DOCSIS](#page-80-3)<sup>®</sup> cable modems, and [PPPoE,](#page-82-0) which is used by most DSL providers.
- **Q Can I operate a virtual private network (VPN) application behind the VT2542?**
- **A** Yes. The VT2542 Voice Gateway supports [IPSec](#page-81-0) and [PPTP,](#page-82-1) the most common VPN protocols.
- **Q Can I play online games through my VT2542?**
- **A** By default, the voice gateway blocks all unsolicited messages to the computer or local network as a standard security measure. However, for online games that require some unsolicited messages to be transmitted through the voice gateway, you can specify ports and IP addresses on which to allow unsolicited messages. The VT2542 enables you to set up virtual servers or a [DMZ.](#page-80-4)
- **Q How do I configure the VT2542?**
- **A** Most people can send and receive calls immediately after completing [Installation](#page-16-1)! You can configure your home or office network through a GUI using a connected computer configured to obtain its IP address using DHCP. Or, you can configure the computer statically to 192.168.15.xxx (xxx is from 2 to 254), subnet mask 255.255.255.0, and default gateway 192.168.15.1.

#### **Q What is included with the built-in router?**

- **A** [The VT2542 supports a firewall, RIP, port triggers, advanced ALGs such as RSVP, POP3, SNMP, and](http://broadband.motorola.com/consumers/products/br700/)  [streaming media. No separate routers are needed](http://broadband.motorola.com/consumers/products/br700/)[.](http://broadband.motorola.com/consumers/products/wr850g/default.asp)
- **Q Is any Quality of Service (QoS) implemented on the VT2542 Voice Gateway?**
- **A** Although VoIP service is typically best-effort, the VT2542 provides upstream voice prioritization to ensure that upstream voice data has priority over other Web data. This ensures good voice quality even during heavy upstream data transfers, such as e-mail synchronization or file sharing.

<span id="page-80-0"></span>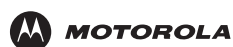

# <span id="page-80-5"></span>**Glossary**

This glossary defines terms and abbreviations used in this manual.

<span id="page-80-4"></span><span id="page-80-3"></span><span id="page-80-2"></span><span id="page-80-1"></span>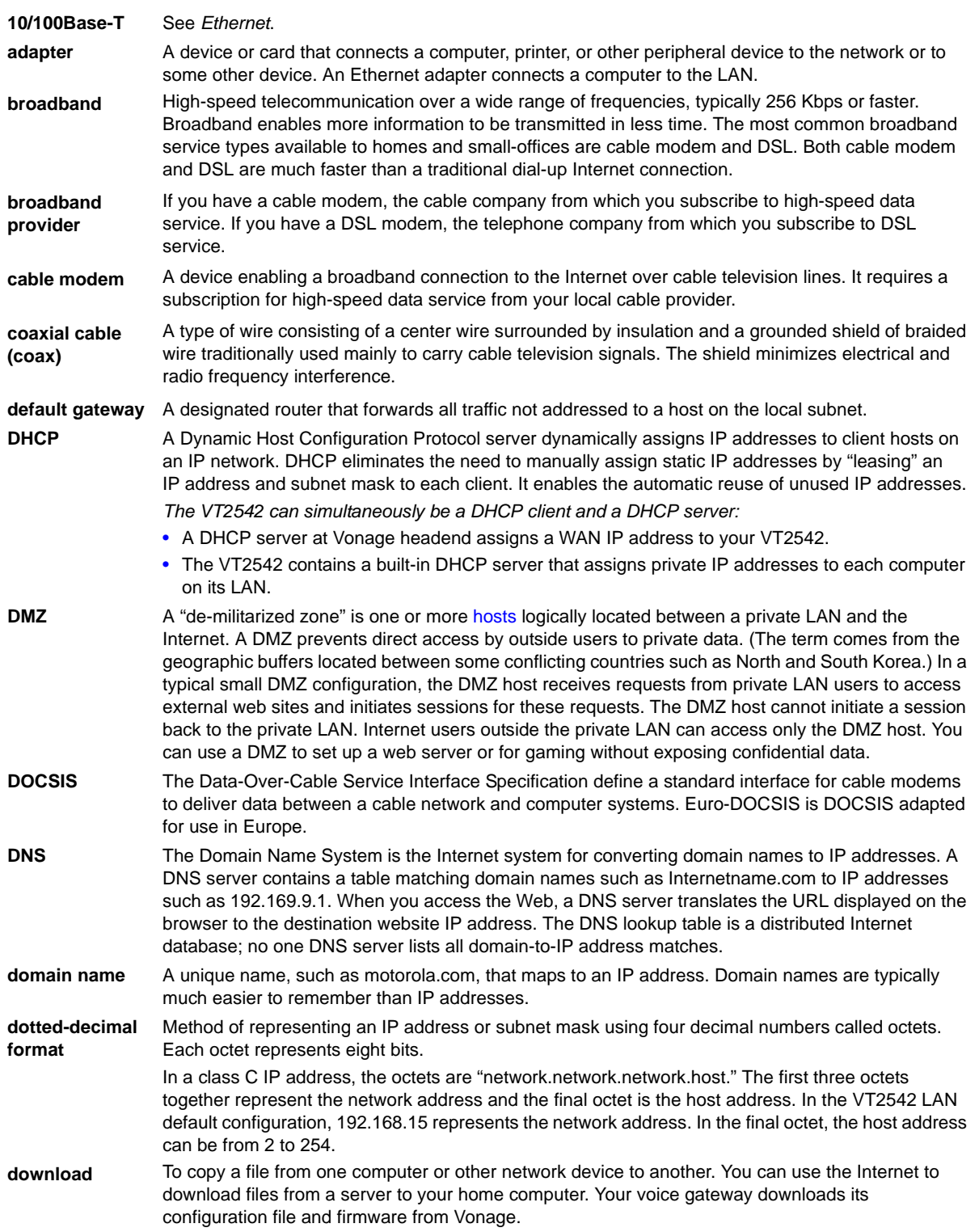

<span id="page-81-1"></span><span id="page-81-0"></span>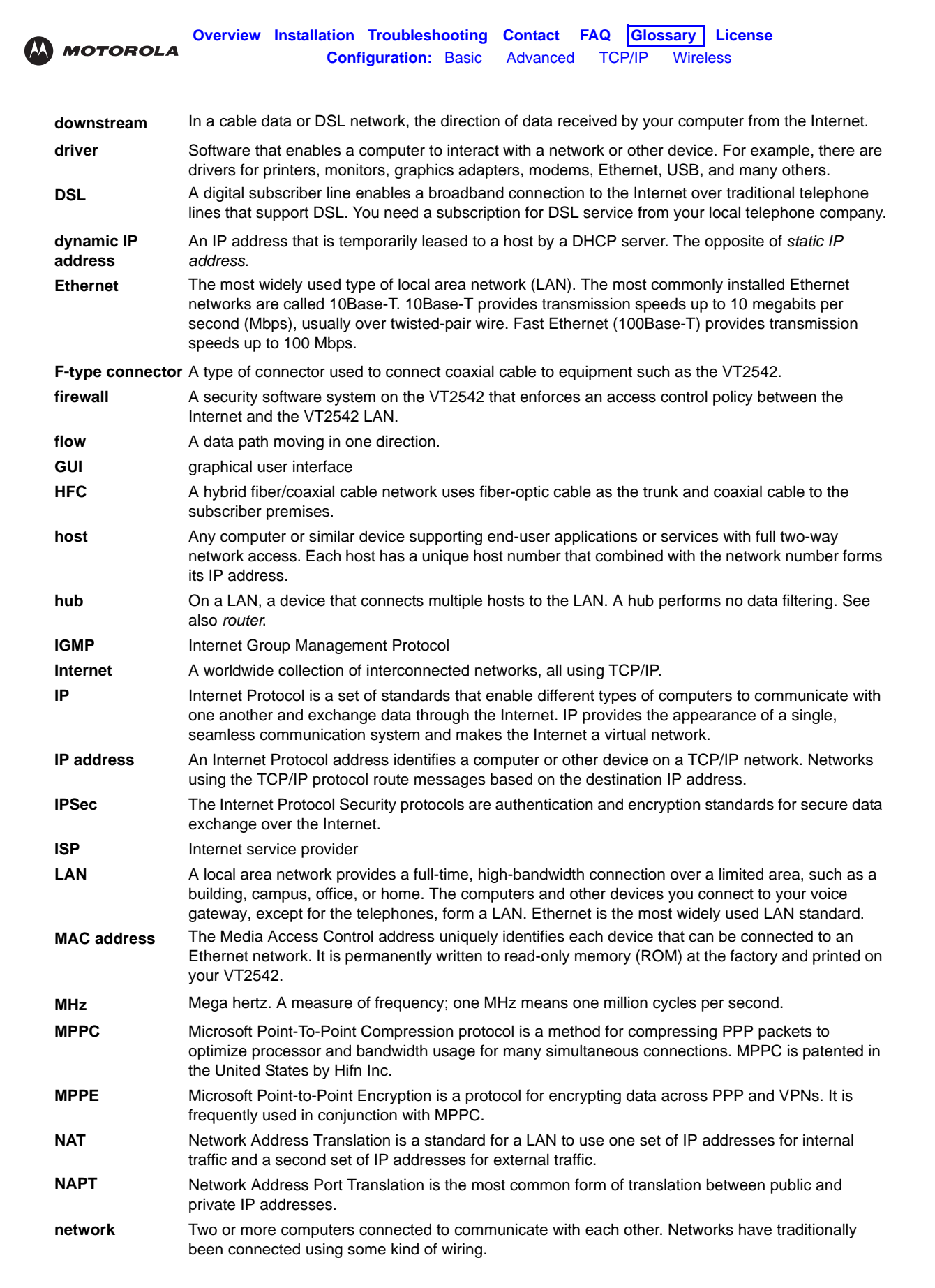

<span id="page-82-2"></span><span id="page-82-1"></span><span id="page-82-0"></span>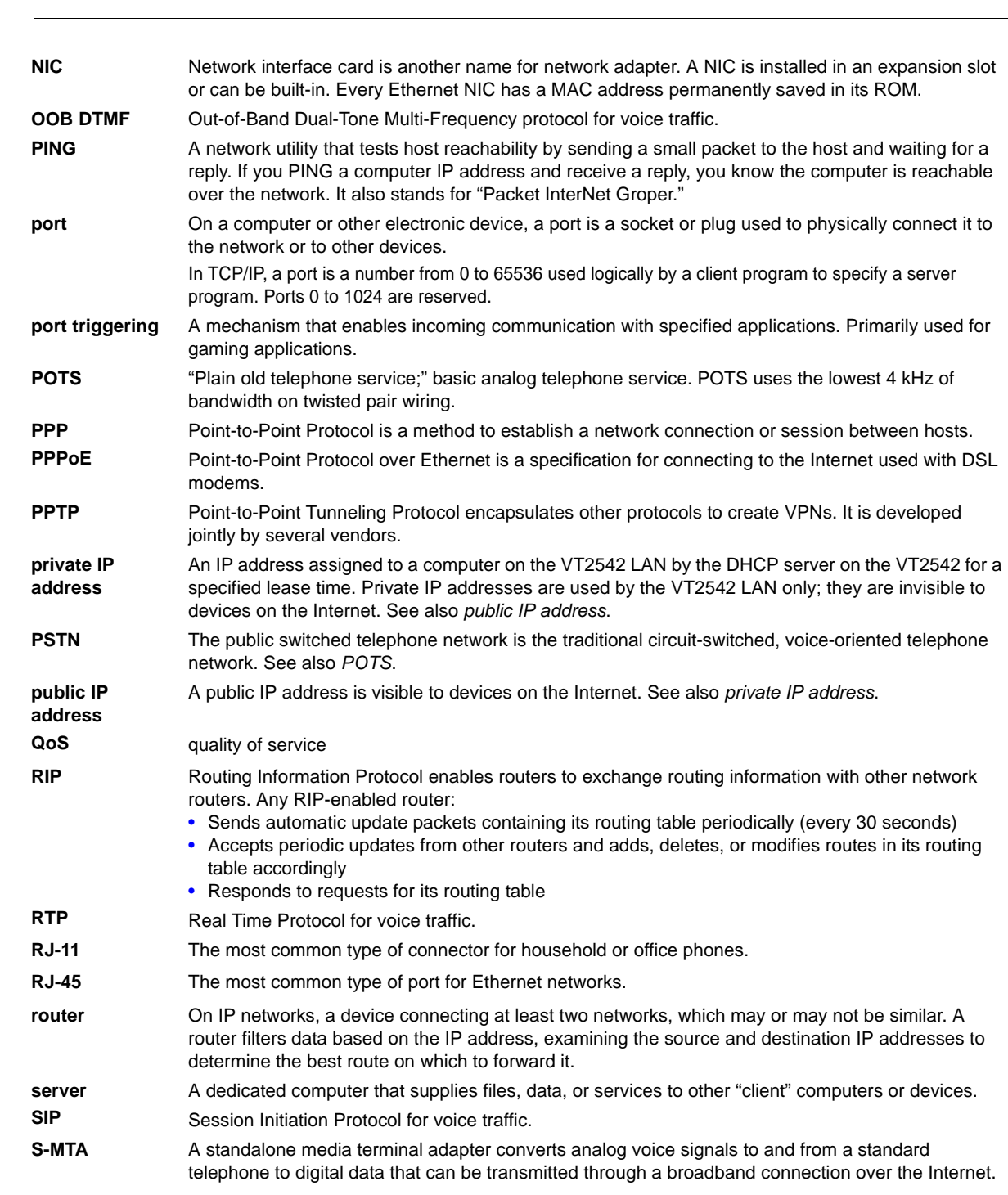

**[Overview](#page-13-0) [Installation](#page-16-0) [Troubleshooting](#page-76-0) [Contact](#page-78-0) [FAQ G](#page-79-0)[lossary Lic](#page-80-0)[ense](#page-84-0)**

**[Configuration:](#page-23-0)** [Basic](#page-23-0) [Advanced](#page-33-0) [TCP/IP](#page-63-0) [Wireless](#page-72-0) 

**SSH** secure shell

**MOTOROLA** 

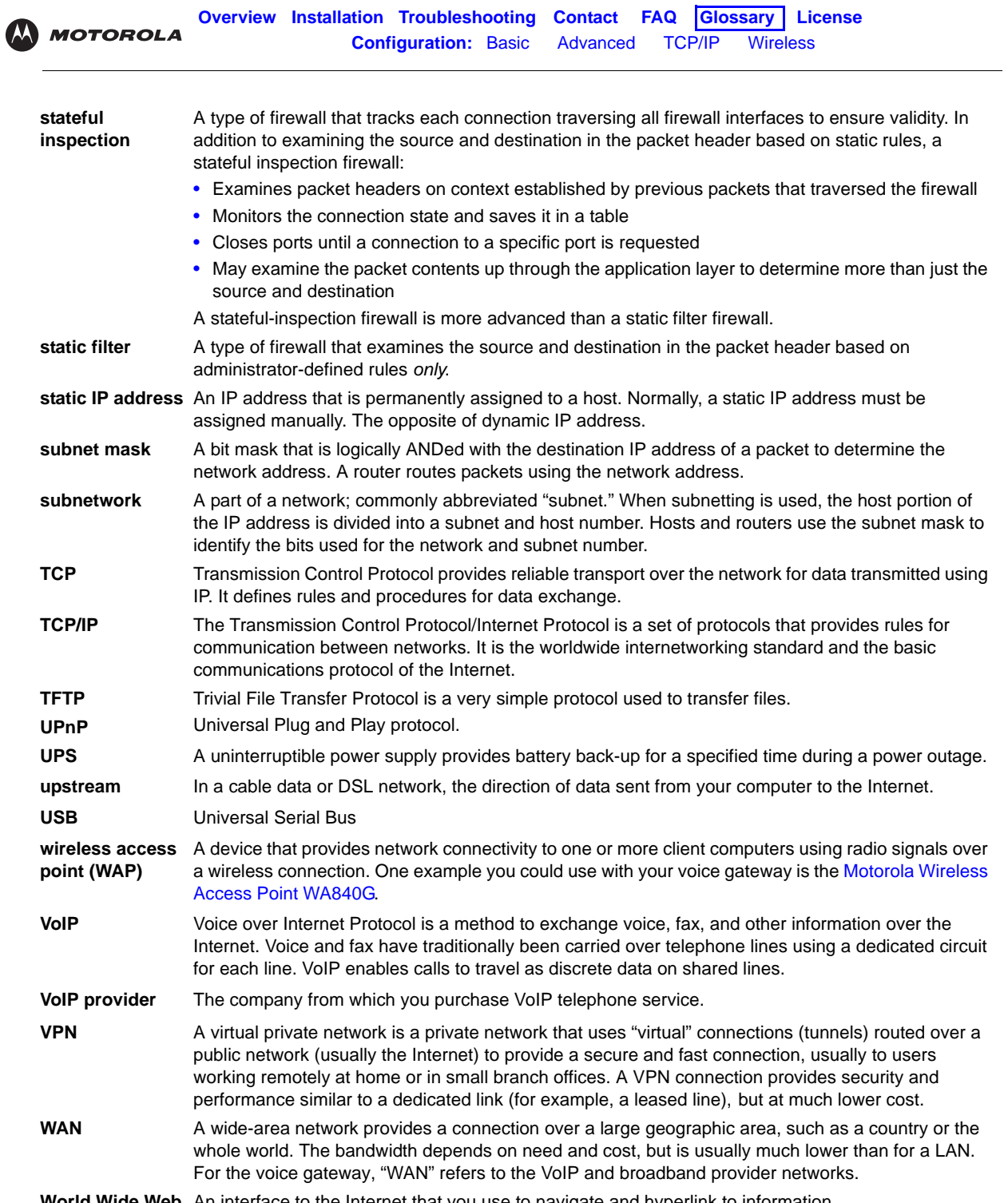

<span id="page-83-0"></span>**World Wide Web** An interface to the Internet that you use to navigate and hyperlink to information.

<span id="page-84-0"></span>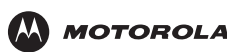

## **E** Software License

Motorola, Inc., Connected Home Solutions ("Motorola") 101 Tournament Drive, Horsham, PA 19044 IMPORTANT: PLEASE READ THIS SOFTWARE LICENSE ("LICENSE") CAREFULLY BEFORE YOU INSTALL, DOWNLOAD, OR USE ANY APPLICATION SOFTWARE, USB DRIVER SOFTWARE, FIRMWARE AND RELATED DOCUMENTATION ("SOFTWARE") PROVIDED WITH MOTOROLA'S CABLE DATA PRODUCT (THE "CABLE DATA PRODUCT"). BY USING THE CABLE DATA PRODUCT AND/OR INSTALLING, DOWNLOADING, OR USING ANY OF THE SOFTWARE, YOU INDICATE YOUR ACCEPTANCE OF EACH OF THE TERMS OF THIS LICENSE. UPON ACCEPTANCE, THIS LICENSE WILL BE A LEGALLY BINDING AGREEMENT BETWEEN YOU AND MOTOROLA. THE TERMS OF THIS LICENSE APPLY TO YOU AND TO ANY SUBSEQUENT USER OF THIS SOFTWARE. IF YOU DO NOT AGREE TO ALL OF THE TERMS OF THIS LICENSE (I) DO NOT INSTALL OR USE THE SOFTWARE AND (II) RETURN THE CABLE DATA PRODUCT AND THE SOFTWARE (COLLECTIVELY, "PRODUCT"), INCLUDING ALL COMPONENTS, DOCUMENTATION, AND ANY OTHER MATERIALS PROVIDED WITH THE PRODUCT, TO YOUR POINT OF PURCHASE OR SERVICE PROVIDER, AS THE CASE MAY BE, FOR A FULL REFUND. BY INSTALLING OR USING THE SOFTWARE, YOU AGREE TO BE BOUND BY THE PROVISIONS OF THIS LICENSE AGREEMENT.

The Software includes associated media, any printed materials, and any "on-line" or electronic documentation, as well as any updates, revisions, bug fixes, or drivers obtained by you from Motorola or your service provider. Software provided by 3rd parties may be subject to separate end-user license agreements from the manufacturers of such Software.

The Software is never sold. Motorola licenses the Software to the original customer and to any subsequent licensee for personal use only on the terms of this License. Motorola and its 3rd party licensors retain the ownership of the Software. You may:

USE the Software only in connection with the operation of the Product.

TRANSFER the Software (including all component parts and printed materials) permanently to another person, but only if the person agrees to accept all of the terms of this License. If you transfer the Software, you must at the same time transfer the Product and all copies of the Software (if applicable) to the same person or destroy any copies not transferred.

TERMINATE this License by destroying the original and all copies of the Software (if applicable) in whatever form. You may not:

(1) Loan, distribute, rent, lease, give, sublicense, or otherwise transfer the Software, in whole or in part, to any other person, except as permitted under the TRANSFER paragraph above. (2) Copy or translate the User Guide included with the Software, other than for personal use. (3) Copy, alter, translate, decompile, disassemble, or reverse engineer the Software, including but not limited to, modifying the Software to make it operate on non-compatible hardware. (4) Remove, alter, or cause not to be displayed any copyright notices or startup message contained in the Software programs or documentation. (5) Export the Software or the Product components in violation of any United States export laws.

The Product is not designed or intended for use in on-line control of aircraft, air traffic, aircraft navigation, or aircraft communications; or in design, construction, operation, or maintenance of any nuclear facility. MOTOROLA AND ITS 3rd PARTY LICENSORS DISCLAIM ANY EXPRESS OR IMPLIED WARRANTY OF FITNESS FOR SUCH USES. YOU REPRESENT AND WARRANT THAT YOU SHALL NOT USE THE PRODUCT FOR SUCH PURPOSES.

Title to this Software, including the ownership of all copyrights, mask work rights, patents, trademarks, and all other intellectual property rights subsisting in the foregoing, and all adaptations to and modifications of the foregoing, shall at all times remain with Motorola and its 3rd party licensors. Motorola retains all rights not expressly licensed under this License. The Software, including any images, graphics, photographs, animation, video, audio, music, and text incorporated therein, is owned by Motorola or its 3rd party licensors and is protected by United States copyright laws and international treaty provisions. Except as otherwise expressly provided in this License, the copying, reproduction, distribution or preparation of derivative works of the Software, any portion of the Product or the documentation is strictly prohibited by such laws and treaty provisions. Nothing in this License constitutes a waiver of Motorola's rights under United States copyright law.

This License and your rights regarding any matter it addresses are governed by the laws of the Commonwealth of Pennsylvania, without reference to conflict of laws principles. THIS LICENSE SHALL TERMINATE AUTOMATICALLY if you fail to comply with the terms of this License.

Motorola is not responsible for any 3rd party software provided as a bundled application, or otherwise, with the Software.

U.S. GOVERNMENT RESTRICTED RIGHTS

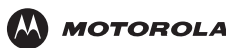

The Product and documentation is provided with RESTRICTED RIGHTS. The use, duplication or disclosure by the Government is subject to restrictions as set forth in subdivision (c)(1)(ii) of The Rights in Technical Data and Computer Software clause at 52.227-7013. The contractor/ manufacturer is Motorola, Inc., Connected Home Solutions Business, 101 Tournament Drive, Horsham, PA 19044.

WARRANTY INFORMATION

#### VT2542 Voice Gateway

Motorola, Inc., Connected Home Solutions Business ("Motorola")

What is my limited warranty? A limited warranty for this Product (including Software) is provided by Motorola to your distributor, cable operator, or Internet service provider, as applicable. Please contact your cable operator or Internet service provider ("Service Provider") for details. Motorola does not warrant that any Software will perform error-free or without bugs. Motorola's warranty shall not apply: (i) to any Product subjected to accident, misuse, neglect, alteration, Acts of God, improper handling, improper transport, improper storage, improper use or application, improper installation, improper testing, or unauthorized repair; or (ii) to cosmetic problems or defects which result from normal wear and tear under ordinary use, and do not affect the performance or use of the Product. Motorola's warranty applies only to a Product that is manufactured by Motorola and identified by Motorola-owned trademarks, trade names, or product identification logos affixed to the Product. MOTOROLA DOES NOT WARRANT THIS PRODUCT DIRECTLY TO YOU, THE END USER. EXCEPT AS DESCRIBED IN THIS SECTION "WARRANTY INFORMATION," THERE ARE NO WARRANTIES OR REPRESENTATIONS OF ANY KIND RELATING TO THE PRODUCT, EXPRESS, IMPLIED, OR STATUTORY, INCLUDING BUT NOT LIMITED TO IMPLIED WARRANTIES OF MERCHANTABILITY, FITNESS FOR A PARTICULAR PURPOSE, OR WARRANTY AGAINST INFRINGEMENT. MOTOROLA IS NOT RESPONSIBLE FOR, AND PROVIDES "AS IS," ANY SOFTWARE SUPPLIED BY 3RD PARTIES.

What additional provisions should I be aware of? Because it is impossible for Motorola to know the purposes for which you acquired this Product or the uses to which you will put this Product, you assume full responsibility for the selection of the Product for its installation and use. While every reasonable effort has been made to insure that you will receive a Product that you can use and enjoy, Motorola does not warrant that the functions of the Product will meet your requirements or that the operation of the Product will be uninterrupted or error-free. MOTOROLA IS NOT RESPONSIBLE FOR PROBLEMS OR DAMAGE CAUSED BY THE INTERACTION OF THE PRODUCT WITH ANY OTHER SOFTWARE OR HARDWARE.

How long does this Limited Warranty last? Contact your Service Provider for details.

What you must do to obtain warranty service. For Product customer service, technical support, warranty claims, questions about your Internet service or connection, contact your Service Provider. ALL WARRANTIES ARE VOID IF THE PRODUCT IS OPENED, ALTERED, AND/OR DAMAGED.

THESE ARE YOUR SOLE AND EXCLUSIVE REMEDIES for any and all claims that you may have arising out of or in connection with this Product, whether made or suffered by you or another person and whether based in contract or tort. IN NO EVENT SHALL MOTOROLA BE LIABLE TO YOU OR ANY OTHER PARTY FOR ANY DIRECT, INDIRECT, GENERAL, SPECIAL, INCIDENTAL, CONSEQUENTIAL, EXEMPLARY OR OTHER DAMAGES ARISING OUT OF THE USE OR INABILITY TO USE THE PRODUCT (INCLUDING, WITHOUT LIMITATION, DAMAGES FOR LOSS OF BUSINESS PROFITS, BUSINESS INTERRUPTION, LOSS OF INFORMATION OR ANY OTHER PECUNIARY LOSS), OR FROM ANY BREACH OF WARRANTY, EVEN IF MOTOROLA HAS BEEN ADVISED OF THE POSSIBILITY OF SUCH DAMAGES. IN NO CASE SHALL MOTOROLA'S LIABILITY EXCEED THE AMOUNT YOU PAID FOR THE PRODUCT.

Motorola's warranty is governed by the laws of the Commonwealth of Pennsylvania, excluding its conflict of laws principles and excluding the provisions of the United Nations.

Visit our website at: **<www.motorola.com>**

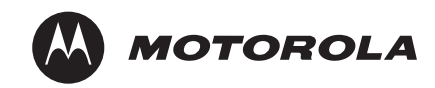

530622-001-a 1/07